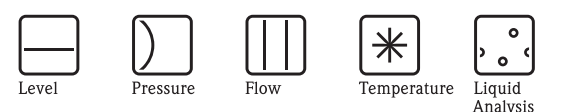

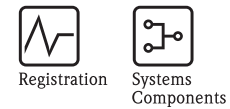

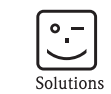

Services

# Instrucciones de Operación WirelessHART Fieldgate SWG70

Entrada inteligente de WirelessHART con Ethernet y los interfaces RS-485

**WirelessHART** 

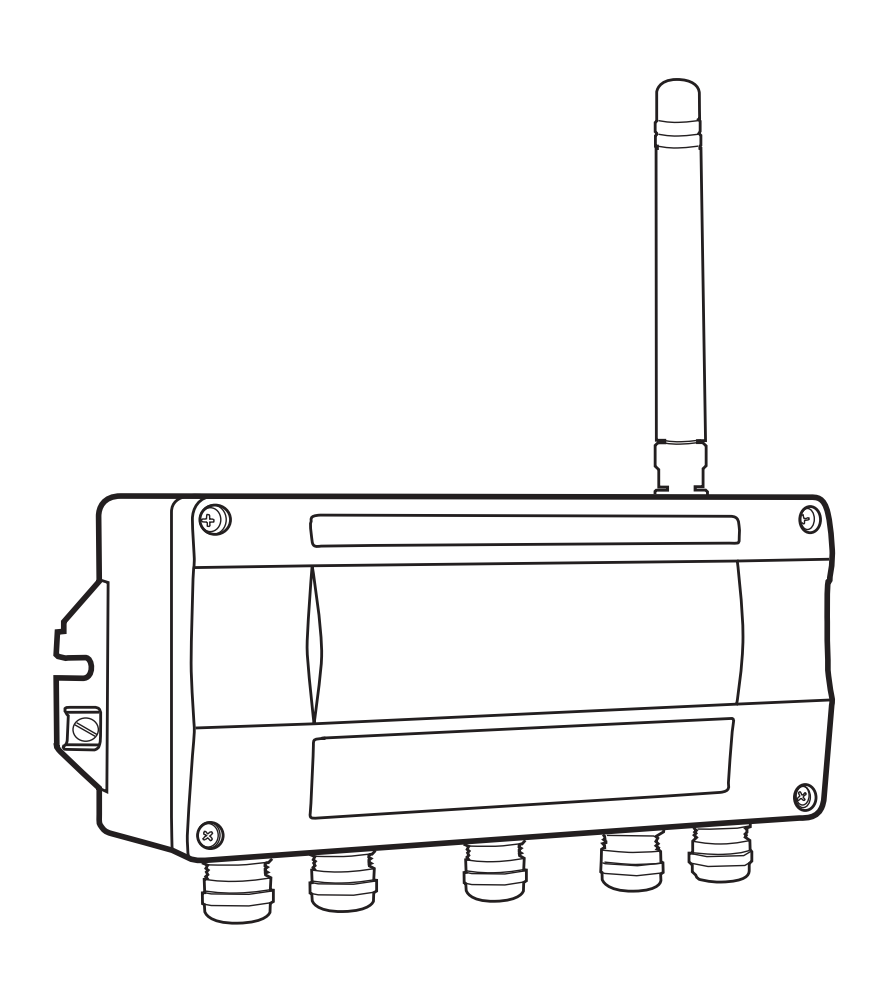

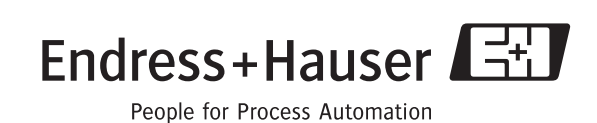

## Contenido

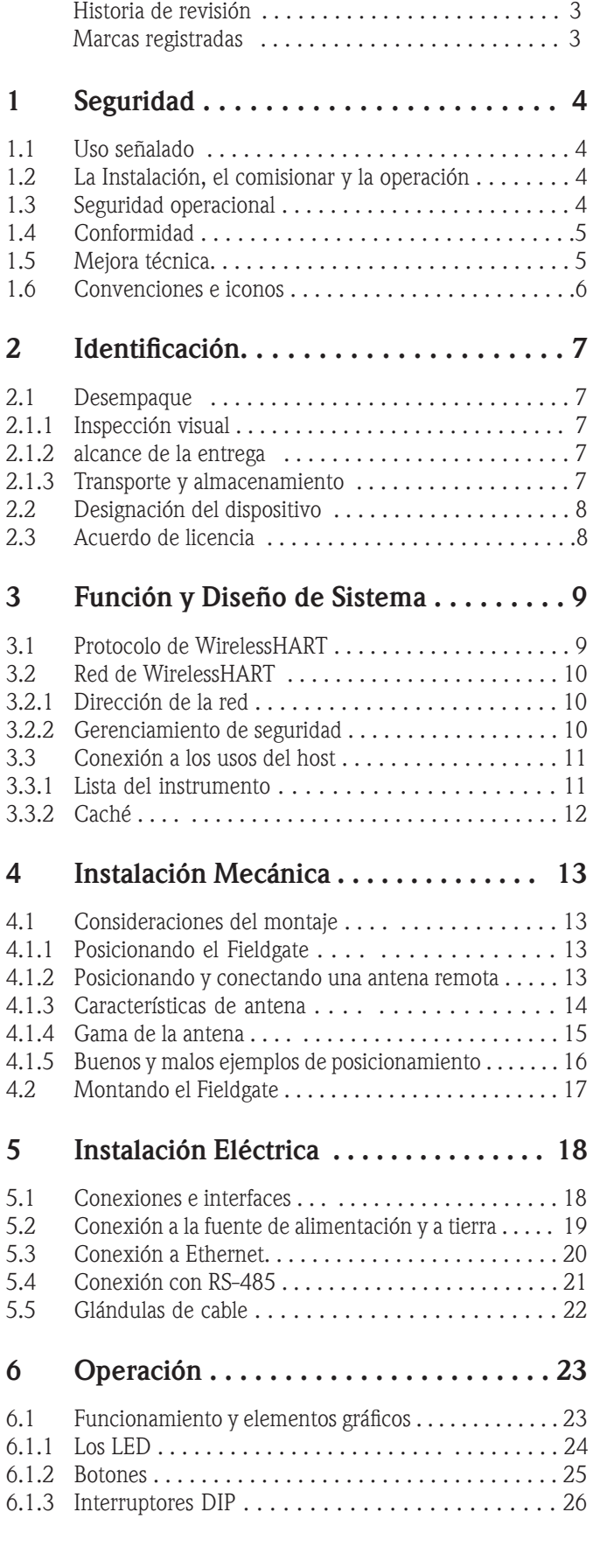

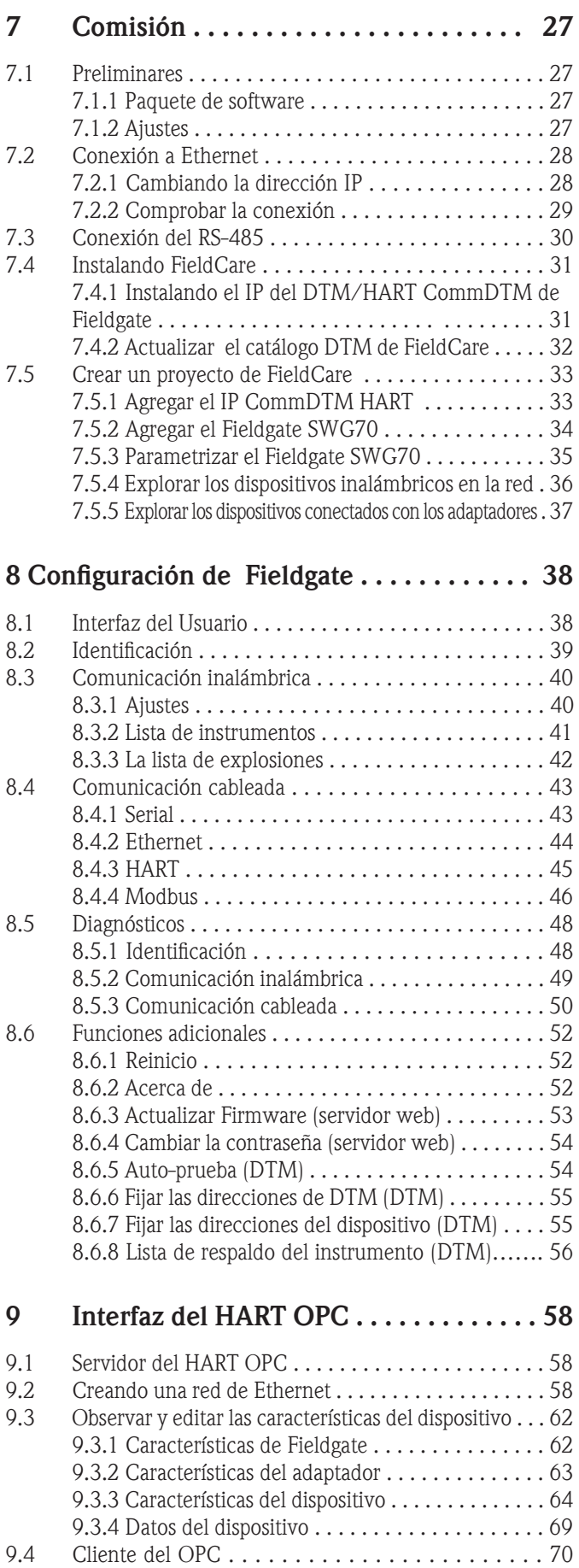

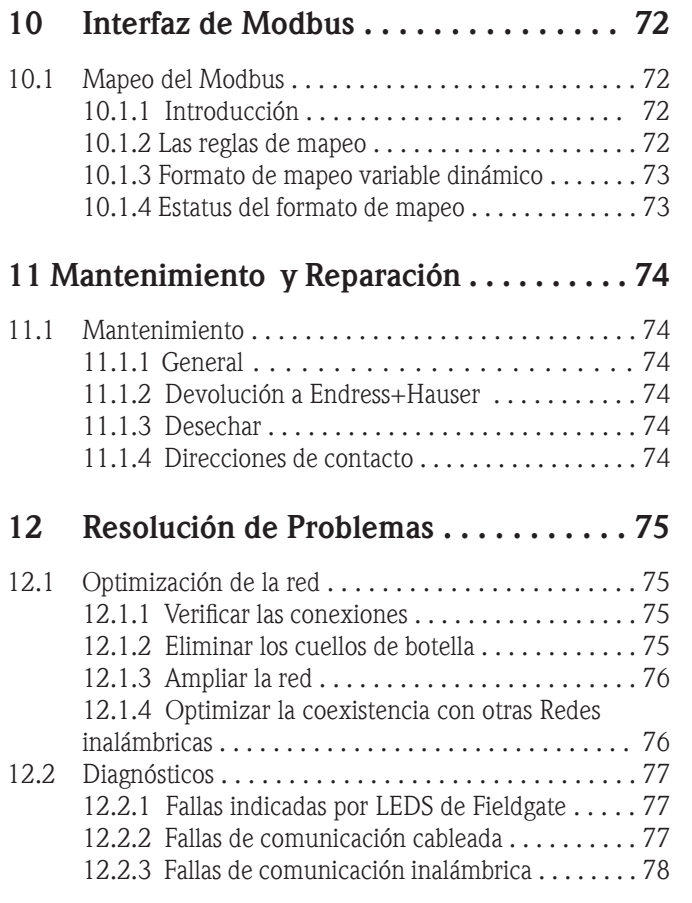

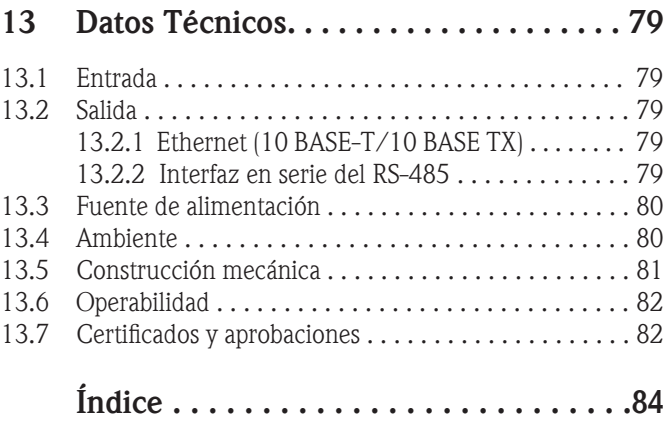

## Historia de revisión

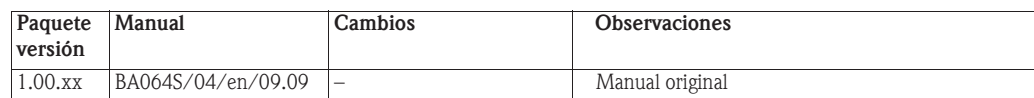

## Marcas registradas

HART®, WirelessHART® Marca registrada de la de la HART Communication Foundation del, Austin/TX, E.E.U.U.

Microsoft®, Windows®, Windows 2000®, Windows XP®, Servidor Windows 2003®, Windows Vista® y la insignia de Microsoft son marcas registradas de Microsoft Corporation.

Acrobat Reader® es una marca registrada de Adobe Systems Incorporated.

El resto de los nombres de la marca de fábrica y de producto son marcas registradas o marcas registradas de las compañías y de las organizaciones en cuestión.

## 1 Seguridad

## 1.1 Uso señalado

Fieldgate SWG70 sirve como dispositivo de la entrada para las redes de WirelessHART. Permite a los dispositivos de WirelessHART comunicarse entre ellos y administra seguridad y conectividad. El Fieldgate convierte los datos del dispositivo inalámbrico a un formato que sea compatible con los sistemas host.

### 1.2 La instalación, el comisionar y la operación

Fieldgate SWG70 se ha diseñado para funcionar con seguridad de acuerdo con las seguridades técnicas actuales y directrices de la UE.

Si el Fieldgate está instalado incorrectamente o utilizado para usos no previstos, o si el Fieldgate no se configura correctamente, es posible que peligros puedan presentarse. Por esta razón, el sistema se debe transportar, almacenar, instalar, conectar, configurar, gestionar y mantener según las instrucciones en este y los manuales relacionados: el personal debe estar autorizado y calificados de manera adecuada.

## 1.3 Seguridad operacional

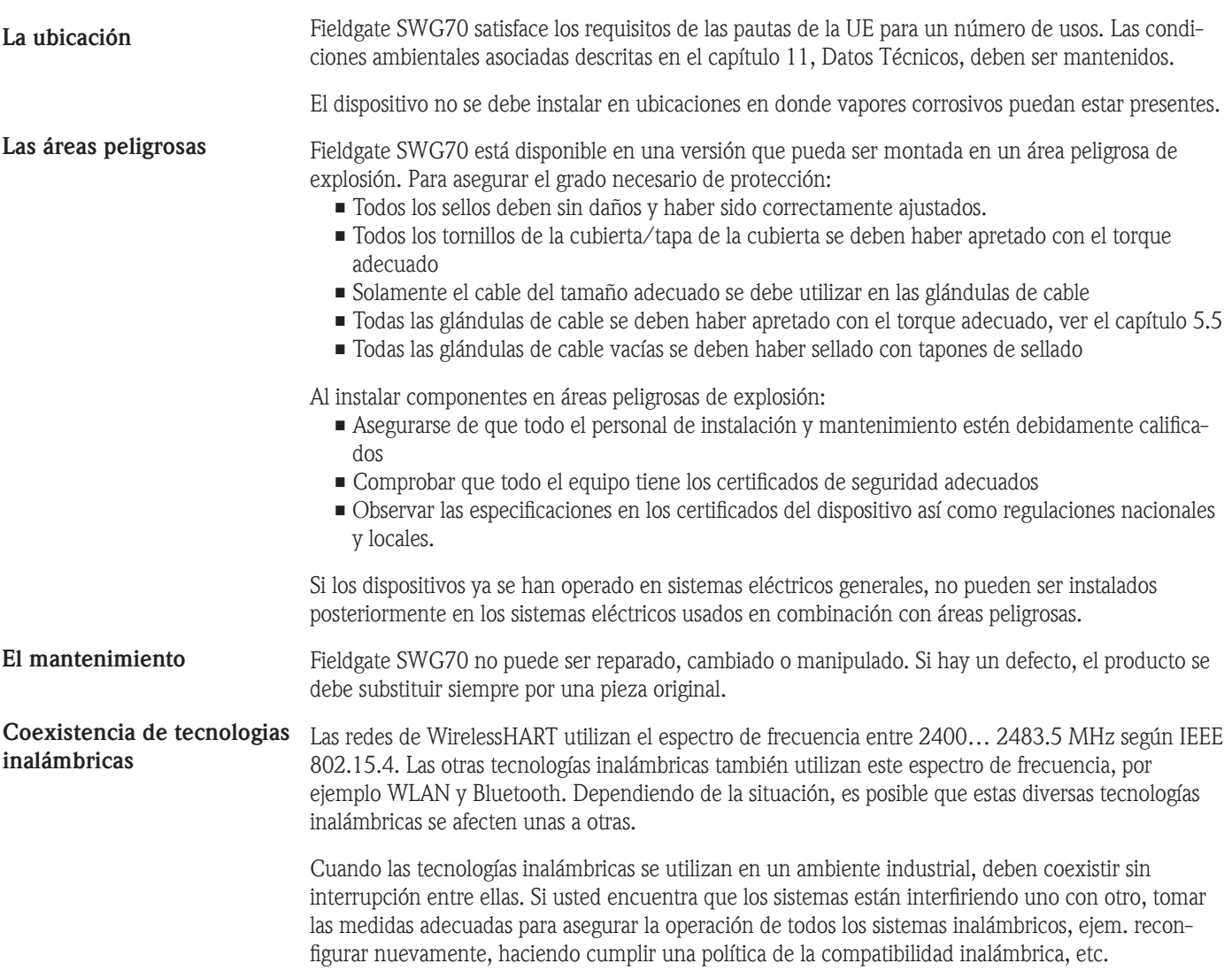

## 1.4 Conformidad

Todas las declaraciones de conformidad deben ser encontradas en el CD-ROM incluido en la carpeta Fieldgate SWG70=>Documentation=>Certificates.

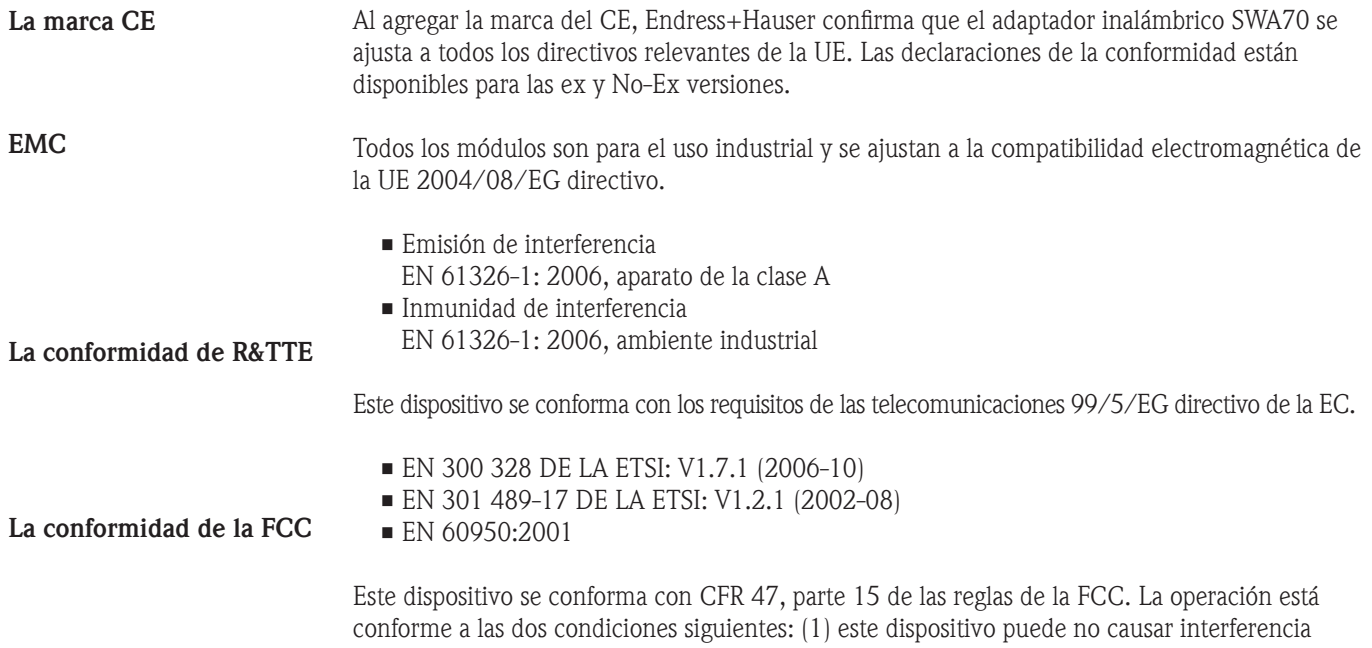

dañosa, y (2) este dispositivo debe aceptar cualquier interferencia recibida, incluyendo interferencia que pueda causar la operación indeseada.

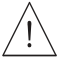

#### ¡Advertencia!

• Cuando el dispositivo está en operación, una distancia de por lo menos 20 cm debe ser mantenida siempre entre la antena del dispositivo y el cuerpo del usuario o cualquier otra persona en la proximidad del punto de medición de la aplicación o del uso.

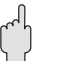

#### ¡Precaución!

• Cambios o modificaciones al Fieldgate no aprobado de manera expresa por Endress+Hauser anularán la autoridad del usuario para operar el equipo.

## 1.5 Mejora técnica

Endress+Hauser se reserva el derecho de llevar a cabo mejoras técnicas a su software y equipo en cualquier momento y sin la notificación previa. Donde tales mejoras no afectan la operación del equipo, ni son documentadas. Si las mejoras afectan la operación, una nueva versión de las instrucciones de operación se publica generalmente.

## 1.6 Convenciones e iconos

Para destacar la seguridad relevante o procedimientos de funcionamiento alternativos en el manual, las siguientes convenciones han sido utilizadas, cada uno identificado por un icono correspondiente en el margen.

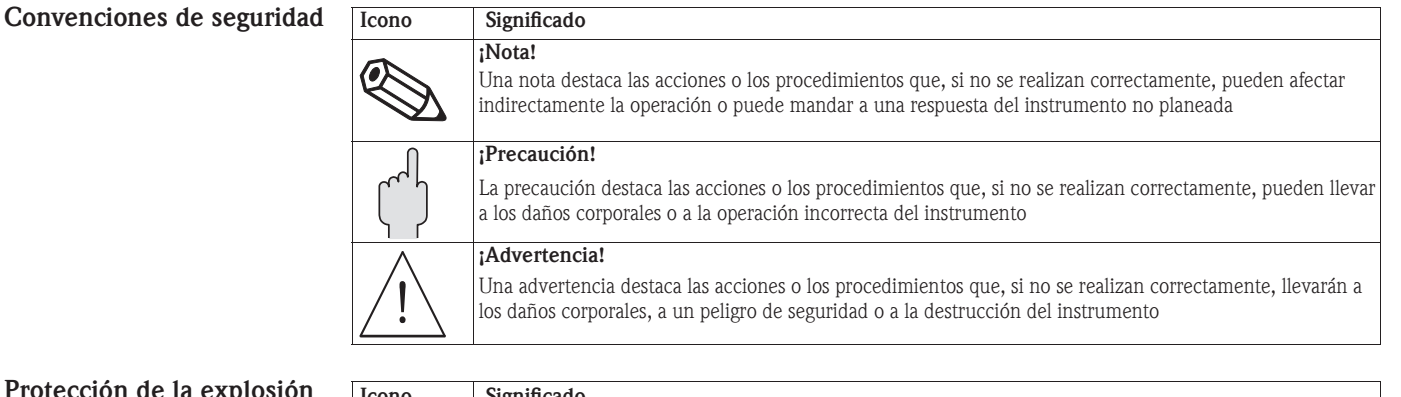

## Protección de la explosión

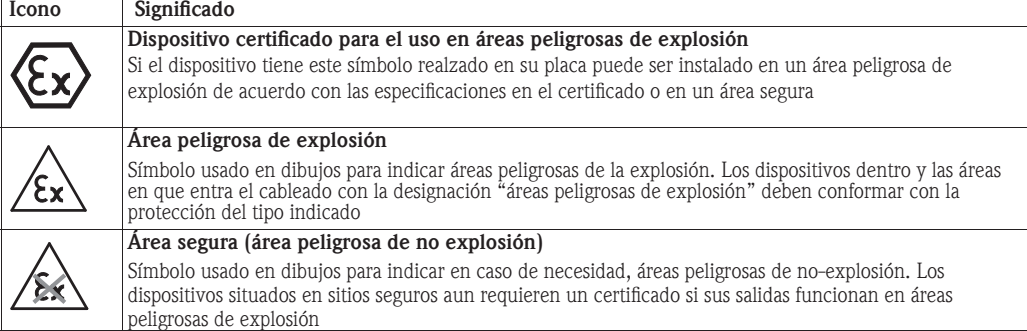

#### Símbolos eléctricos

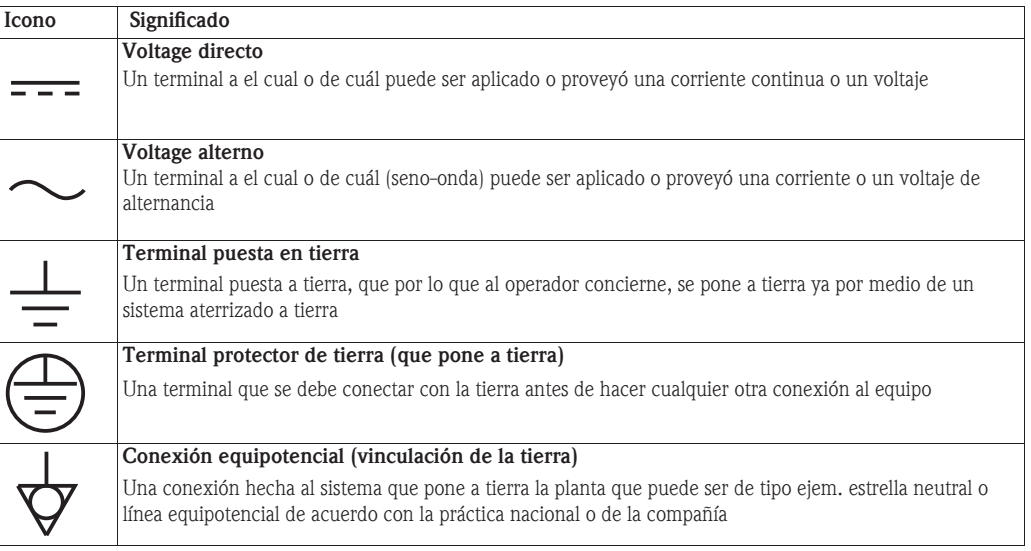

## 2 Identificación

## 2.1 Desempaque

### 2.1.1 Inspección visual

Durante el desempaque:

- Revisar los materiales de embalaje para saber si hay muestras del daño al transportar
- Quitar el material de empaquetado con cuidado, para no dañar el Fieldgate
- Almacenar el material de embalaje original, en caso de que el Fieldgate se deba enviar otra vez
- Mantener la documentación incluida del Fieldgate en un lugar seguro

En caso de daño al Fieldgate, contactar a su centro de ventas de Endress+Hauser. En lo que sea posible, devolvernos el Fieldgate en su embalaje original.

#### 2.1.2 Alcance de la entrega

Comprobar de favor que la entrega este completa y libre de defectos antes de comenzar la instalación. El alcance de la entrega abarca las siguientes piezas:

- WirelessHART Fieldgate SWG70
- Antena
- Instrucciones cortas y CD-ROM
- Dependiendo de orden, DVD con los ajustes del dispositivo de FieldCare

#### 2.1.3 Transporte y almacenamiento

Almacenar y transportar siempre el dispositivo en el empaquetado original.

Almacenar siempre el dispositivo en un ambiente limpio, seco. Observar la temperatura de almacenamiento permitida, ver el capítulo 13.4.

## 2.2 Designación de dispositivo

La designación de dispositivo junto con la otra información debe ser localizada en la placa de identificación puesta al frente del Fieldgate, ver fig. 2-1.

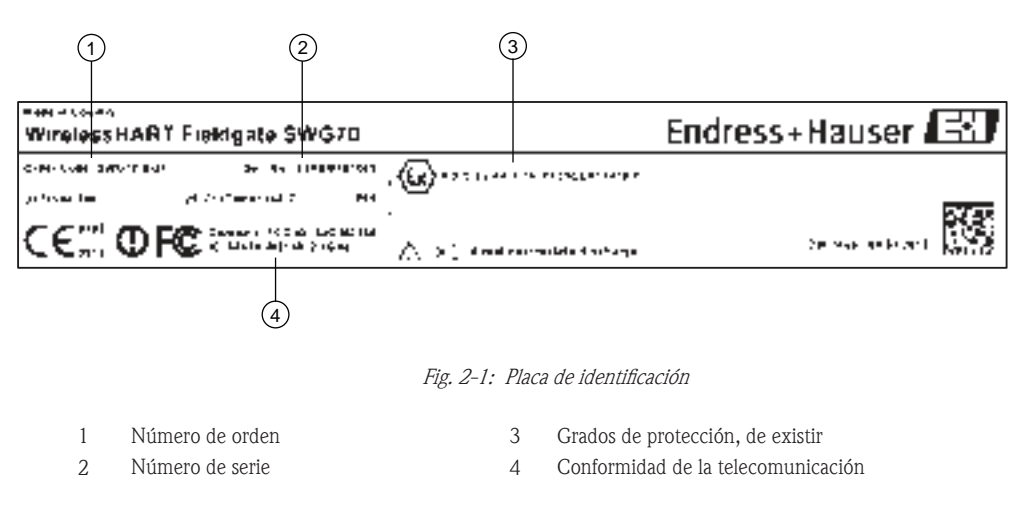

El tipo de dispositivo se puede derivar del código de orden como sigue:

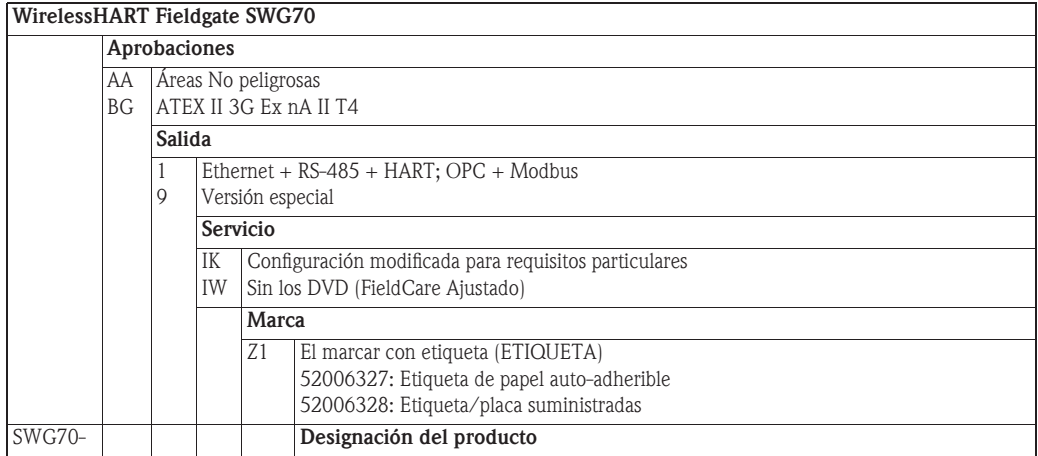

## 2.3 Acuerdo de licencia

El DVD de dispositivo de ajuste FieldCare y CD-ROM del producto incluidos con el Fieldgate de WirelessHART contiene un número de componentes que se requieran para comisionar. Éstos se pueden instalar gratuitamente en la computadora que se utilizará con el Fieldgate.

La información sobre las diferentes versiones de Windows apoyadas debe ser encontrada en la carpeta de requisitos del sistema del CD-ROM del producto.

El acuerdo de licencia completo también se encuentra en el CD-ROM. El software requerido para el arranque y comisionar, es decir el buscador de Internet, está libremente disponible o está conforme a las condiciones de autorización de su fabricante. La instalación de este software en su computadora implica que usted acepta los términos del acuerdo de licencia correspondiente.

## 3 Función y Diseño de Sistema

## 3.1 Protocolo deWirelessHART

El protocolo HART hasta ahora ha utilizado el lazo cableado 4-20mA con una señal numérica sobrepuesta como una capa física. Aunque la comunicación digital completa esté disponible en modo del multidrop, la mayoría de transmisores están conectados con las tarjetas de entrada-salida análogas y la comunicación digital se utiliza solamente para los propósitos de la parametrización, diagnóstico y mantenimiento.

WirelessHART ahora permite la transmisión inalámbrica de los datos HART. Para ser usada mundialmente, WirelessHART utiliza la banda de 2.4 GHz (red inalámbrica de IEEE 802.15.4) como capa física. Los dispositivos de WirelessHART forman una red de acoplamiento en la cual cada dispositivo no sea apenas un punto de la medida, pero también un repetidor. Esto da lugar a una gama más amplia para la red entera así como confiabilidad creciente a través de las trayectorias de comunicación redundantes.

La red puede abarcar tres tipos del dispositivo:

- Entrada de WirelessHART (Fieldgate SWG70)
- Dispositivos de campo de WirelessHART
- Adaptadores de WirelessHART (conectado con dispositivos 4-20 mA/HART o la actuando como repetidores)

La red de WirelessHART es aumentada, organizada y mantenida por el Fieldgate, que también toma el cuidado para la conexión a diversos sistemas host a través de diversas interfaces de BUS.

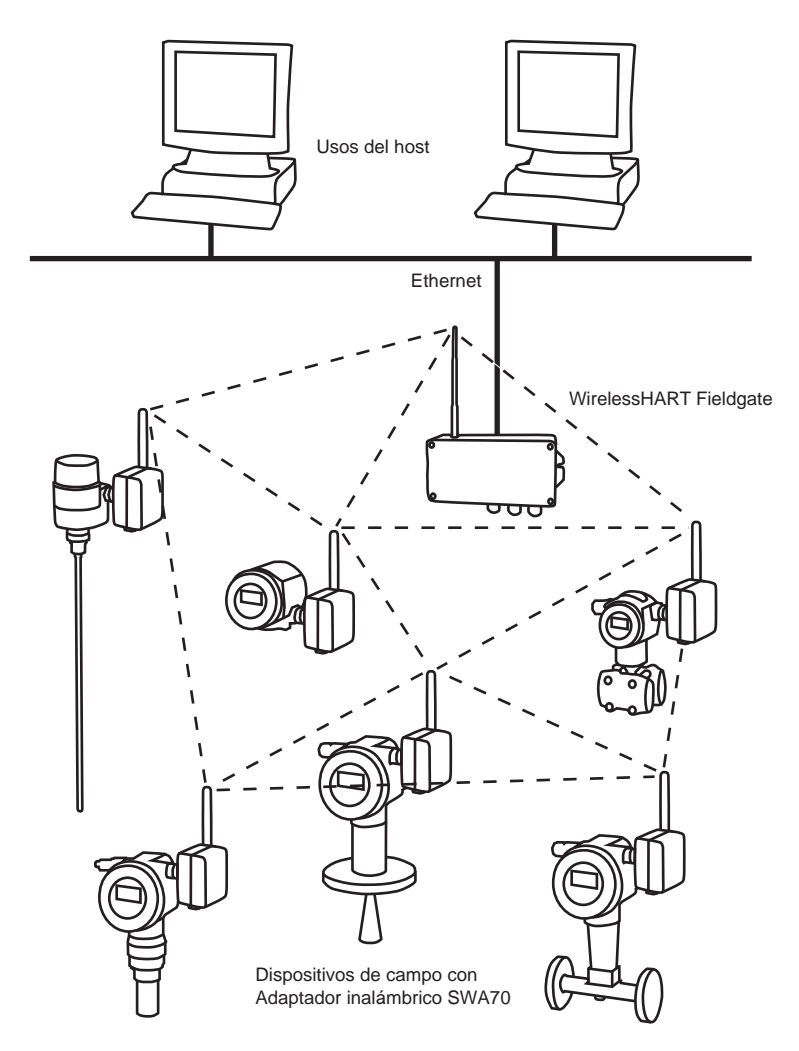

Fig. 3-1: Red de WirelessHART

## 3.2 Red de WirelessHART

Fieldgate SWG70 es el dispositivo principal en la red de WirelessHART. Actuando como encargado de la red, reconoce otros dispositivos que quieren conectarse a la red. Hace el contacto con cada uno alternadamente e inicia los procedimientos requeridos para que se conecten. La red se organiza sin ninguna intervención de parte del usuario. Fieldgate SWG70 también actúa como encargado de seguridad y recoge los datos enviados por los participantes de la red, convirtiéndola en una forma que se pueda utilizar por otros sistemas conectados con ella.

#### 3.2.1 Dirección de la red

En su papel como encargado de la red, Fieldgate SWG70 organiza la comunicación inalámbrica entre los dispositivos de campo de WirelessHART.

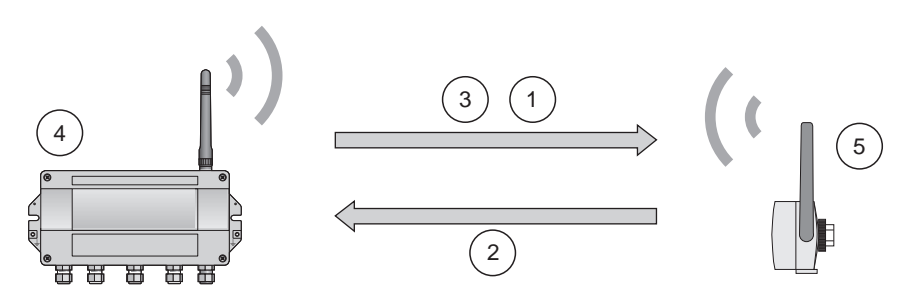

Fig. 3-2: Network management

- 
- 1 Paso 1: Publicidad 1 and 4 Entrada de WirelessHART (Fieldgate SWG70)
- 2 Paso 2: Conectar la petición 5 Dispositivo o adaptador de WirelessHART
- 3 Paso 3: Autorización, sesión y red

Llaves, Programación y Routing

Después de que el Fieldgate arranque dentro de la red, los dispositivos pueden conectarse. Primero, el dispositivo envía una petición de conexión al anunciar su deseo para conectarse a la red. Si el dispositivo de campo de WirelessHART puede identificarse con la misma identificación de la red y llave de conexión según lo almacenado en WirelessHART, el dispositivo de campo se le autoriza para conectar con la red. Si no, el dispositivo de campo será rechazado.

En el paso siguiente, la entrada de WirelessHART envía llaves de la red así como la información de la programación y de Routing al dispositivo de campo. Al dispositivo de campo se le dice cómo participar en la red y recibe la información variada de la entrada de WirelessHART:

- El número y la identidad del vecino de dispositivo de campo del WirelessHART,
- Cuándo enviar mensajes y que canales usar,
- Cuándo repetir los mensajes para otros dispositivos de campo WirelessHART,
- La trayectoria de comunicación óptima para los mensajes así como las trayectorias de comunicación alternativas en caso de falla.

Durante este proceso, el dispositivo del campo puede también aplicarse para enviar mensajes en ciertos intervalos y para pedirle al encargado de la red los recursos adecuados. El encargado de la red entonces prevé que estos recursos están disponibles. Por ejemplo, el encargado de la red informa a otros dispositivos de campo de WirelessHART cuándo repetir mensajes.

### 3.2.2 Administración de seguridad

Fieldgate SWG70 también actúa como encargado de seguridad. Para hacer segura la comunicación, todos los mensajes se encriptan con el Estándar-industrial AES-128 bloque de ciphers con llaves simétricas. Por lo tanto, los mensajes son ilegibles para los oyentes externos. Las llaves de encripción son distribuidas por el encargado de seguridad.

La llave de conexión se utiliza para conectar la red. Posteriormente, la llave de conexión se intercambia automáticamente contra la llave de sesión y la llave de la red, es decir dos nuevas llaves adicionales.

### 3.3 Conexión a los usos del Host

Fieldgate SWG70 también hace la comunicación inalámbrica accesible a los sistemas host de HART-capacitados vía su Ethernet o a las interfaces en serie con las siguientes funciones.

#### 3.3.1 Lista de instrumento

Los dispositivos de WirelessHART en la red se ponen a disposición de los sistemas host vía una lista del instrumento. Esta lista contiene uno o más tarjetas de I/O. Cada tarjeta de I/O tiene uno o más canales. Hasta 15 dispositivos de campo se pueden conectar en modo de multi-drop con cada canal, ver fig. 3-3. La lista en sí puede ser cargada y descargada, ver el capítulo 8.6.5.

Fieldgate SWG70 asigna una tarjeta de I/O virtual a cada dispositivo de WirelessHART. Las tarjetas de I/O se asignan a los dispositivos de WirelessHART en la orden en la cual conectan la red. Los nuevos dispositivos de WirelessHART en la red se asignan a la tarjeta de I/O siguiente disponible, que se agrega al extremo de la lista del instrumento (principio de primero adentro, primero afuera).

Dentro de una tarjeta de I/O, el dispositivo en sí de WirelessHART así como la información de estatus se asigna al canal 0. Si el dispositivo de WirelessHART es un adaptador, todos los dispositivos de campo conectados con él se asignan al canal 1 (modo de la multidrop). La lista de los dispositivos conectados de campo también se llama lista del sub-dispositivos.

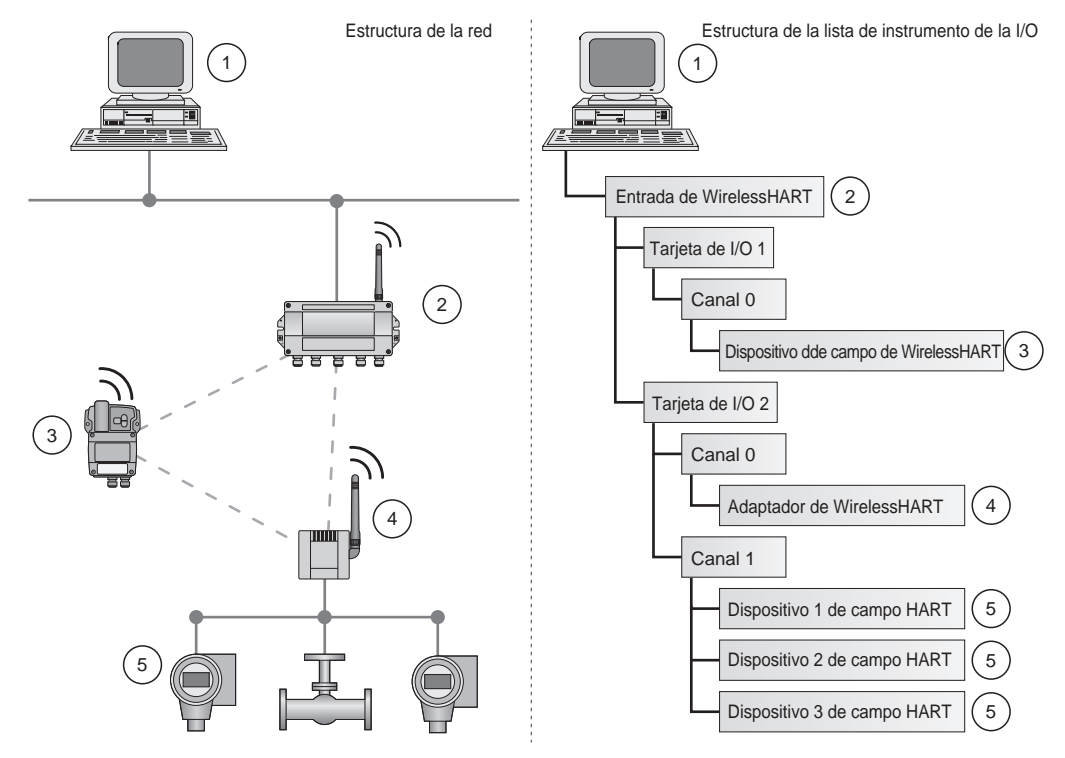

Fig. 3-3: Lista del instrumento

Si un dispositivo de WirelessHART pierde la comunicación a la entrada, permanece asignado a la tarjeta de I/O asignada inicialmente a él. Cuando la comunicación se restablece, así el dispositivo tiene la misma posición en la lista del instrumento que tenía antes.

El mismo principio se aplica a los dispositivos de campo conectados con el adaptador de WirelessHART. Cuando la comunicación a la entrada se pierde, las etiquetas largas de los dispositivos archivados se almacenan. Después de que la comunicación se haya restablecido, los dispositivos de campo recuperan su posición anterior en la lista del instrumento.

La entrada asigna los dispositivos de WirelessHART en base de su etiqueta larga. Si se substituye un dispositivo defectuoso, el nuevo dispositivo se puede configurar con la misma etiqueta larga. Entonces será asignado a la misma tarjeta de I/O en la lista del instrumento como el dispositivo que substituyó. Un dispositivo agregado nuevamente de WirelessHART que tiene una etiqueta larga ya existente no será incluido en la lista del instrumento.

### 3.3.2 Caché

La entrada de WirelessHART almacena la información recibida sobre la red de WirelessHART y la pone a disposición el Host para el procesamiento posteriormente. Esto asegura de que la información esté disponible inmediatamente para el sistema Host sin tener que enviar una petición al dispositivo y esperar la respuesta. Los comandos y las respuestas siguientes a las peticiones se Cachean en la entrada.

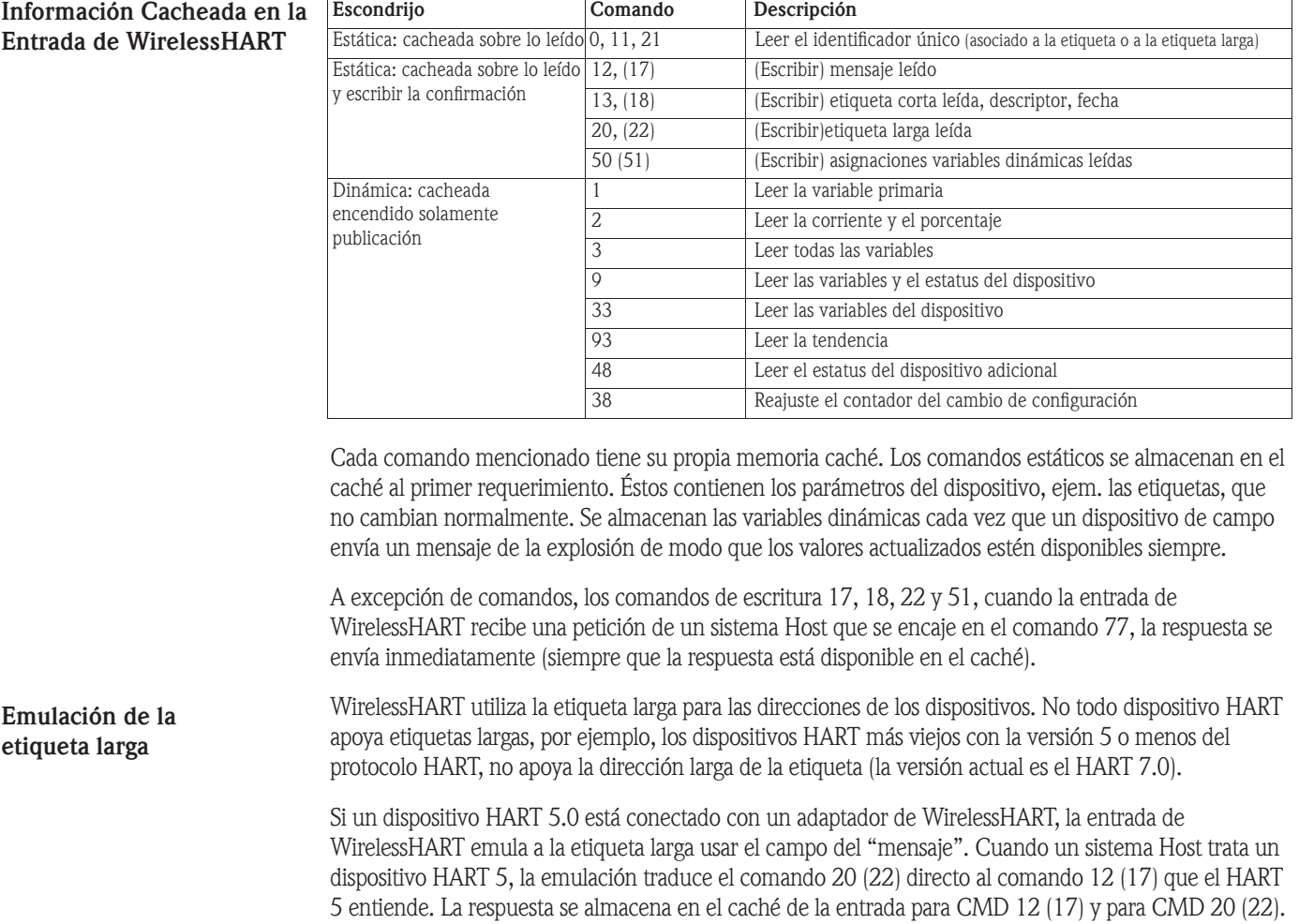

## 4 Instalación Mecánica

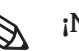

#### ¡Nota!

• Se recomienda que Fieldgate SWG70, adaptadores y dispositivos estén fijados en el banco de prueba y se pruebe la red antes de que los componentes estén instalados en el campo.

## 4.1 Consideraciones de montaje

#### 4.1.1 Colocación del Fieldgate

Instalar la entrada primero, antes de instalar otros dispositivos de WirelessHART. De esta manera usted puede revisar para saber si hay la operación adecuada de nuevos dispositivos mientras que están instalados. Sin embargo, considerar la ubicación de los dispositivos futuros de WirelessHART que serán ruteados a través de la entrada para asegurar buena conectividad.

Pautas para planear una red de WirelessHART

- Marcar las posiciones de los varios puntos de medición respecto a una descripción de la escala de la planta. Es importante que la descripción muestre obstáculos probables a la propagación de las ondas de radio
- Cerciorarse de que un mínimo de 2 dispositivos distintos de WirelessHART esté en conformidad con la gama de la antena del dispositivo. En caso de necesidad, considerar usar un adaptador como repetidor independiente adicional. Para más información sobre las características de antena referirse a la siguiente sección
- Donde huy mucho metal, rejillas o paredes que evitan que un dispositivo esté en la visión de su vecino más cercano, la distancia máxima entre dos dispositivos es 30 mts. Instala los dispositivos inalámbricos por lo menos 1mts sobre la tierra o el piso.
- Donde hay pocos elementos estructurales y son uno o más vecinos estando a vista, la distancia máxima entre dos dispositivos para los propósitos de planeamiento es 200 mts. en este caso, instala los dispositivos inalámbricos por lo menos los 3mts sobre la tierra o el piso.
- Considere mover los objetos que podrían afectar a la gama de la antena del dispositivo
- Cerciorarse de que la antena del dispositivo esté alineada verticalmente
- Si es posible, colocar el Fieldgate en o cerca del centro de la red debe estar en contacto con por lo menos el 20% de los dispositivos en la red.
- No colocar los dispositivos de WirelessHART directamente debajo o sobre otro o estarán fuera del alcance de la antena, ver el capítulo 4.1.5
- Si es posible, no colocar el dispositivo al lado de las superficies, de las tuberías o de las paredes de metal conteniendo el metal (distancia mínima: 6 centímetros). Debe haber poco metal alrededor del dispositivo, tan poco como sea posible
- No colocar otros dispositivos de 2.4 GHz como bases del teléfono sin cable o los ruteadores de WLAN cerca de los dispositivos de WirelessHART. Las tecnologías inalámbricas usadas en un ambiente industrial deben poder coexistir sin la interrupción. Si las redes múltiples funcionan en una facilidad, la administración de frecuencia inalámbrica puede ser requerida.

#### 4.1.2 Colocando y conectando una antena remota

Una antena se suministra con el dispositivo. Si el uso requiere que el Fieldgate esté montado en un cubierta protectora, conectar una antena alejada con la terminal de la antena y montar la antena remota al aire libre (información a petición). La longitud máxima del cable de la antena depende de las características de amortización del cable. Para los cables de amortización bajo, el cable de la antena no debe ser más largo de 25 M. Las pautas para colocar un dispositivo de WirelessHART también se aplican a la colocación de una antena remota (véase el capítulo 4.1.4).

- Conectando la antena
- 1 Atornillar firmemente la antena o una antena remota a la terminal de la antena del dispositivo (véase el punto 6 en fig. 5.1 en el capítulo 5.1).

#### 4.1.3 Características de la Antena

La fig. 4.1demuestra el aumento de la antena en los planos verticales y horizontales.

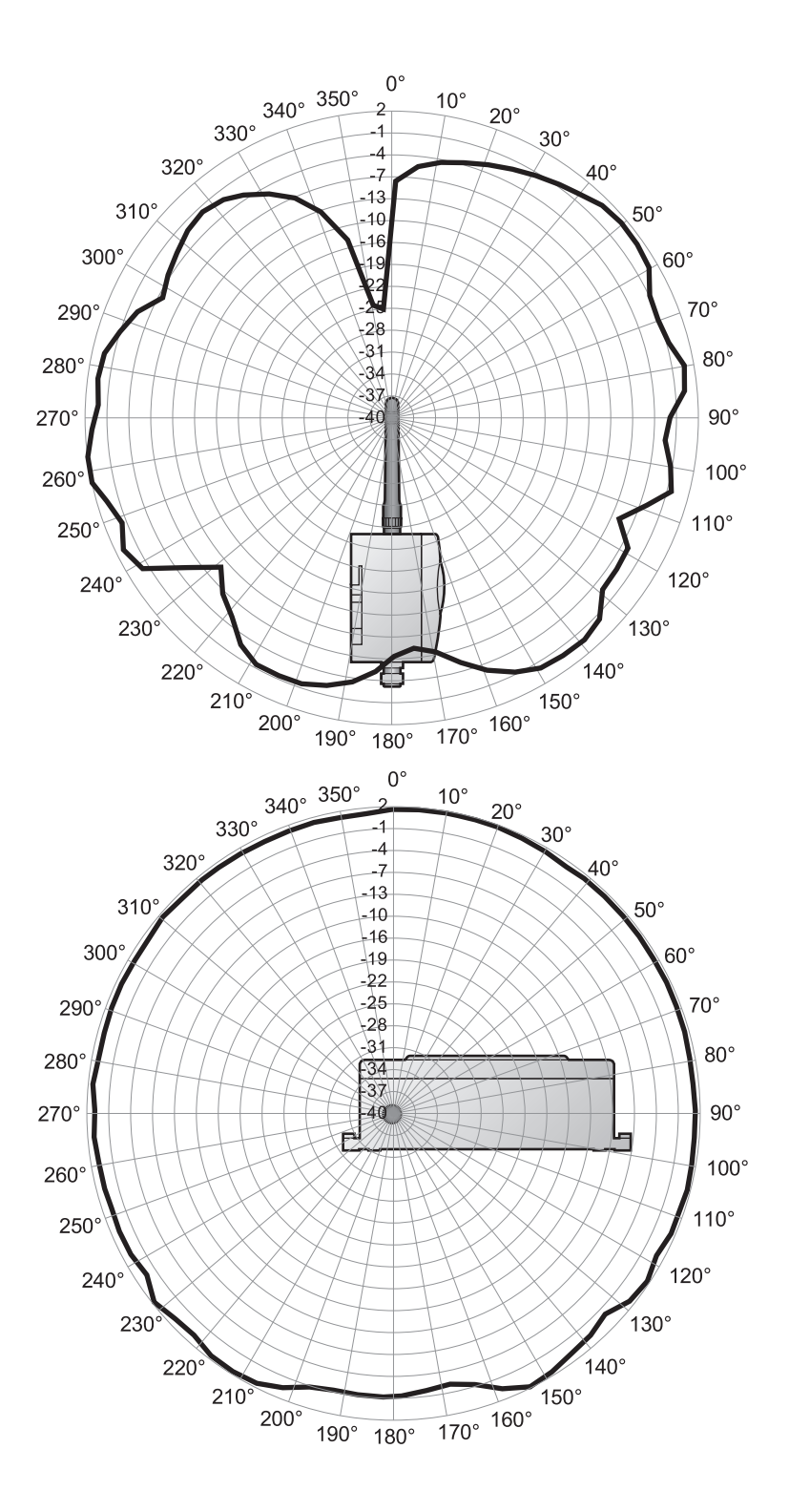

Fig. 4-1: Aumento de la antena en los planos verticales (arriba) y horizontales

#### 4.1.4 Alcance de la antena

La fig. 4.2 es una representación esquemática de fig. 4.1 y demuestra la propagación de onda con la atenuación de la señal. La antena es una antena de dipolo omnidireccional. Si usted dirige la antena hacia arriba, la señal irradia horizontalmente en ángulo de aproximadamente 39 grados sobre y debajo del horizontal (en forma de anillo). La mayoría de la energía está en el plano horizontal, disminuyendo hasta el 50% en ángulo de 39°C. No se irradiará casi ninguna señal directo sobre y debajo de la antena. Considerar esto al planear una red de WirelessHART.

Las diferencias de la altura entre los dispositivos inalámbricos en una red no deben ser demasiado grandes.

El diagrama esquemático es válido solamente para una antena colocada al aire libre sin superficies de metal cerca. El patrón de radiación cambia perceptiblemente cuando las superficies de metal están cercanas a la antena.

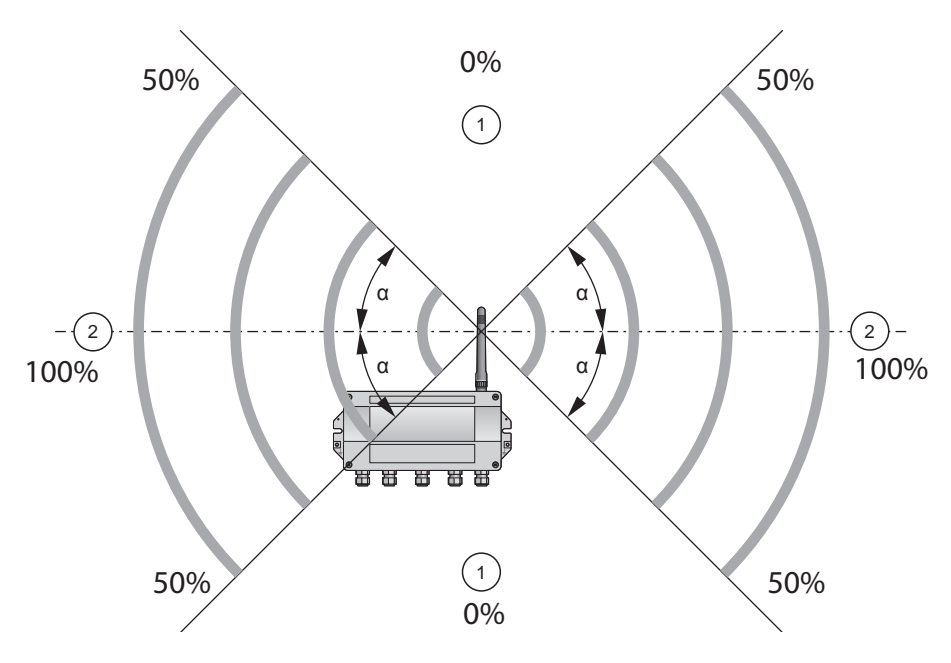

Fig. 4-2: Propagación de onda, representación esquemática (alfa = aproximadamente 39º)

1: Ninguna señal sobre y debajo 2: Una señal más fuerte de lado

#### 4.1.5 Ejemplos para la colocación buena y mala

La colocación es buena cuando los participantes de la red están dentro de la gama de la antena:

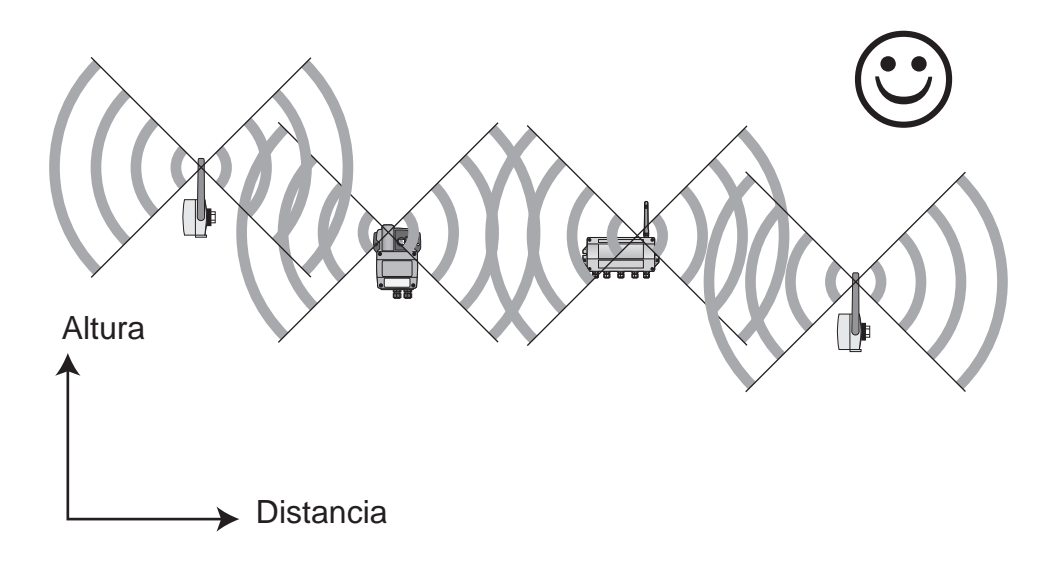

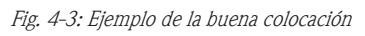

La colocación es mala cuando los vecinos no están en la gama de la antena o dentro de la zona más débil de la señal de la antena:

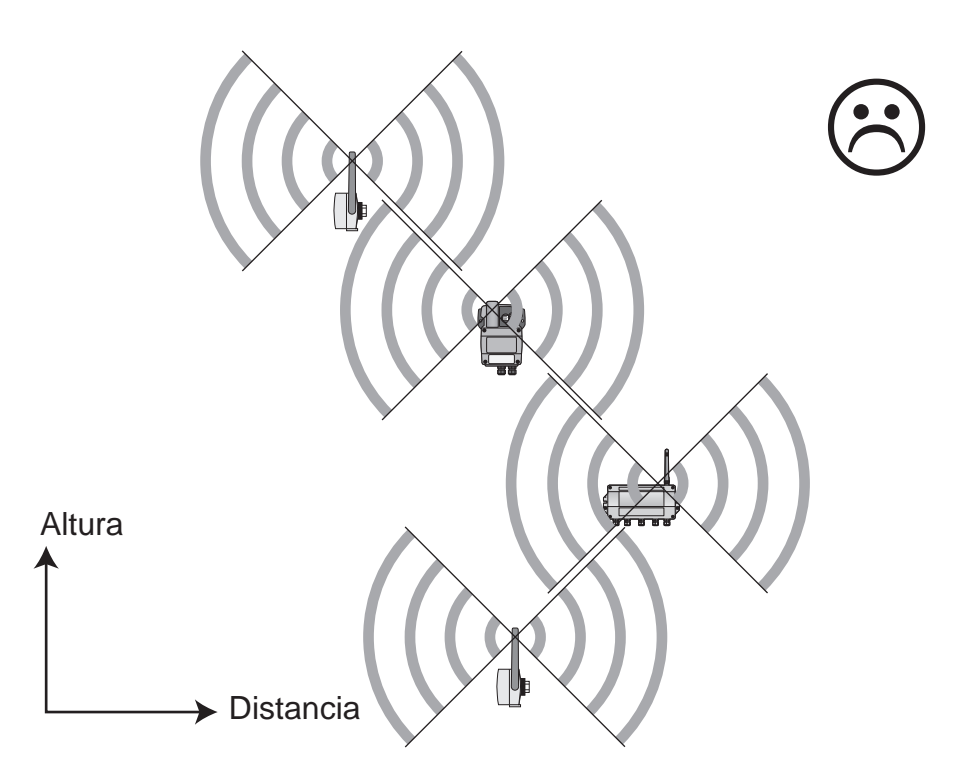

Fig. 4-4: Ejemplo de la mala colocación

## 4.2 Montaje del Fieldgate

Además de satisfacer las condiciones para la buena comunicación inalámbrica, la ubicación del montaje debe ser accesible para el montaje y la instalación eléctrica. Cerciorarse de que haya espacio suficiente para abrir la tapa de la cubierta y para tener acceso a las terminales, a los interruptores, y a las glándulas de cable. Elegir una ubicación del montaje que cumpla los límites climáticos especificados y los requisitos de radio en los datos técnicos.

La cubierta tiene un grado de protección de IP65 y se diseña para el montaje de pared (accesorios del montaje no incluidos).

Herramientas requeridas:

- $\blacksquare$  2 tornillos (M6)
- Taladro
- Destornillador

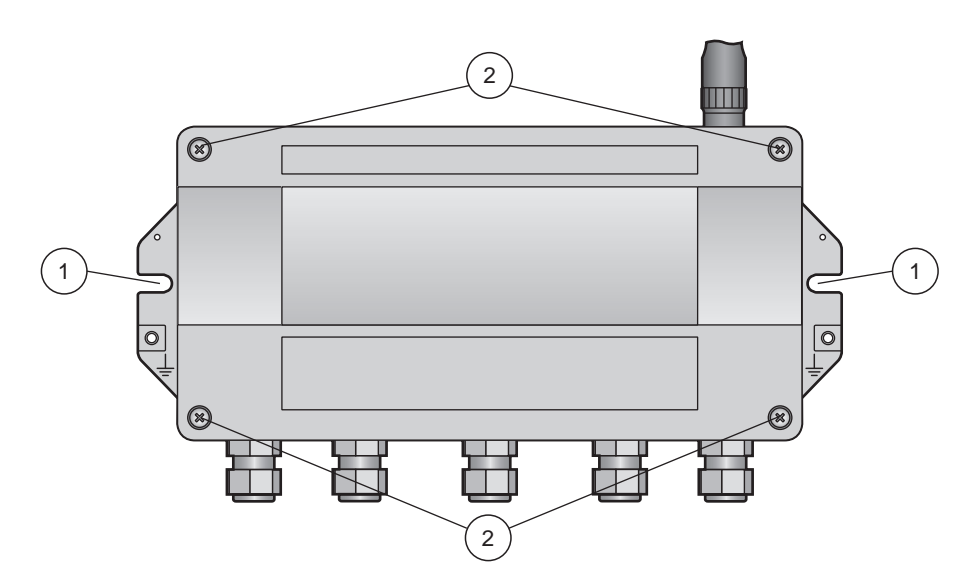

Fig. 4-5: Agujeros de montaje y tornillos de cubierta

- 1 Agujeros de montaje 2 Tornillos de cubierta
- Montaje de la entrada
- 1 Taladre 2 agujeros en la superficie de montaje de modo que estén al parejo los agujeros de la cubierta (centros de 240 milímetros a 250 milímetros de separación).
- 2 Atornille el dispositivo a la superficie de montaje.

## 5 Instalación Eléctrica

## 5.1 Conexiones e interfaces

Las conexiones y los interfaces son solamente accesibles con un recinto abierto. En el caso de los interruptores DIP, el usuario tiene la opción de usar los ajustes de interruptor, o eliminando los ajustes por el software, ver el capítulo 8.

#### ¡Advertencia!

• Cuando el Fieldgate SWG70 está instalado en la zona 2, la conexión/desconexión de cables es permitido solamente en la ausencia de cualquier atmósfera potencialmente explosiva o cuando el Fieldgate no está conectado con la fuente de alimentación.

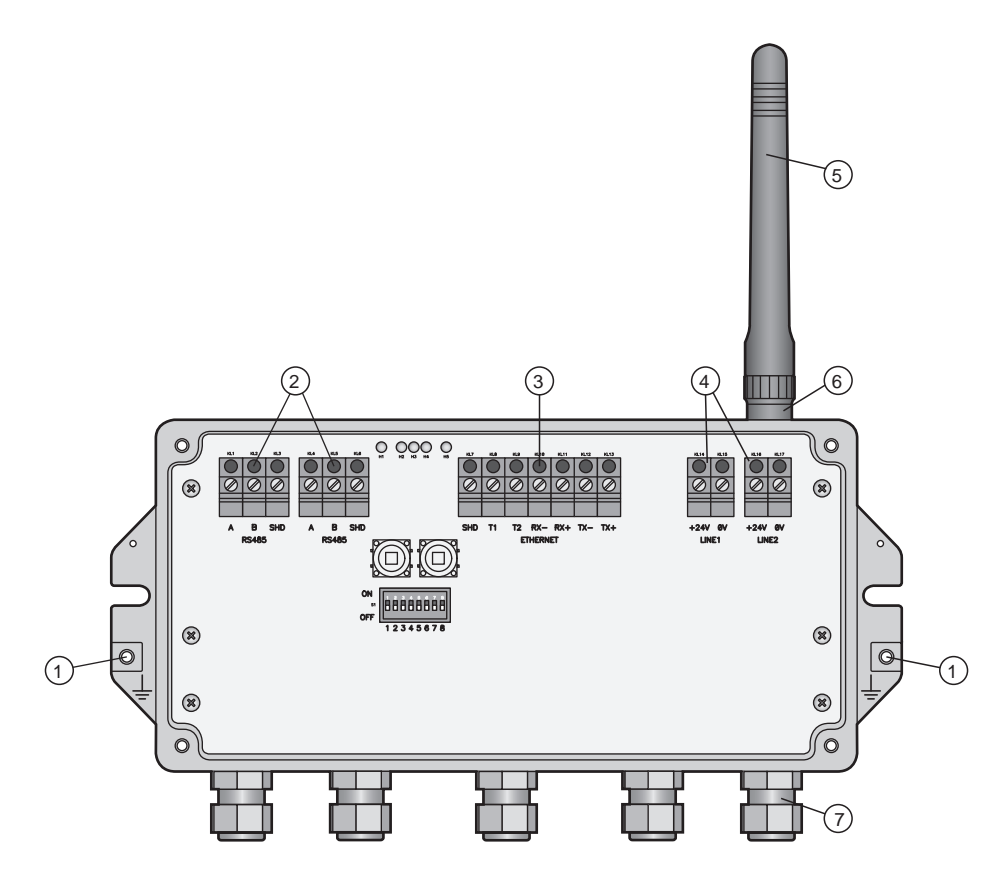

Fig. 5-1: Conecexiones e interfaces

1 Terminal a tierra

- 5 Antena
- 2 Interfaces RS-485, bloque de terminales duplicado para la capacidad del daisy-chain
- 
- 6 Terminal de antenas
- 
- 3 Interfaz de Ethernet Conexiones de la fuente de alimentación (redundantes)
- 7 Glándulas de cable

## 5.2 Conexión con la fuente de alimentación y la tierra

Hay dos bloques de 24 terminales de la fuente de alimentación localizado en el interior del Fieldgate SWG70 del VDC, permitiendo una fuente de alimentación redundante. Abrir la tapa de la cubierta para tener acceso a los bloques de las terminales.

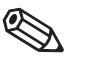

#### ¡Observar!

• Tensar el relevador y de doblar los radii: Asegurar suficiente relevo de la tensión en los cables durante la instalación y observa los radii de dobles mínimos de los cables.

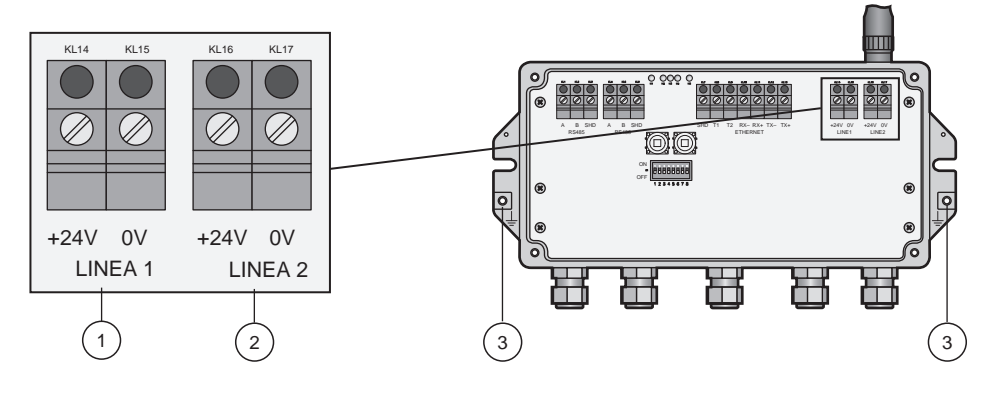

Fig. 5-2: Fuente de alimentación

- 1 Primera conexión de la fuente de alimentación
- 2 Segunda conexión (redundante) de la fuente de alimentación
- 3 Terminales a tierra

Fieldgate SWG70 se debe conectar a una fuente de alimentación a 24 VDC (20 VDC - 30 VDC)

- 1 Conectar la terminal a tierra con un alambre de tierra.
- 2 Desatornillar los 4 tornillos de la tapa de la cubierta (véase fig. 4-5 en el capítulo 4.2) y quitar la tapa de la cubierta.
- 3 Tirar de los cables de transmisión de 24VDC a través de la segunda glándula de cable de la derecha - El diámetro permitido del cable se encuentra entre 6 mm y 10 mm.
- 4 Conectar los cables de transmisión de 24 VDC con la primera conexión "línea 1" de la fuente de alimentación observando la polaridad (véase fig. 5-1 arriba).
- 5 Si usted quiere conectar una fuente de alimentación redundante (opcional), tire del segundo cable de transmisión de 24 VDC a través de la glándula de cable en la extrema derecha de la cubierta.
- 6 Conectar el segundo cable de transmisión con la segunda conexión de la "línea 2" de la fuente de alimentación observar la polaridad.
- 7 Encienda la energía: El LED verde de energía debe encenderse después de aproximadamente 30 segundos.
- 8 Apretar la glándula de cable con el torque adecuado, ve el capítulo 5.5.
- 9 Desconecte la energía antes de hacer más conexiones.

Conexión a 24 VDC de la fuente de alimentación y la tierra

## 5.3 Conexión con Ethernet

Fieldgate SWG70 se equipa de un interfaz galvánico completamente aislado de Ethernet de 10 Base-T/100 Base-TX. Usted puede conectarlo con un eje, un interruptor o un ruteador existente de Ethernet.

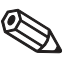

#### ¡Nota!

- Tenga en mente que un punto de acceso de la red de Ethernet tiene que estar disponible. La máxima longitud del cable que pasa de la entrada al punto de acceso es de 100 m, dependiendo del tipo de cable y de velocidad de la comunicación
- Tensar el relevador y de doblar los radii: Asegurar suficiente relevo de la tensión en los cables durante la instalación y observa los radii de dobles mínimos de los cables

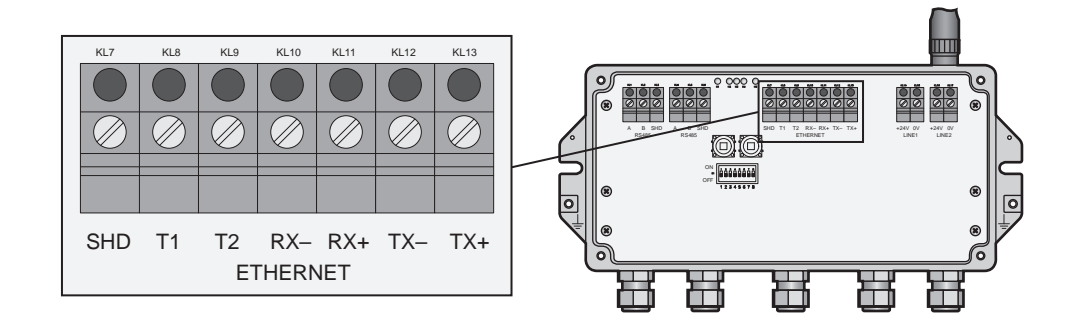

#### Fig. 5-3: Interfaz de Ethernet

El cableado del interfaz de Ethernet depende del cable usado, considera la tabla de abajo.

- Se requiere un cable de cruce si la entrada está conectada directo con una computadora
- Un cable directo recto se utiliza con respecto a un eje, a un interruptor o a un ruteador

El otro extremo del cable se fija con un conectador estándar RJ-45.

1 Revise que la energía este apagada

- 2 Si es aplicable, desatornillar los cuatro tornillos de la tapa de la cubierta (véase fig. 4-5 en el capítulo 4.2) y quitar la tapa de la cubierta.
- 3 Enrruta el cable de Ethernet a través de la glándula de cable en el medio de la cubierta de la entrada.
	- El diámetro permitido del cable es entre 6 mm y 10 mm.
- 4 Conectar el cable de Ethernet con el bloque de terminales etiquetado "Ethernet" (véase arriba) según la tabla siguiente:

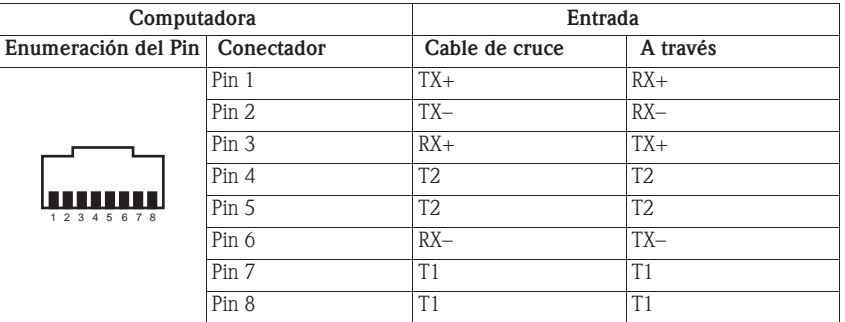

5 Atornille la tapa de la cubierta a la cubierta otra vez.

6 Apretar la glándula de cable con el torque adecuado, ver el capítulo 5.5.

Conexión con Ethernet Red

## 5.4 Conexión al RS-485

Fieldgate SWG70 se equipa de un interfaz galvánico completamente aislado de RS-485. Un segundo bloque de terminales RS-485 permite que varias entradas sean conectadas a través de una cadena daisy.

Un resistor terminal se requiere en cada extremo del cable RS-485. Si el RS-485 no se rutea a otros dispositivos (ninguna conexión del daisy-chain), activar el resistor terminal integrado en el Fieldgate (véase el capítulo 6.1.3, la activación del interruptor DIP y el capítulo 8.4.4, la activación al lado del software).

### ¡Observar!

- Tome en cuenta la localización del PLC o de DCS de Modbus. La longitud máxima del funcionamiento del cable de la entrada al PLC/DCS es el 1200m (a la velocidad reducida de la comunicación).
- Utilizar los cables blindados torcidos dobles (STP) solamente.
- Si el cable protector esta aterrizado, l a tierra se debe conectar solamente con un extremo del cable, para evitar corrientes equipotenciales de la vinculación.
- **Tensar el relevador y de doblar los radii:** Asegurar suficiente relevo de la tensión en los cables durante la instalación y observa los radii de dobles mínimos de los cables

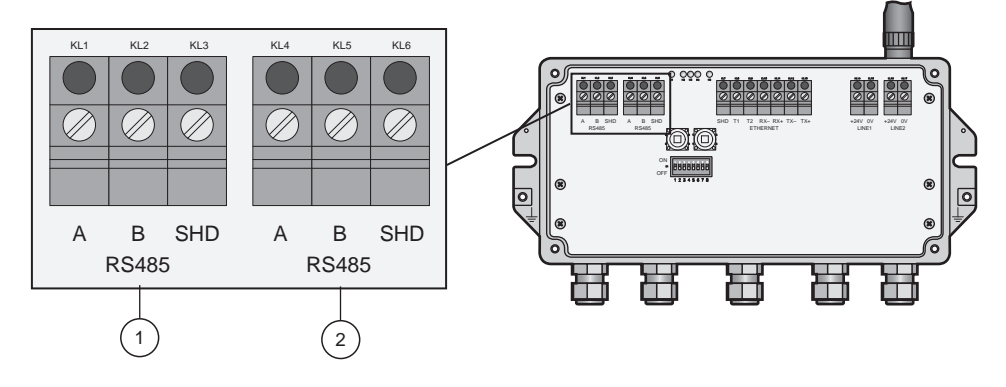

Fig. 5-4: Interfaz RS-485

1 Primera conexión RS-485 2 Segunda conexión RS-485 para el Daisy-chain

Conexión al RS-485

- 1 Revise que la energía este apagada
- 2 Si es aplicable, desatornillar los cuatro tornillos de la tapa de la cubierta (véase fig. 4-5 en el capítulo 4.2) y quitar la tapa de la cubierta.
- 3 Rutear el cable RS-485 a través de la primera glándula de cable de la izquierda - El diámetro permitido del cable es entre 6 mm y 10 mm.
- 4 Conectar el cable RS-485 con el bloque de terminales izquierdo etiquetado "RS485" (véase el cuadro 5-4) como sigue:

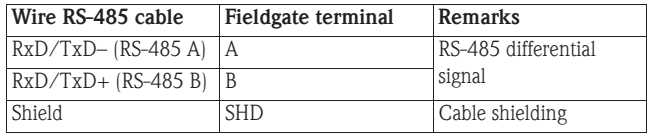

- 5 para una conexión del daisy-chain, rutear el segundo cable RS-485 a través de la segunda glándula de cable de la izquierda y conectarlo con el bloque de terminales correcto etiquetado "RS485", ver la tabla de arriba.
- 6 Para activar la terminal RS-485, encender el interruptor DIP número 7 a "ON" (véase el capítulo 6.1.3).
- 7 Atornille la tapa de la cubierta a la cubierta otra vez.
- 8 Apretar la glándula de cable con el torque adecuado, ver el capítulo 5.5.

## 5.5 Glándulas de cable

El grado de IP 65 de la protección (el tipo 4 de la nema) no puede ser alcanzado si los cables y las glándulas de cable no se colocan correctamente.

Para asegurar el grado de protección del IP

- Todos los tornillos de la tapa de la cubierta/de la cubierta se deben haber apretado con el torque adecuado,
- Solamente los cables del tamaño apropiado se deben utilizar en las glándulas de cable,
- Todas las glándulas de cable se deben apretar con el torque adecuado,
- Todos los sellos deben estar sin daños y ajustados correctamente,
- Todas las glándulas de cable vacías se deben sellar con los tapones apropiados.

El torque adecuado de ajuste de las glándulas de cable depende de qué tipo de cable que se utiliza y se debe determinar por el usuario. Las tuercas ciegas deben ser apretadas con seguridad. El ajuste de las tuercas ciegas demasiado firmes puede tener un efecto negativo en la clase de la protección. Las figuras siguientes se pueden tomar como guías burdas.

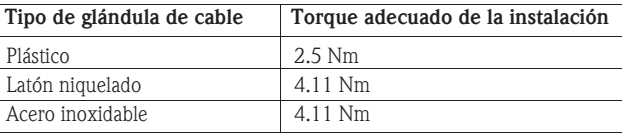

## 6 Operación

## 6.1 Operación y elementos de display

Dentro de la cubierta del Fieldgate hay indicadores LED, interruptores DIP y botones de reinicio. Los controles y los indicadores son accesibles con el recinto abierto.

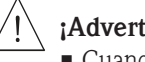

- ¡Advertencia!
- Cuando Fieldgate SWG70 está instalada en la zona 2 y se enciende la energía, la operación del DIP los interruptores y los botones así como la conexión/desconexión de cables se permiten solamente en la ausencia de cualquier atmósfera potencialmente explosiva
- La operación de los interruptores DIP y de la conexión/desconexión de cables en la zona 2 se permite, sin embargo, cuando la energía a Fieldgate SWG70 se apaga

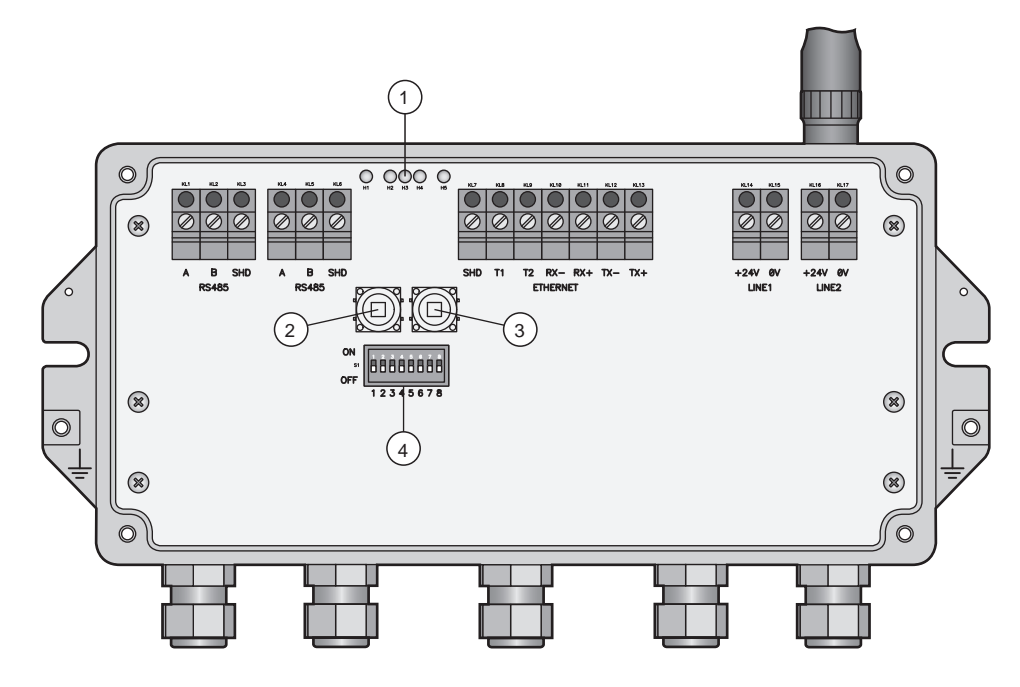

Fig. 6-1: Funcionamiento y elementos del display

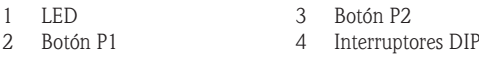

#### 6.1.1 Los LED

Cinco LEDs indican el estatus de Fieldgate SWG70:

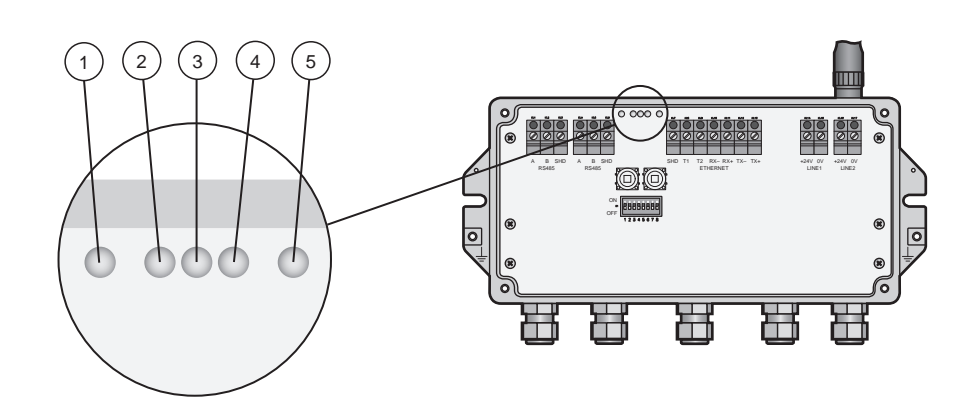

Fig. 6-2: Indicadores de LED

4 LED rojo: Falla<br>5 LED amarillo: I

5 LED amarillo: Estado de la comunicación de Ethernet

- 1 LED amarillo: Estado de comunicación RS-485<br>2 LED verde: Fuente de alimentación
- 2 LED verde: Fuente de alimentación
- 3 LED amarillo: WirelessHART estatus de la comunicación

El significado del LED es como sigue:

–

Apagado

LED amarillo: Estado de la comunicaciónRS-485 LED verde: Estado de la fuente y de la operación de alimentación LED amarillo: Estado de la comunicación de WirelessHART LED rojo:Estado de dispositivo LED amarillo: Estado de la comunicación de Ethernet Modo Estatus Significado Modo Estatus Significado Modo Estatus Significado Modo Estatus Significado Modo Estatus Significado – – – – – – Flash Encendido Flash AUTORIZACIÓN No listo Apagado Apagado Ninguna energía Encendido Flash Apagado Avería del hardware Recuperando el hardware Alguna falla Ninguna falla del hardware Flash Apagado Flash Flash pronto siempre que se reciba un HART o un mensaje válido de Modbus por la entrada en la línea de comunicación RS-485 - El LED no destella si el mensaje no se trata a la entrada o si un error de la comunicación fue detectado dentro del mensaje Actualmente ninguna comunicación sobre la línea RS-485 Fieldgate SWG70 está en servicio accionado En ciclo inicial, indica que el uso de Fieldgate está funcionando pero Fieldgate no está todavía listo para contestar a comandos HART La fuente de alimentación no está conectada/Fieldgate no está lista Flash pronto siempre que un mensaje válido de WirelessHART se reciba cerca la entrada en el interfaz de comunicaciones de WirelessHART - Los mensajes incluyen comandos publicados pero explosiones y notificaciones no publicadas del acontecimiento Ninguna comunicación sobre el interfaz de WirelessHART Fieldgate ha detectado una falla del hardware que hace la operación normal imposible. El uso de Fieldgate está intentando recuperarse de la Falla (no es posible para todas las fallas) Flash pronto siempre que se reciba un HART o un mensaje válido de Modbus por la entrada en la línea de comunicación de Ethernet - El LED no destella si el mensaje no se trata a la entrada o si un error de la comunicación fue detectado dentro del mensaje

Ninguna comunicación de HART/Modbus sobre la línea de Ethernet

#### 6.1.2 Botones

Fieldgate tiene dos botones.

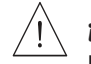

#### ¡Advertencia!

• When Fieldgate SWG70 is installed in Zone 2 and the power is switched on, the operation of the pushbuttons is permitted only in the absence of any potentially explosive atmosphere.

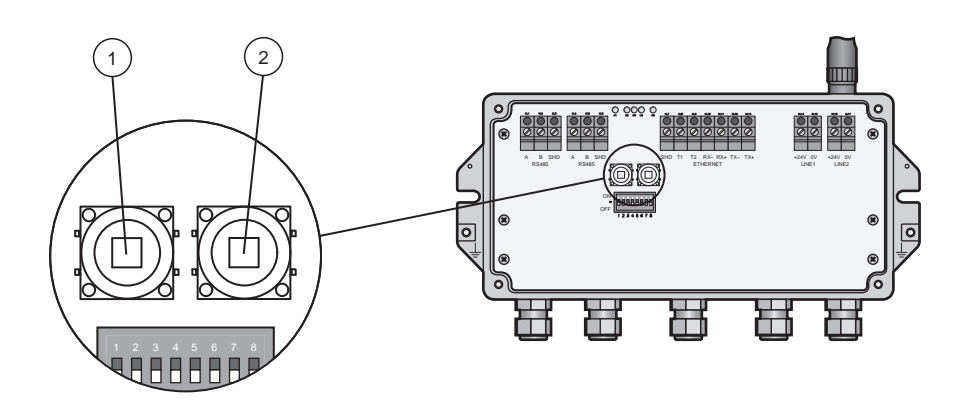

Fig. 6-3: Botones

1 Botón A 2 Botón B

La función de los botones es como sigue:

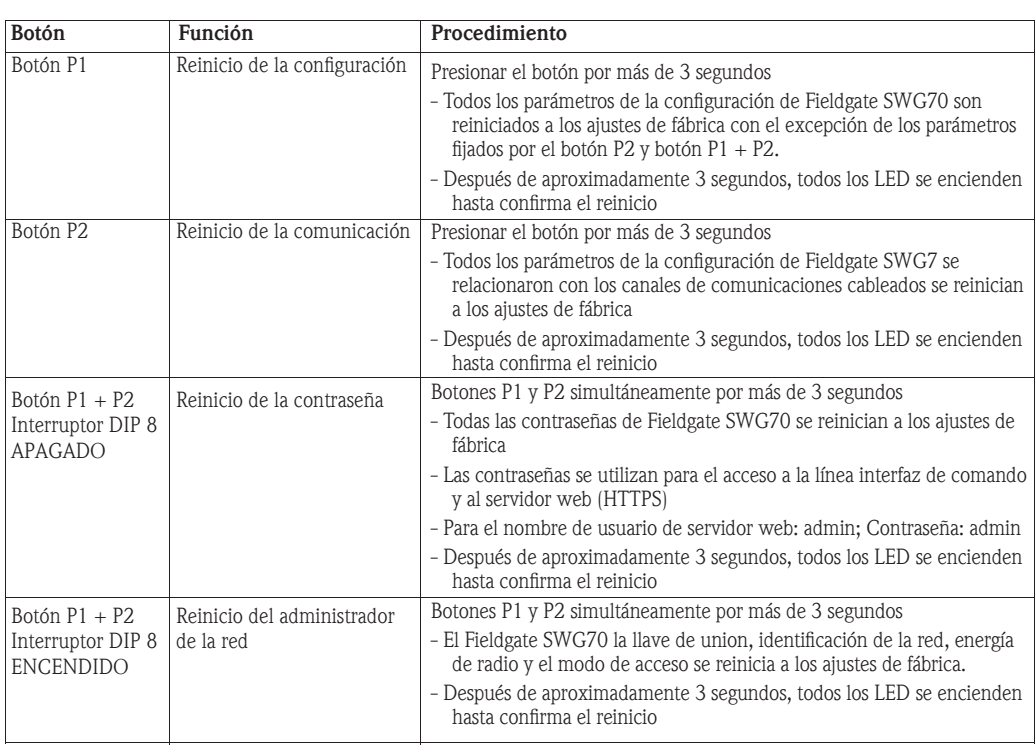

Botones

### 6.1.3 Interruptores DIP

#### ¡Advertencia!

• Cuando Fieldgate SWG70 está instalada en la zona 2 y conectada con la fuente de alimentación, la operación de los interruptores DIP se permite solamente en la ausencia de cualquier atmósfera potencialmente explosiva.

#### ¡Nota!

• Las mismas funciones se pueden iniciar del interface del Web de Fieldgate SWG70 y del DTM, ver el capítulo 8.4, comunicación cableada

Fieldgate SWG70 tiene un interruptor DIP 8-gang.

- El interruptor  $(SWx) = \text{apagado} = > \text{bit} = 0$
- El interruptor  $(SWx)$  = encendido => bit = 1

Fieldgate SWG70 se entrega con todos los interruptores DIP fijados a encendido y con todas las funciones del interruptor DIP fijadas por controles de software.

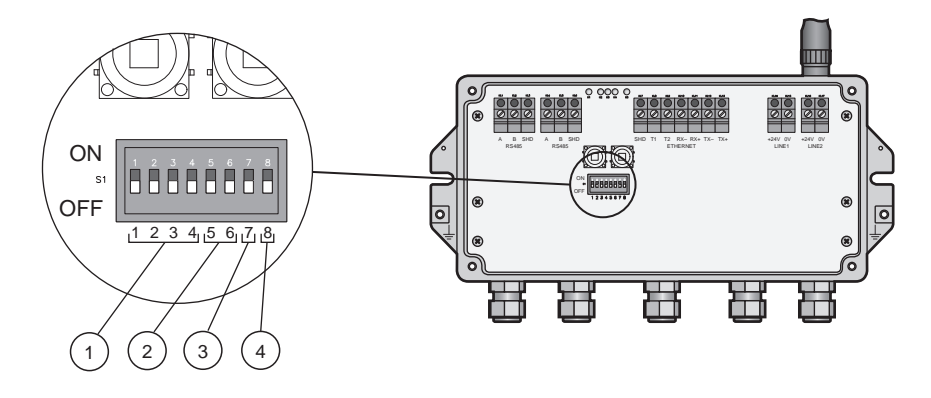

Fig. 6-4: Interruptores DIP

- 1 Interruptor 1-4: Dirección de poli<br>2 Interruptor 5-6: Baudrate Interruptor 5-6: Baudrate
- 3 Interruptor 7: Terminación RS-485<br>4 Interruptor 8: Modo de seguridad Interruptor 8: Modo de seguridad

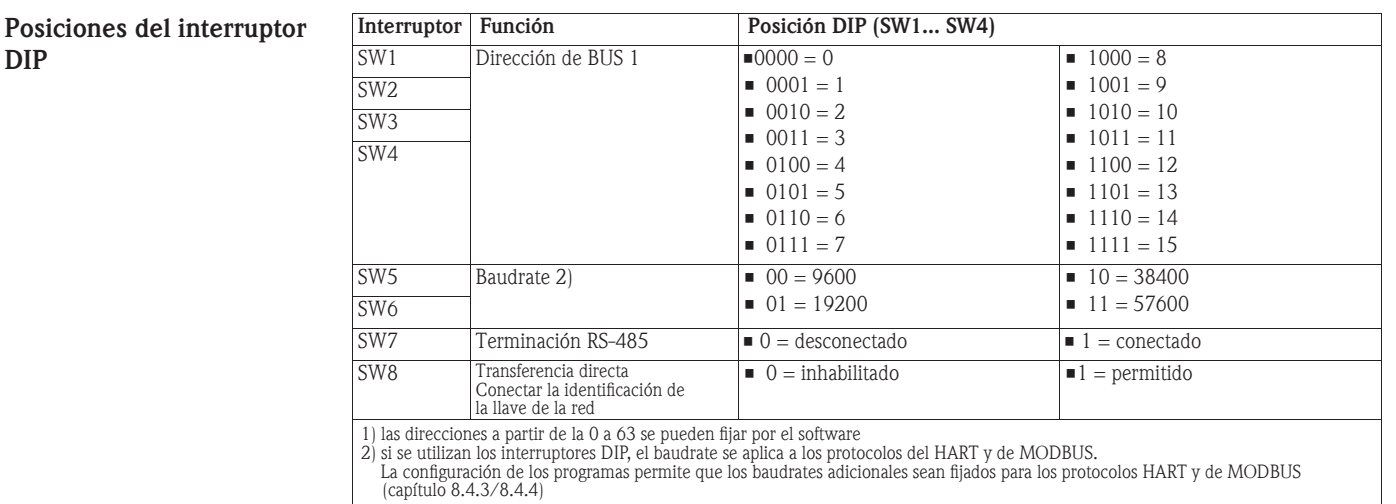

#### Modo de seguridad

Cuando el interruptor DIP 8 está apagado, no es posible transferir la identificación de la red y la llave de unión a la entrada, ver el capítulo 8.3.1. Fieldgate SWG70 se entrega con el transferencia directa permitida por abandono, es decir el interruptor DIP 8 está encendido.

## 7 Comisión

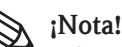

• Se recomienda que Fieldgate SWG70, adaptadores y dispositivos esté fijado en el banco de prueba y se pruebe la red antes de que los componentes estén instalados en el campo.

## 7.1 Preliminares

### 7.1.1 Paquete de Software

El CD-ROM entregado con Fieldgate SWG70 contiene los componentes siguientes que se deben instalar en su computadora antes de la configuración según lo descrito en el capítulo 7.4.

- Ajuste de FieldCare
- Cualquier DTMs suministrado se encuentre en el CD, jem. Fieldgate DTM e IP CommDTM HART

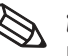

#### ¡Nota!

- Usted necesita abrir una sesión a Windows con privilegios de administrador durante la instalación
- Si uno de los componentes de software está instalado ya en su sistema su instalación puede ser omitida

### 7.1.2 Ajustes

Hay dos posibilidades para fijar Fieldgate SWG70

- via Web Server
- via FieldCare

Web Server

Fieldgate SWG70 tiene un servidor web integral que se pueda utilizar para fijar y para supervisar el dispositivo y la red. La estructura de los bloques de parámetros y del parámetro sea idéntica con la del Fieldgate SWG70 DTM. La conexión al servidor web es hecha por un buscador de Internet, ejem. Windows Explorer.

Para conectar con y ajustar vía servidor web, sigue los procedimientos preliminares en el capítulo 7.2.

FieldCare

La disposición vía FieldCare diferencia del servidor web es también posible dar parámetros del

Adaptador SWA70 de WirelessHART así como dispositivos conectados HART. Un requisito previo es que es que los dispositivos de campo tengan la misma llave de unión y el identificador de la red que Fieldgate SWG70 y tenerlo conecto la red. Los dispositivos agregados se pueden configurar vía su DTMs.

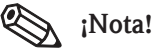

• Recomendamos que los adaptadores y los dispositivos conectados HART son parametrizados parámetros por un directo

En una conexión directa en las instrucciones de operación BA061S/04/en. Si FieldCare tiene acceso a los dispositivos vía el Fieldgate SWG70 DTM, los tiempos de reacción pueden ser considerablemente más largos que una conexión directa.

Para fijar vía FieldCare, seguir los procedimientos preliminares en los capítulos 7.2. al 7.5.

## 7.2 Conexión de Ethernet

La conexión de Ethernet de Fieldgate SWG70 permite la comunicación con una computadora vía el servidor web integral o vía FieldCare. Antes de comenzar, comprobar el siguiente:

- El TCP/IP del Protocolo de Internet este instalado en su computadora y este activo
- Usted tiene derechos de administración para su computadora y red
- Usted tiene un sistema de las direcciones IP que han sido autorizados por su departamento IT
- Cualquier servidor proxy para su buscador de Internet está deshabilitado
- Los fierewalls permiten la comunicación sobre el puerto 502 y 5094

Los procedimientos descritos en este capítulo están para Windows Xp. Para el otro Windows los sistemas consultar a su administrador de sistema.

Fieldgate SWG70 se entrega con la dirección IP default:

• 192.168.1.1

Para que el ordenador Host pueda comunicar con el servidor web de Fieldgate

• Comprobar que la computadora puede alcanzar el Fieldgate vía los puertos 443, 502 y 5094.

Si usted no está seguro cómo hacer esto, consulte a su administrador de red.

• Para la comisión inicial, fijar su dirección de computadora ejem. a 192.168.1.200 o similar

#### 7.2.1 Cambio de la dirección IP

Procedimiento para Windows XP

1 De click derecho Start =>Settings =>Control Panel =>Network Connections

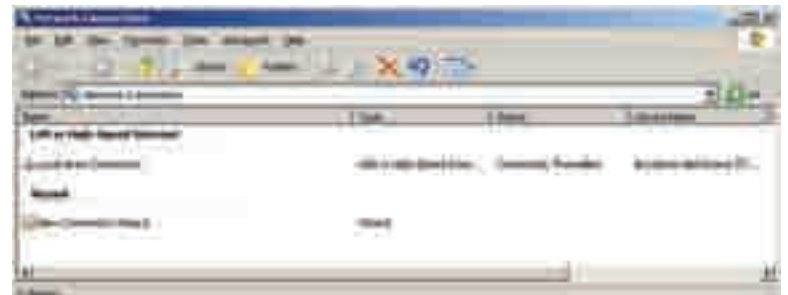

2 De click derecho Área local de conexión => Características

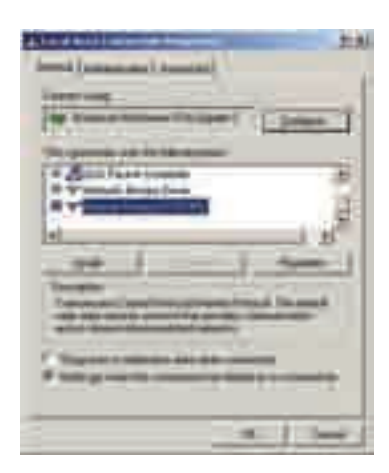

- 3 Usando el botón Izquierdo del ratón, de doble click en Protocolo Internet (TCP/IP) o, un click, y después características.
- 4 En caso de ser necesario anote los valores originales del IP y de la máscara de la subred para restaurarlos al finalizar la operación.

5 Cambio del IP y la máscara subred del ordenador Host para igualar el IP del Fieldgate. - IP 192.168.1.XXX y máscara de la red (máscara subred) 255.255.255.0.

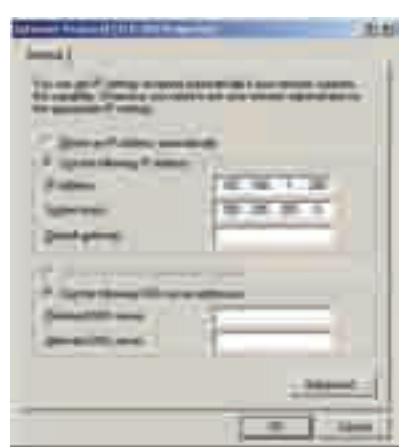

5 Da click en el botón OK para terminar el procedimiento, cierre los otros diálogos con OK y cerrar.

#### 7.2.2 Comprobar la conexión

La manera más simple de comprobar la conexión es llamar el servidor web de Fieldgate SWG70:

1 En un buscador de internet incorporar la dirección de Fieldgate SWG70: 192.168.1.1 y presiona entrar:

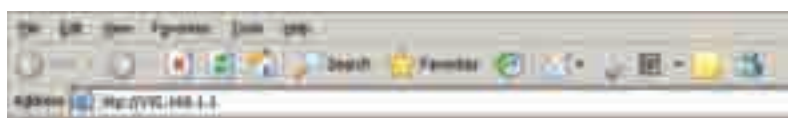

- 2 Aceptar el certificado del sitio en el diálogo que ahora aparece
- 3 Ahora la conexión del Página Web aparece. Para abrir las Páginas Web de Fieldgate SWG70 - Incorporar el nombre del usuario (deffault: admin) y contraseña (default: admin) y presionan OK

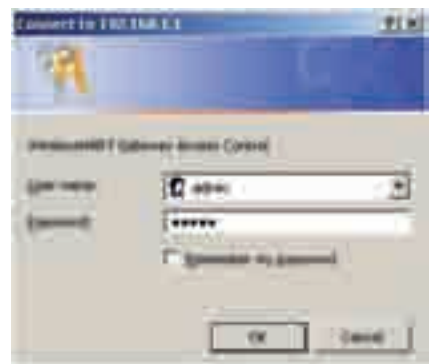

- 4 Si usted no puede conectar con el Fieldgate:
	- Forcé al Fieldgate utilizando el comando de aviso
	- Comprobar que cualquier servidor proxy este apagado o no utilizado para esta gama de dirección
	- Comprobar los puertos 443, 502 y 5094 en todos los firewalls están abiertos
	- Comprobar que usted tiene el cable de Ethernet correcto (la cruce para la conexión de PC directa)
	- Comprobar que el cable de Ethernet ha estado conectado correctamente, el capítulo 5.3
	- Comprobar su ajuste del IP otra vez

## 7.3 Conexión RS-485

Una vez que la entrada ha estado conectada con el bus RS-485 (véase el capítulo 5.4), usted puede conectar el bus RS485 con su PC. Esto puede ser hecho usando un convertidor RS485- RS232 o un convertidor de RS485-USB.

El procedimiento

1 Conecta el convertidor RS-485-RS-232 o el convertidor de RS-485-USB a su PC.

- 2 En el caso del convertidor de RS-485-USB instalar cualquier driver que se entregue con el dispositivo.
- 3 Para descubrir en qué puerto de COM está conectado el convertidor, abrir el dispositivo de Administración de Windows ejem. para Windows Xp:

#### Comienzo > ajustes > panel de control > sistema > hardware > encargado del dispositivo.

4 Bajo "puertos (COM y LPT)" usted debe ver el convertidor y el puerto de COM asignados a él

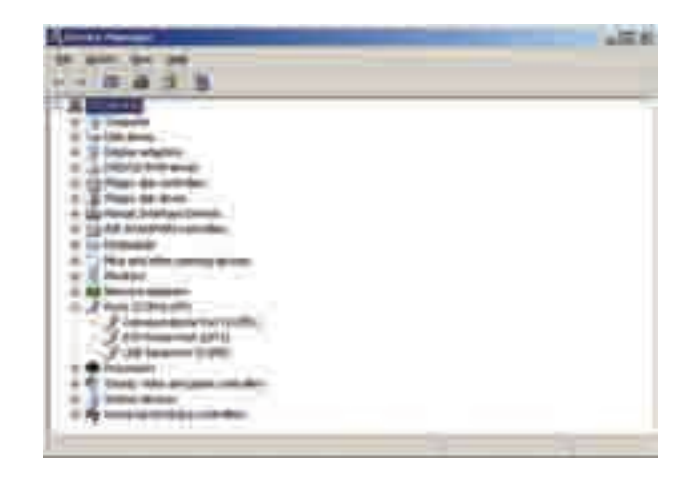

5 Anote el puerto de COM (en este caso puerto serial del USB (COM5)) y el baudrate etc. pues usted los necesitará para ajustar la comunicación

## 7.4 Instalación de FieldCare

Si usted no tiene ya FieldCare operando en su computadora, usted puede instalar el dispositivo de FieldCare

Inserte el DVD correspondiente: comenzará automáticamente, si no vía setup.exe.

#### 7.4.1 Instalación del Fieldgate DTM and HART IP CommDTM

1 Inserte el CD-ROM de Fieldgate en el lector de CD-ROM: el comienzo del programa de ajustes:

- En caso contrario, doble click en **Setup.exe** que se encontrará en la carpeta de Fieldgate SWG70

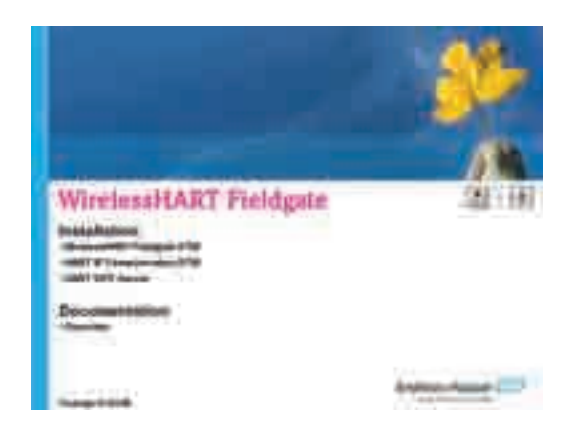

2 Dar click en WirelessHART Fieldgate DTM: el comienzo del wizard de ajustes de DTM: - Presiona next para continuar

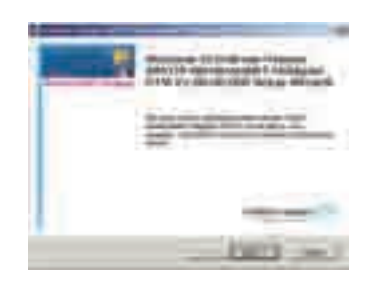

- 3 El diálogo del acuerdo de licencia aparece: leerlo y aceptar, después presionar next continúan - Si usted no acepta el acuerdo de licencia, el wizard se cierra
- 4 En el diálogo de la información al cliente, inscribir a detalles del usuario, después presiona next continuar
- 5 En el elegir fijar el tipo diálogo, seleccionar terminar
	- Si el wizard ha encontrado una versión anterior del DTM, presiona actualizar
- 6 El wizard de ajustes de DTM ahora localiza la carpeta del HART DTM de FieldCare y la exhibe en Listo para instalar diálogo: Presiona instalar para comenzar la instalación
	- Una barra del progreso indica el estado de la instalación
- 7 Cuando la instalación este completa el diálogo con éxito instalado aparece: - Presionar el *finalizar* para cerrar el diálogo y para acabar la instalación
- 8 Repetir el procedimiento para la comunicación DTM del IP del HART
- 9 Si usted se propone utilizar el servidor del OPC HART usted puede también instalarlo aproximadamente de la misma manera del menú del servidor del OPC HART
- 10 Presiona "X" en el diálogo de bienvenida de los ajustes para cerrar el programa de ajustes

#### 7.4.2 Actualizar el catálogo de FieldCare DTM

Antes de que puedan ser utilizados, el nuevo DTMs se debe integrar en el catálogo de FieldCare DTM.

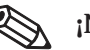

#### ¡Nota!

- Para FieldCare estándar y profesional, se requieren los derechos del administrador para actualizar el Catálogo de DTM
- Para las nuevas instalaciones de FieldCare, seguir las instrucciones en el libreto de inicio de FieldCare
- 1 Inicia FieldCare y conexión como administrador (no necesario para los ajustes de FieldCare)

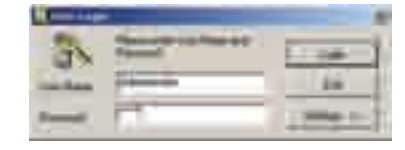

- 2 En el diálogo de pantalla de inicio, presiona continuar y presiona abrir del diálogo de FieldCare
	- Un espacio de trabajo vacío del proyecto aparece
- 3 Dar click derecho en el menú del catálogo de DTM y la selecciona actualizar...
	- El diálogo del catálogo de la actualización DTM aparece
	- Presionar la **actualización** para comenzar la búsqueda para nuevo DTMs (esto puede tardar varios minutos)
- 4 Cuando la búsqueda este completa, el nuevo DTM será demostrado en el display izquierdo:

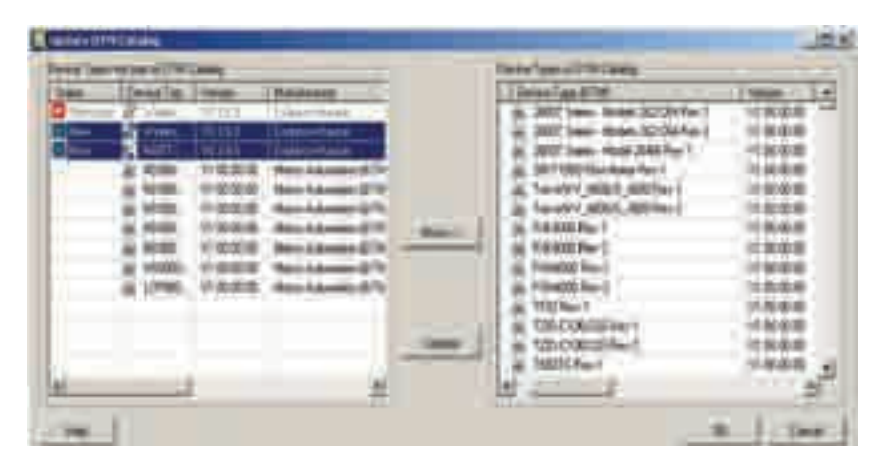

- Seleccionar el IP inalámbrico DTMs de Fieldgate y HART y presionar mover>>
- Presionar OK para cerrar el diálogo y para colocar los cambios
- Usted está listo ahora para comenzar la configuración, ver el capítulo 8

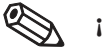

#### ¡Nota!

• Si un WirelessHART Fieldgate DTM o la comunicación DTM del IP del HART estaba ya en el catálogo, se actualiza y aparece automáticamente según lo "cambiado" en el display derecho

## 7.5 Crear un Proyecto de FieldCare

Crear un proyecto de FieldCare permitirá que usted configure Fieldgate SWG70 y cualquier dispositivo HART (dispositivo o adaptador de campo) en la red inalámbrica vía su DTM. La configuración de un dispositivo de campo se puede tomar del manual del fabricante, la configuración del adaptador se describe en las instrucciones de administración BA061S/04/en, adaptador inalámbrico SWA70.

### 7.5.1 Agrega el IP CommDTM HART

El Comm DTM del IP del HART se requiere para la comunicación vía Ethernet con FieldCare.

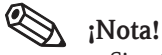

- Si usted desea conectar con FieldCare vía RS-485 el interfaz, la comunicación HART CommDTM se debe agregar y configurar en vez del IP CommDTM HART.
- El procedimiento es similar al descrito aquí, por lo que la configuración implica otros parámetros tales como la opción de selección de un multiplexor, de puerto de COM y baudrate.
- 1 En el espacio de trabajo del proyecto de FieldCare, dar click derecho en el nodo de Host y seleccionar agregar dispositivo...:

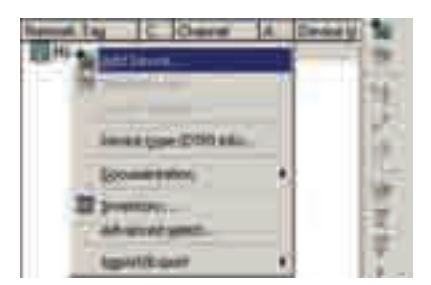

#### 2 El diálogo agregar nuevo dispositivo se abre:

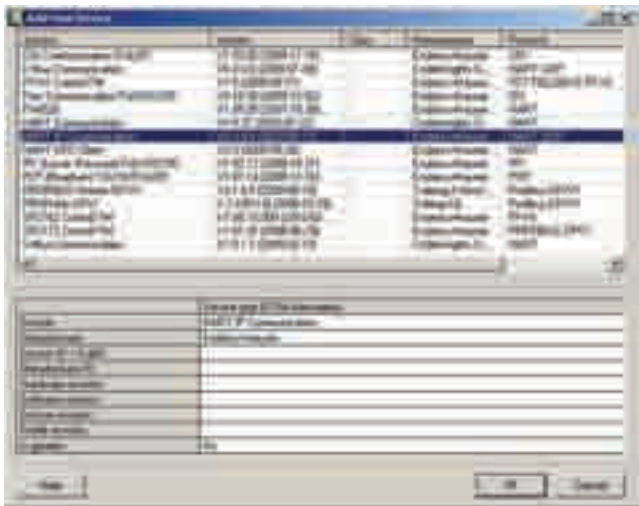

#### - Comunicación del IP HART y presiona OK

- El diálogo se cierra y la comunicación DTM del IP HART se agrega debajo del nodo de Host

3 Si se desea, la comunicación DTM del IP HART se puede ahora configurar fuera de línea

- Dar click derecho en el nodo y seleccionar la configuración.
- El nombre de nodo y el descanso (ms del default 10000) pueden ser cambiados
- Se aceptan los cambios cuando se presiona el botón de la **aplicar.**

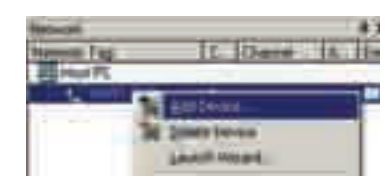

### 7.5.2 Agregar el Fieldgate SWG70

1 Dar click derecho en el nodo de la comunicación del IP HART y selecciona agregar el dispositivo:

2 El diálogo agregar nuevo dispositivo se abre:

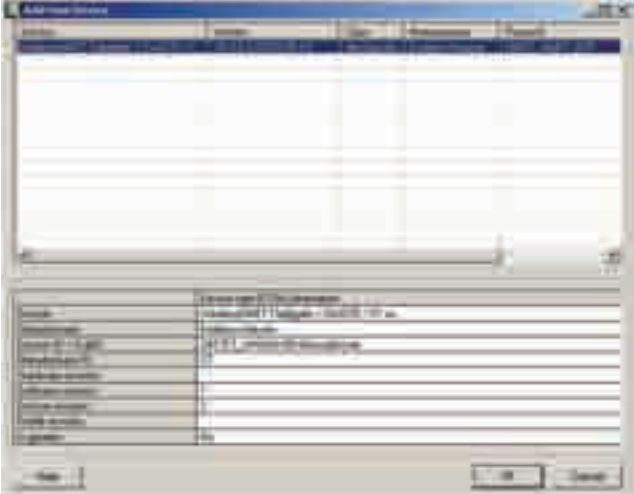

- Selecciona WirelessHART Fieldgate SWG70 y presiona OK

3 El diálogo se cierra y el Fieldgate SWG70 DTM se agrega debajo del nodo del IP HART

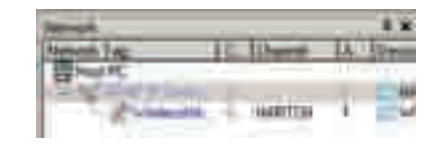

- 4 Si se ha cambiado la dirección IP de la fábrica (192.168.1.1) o el puerto de Ethernet (5094) del Fieldgate SWG70, dar click derecho en el nodo de la comunicación del IP HART y seleccionar las direcciones determinadas de DTM
	- El diálogo del sistema DTM Adresses se abre:

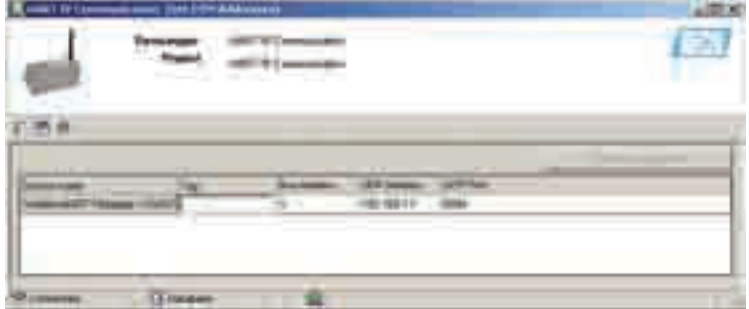

- 5 Incorporar el número de acceso del nuevo UDP del IP y/o de Ethernet y presionar la Datos actualización cambiada
- 6 Cierre el diálogo el Fieldgate SWG70 se puede ahora poner en línea
# 7.5.3 Dar parámetros Fieldgate SWG70

1 Dar click derecho en el nodo de la comunicación del IP HART y selecciona conectar - El Comm DTM del IP HART se pone en línea y las dos flechas se ponen en verde

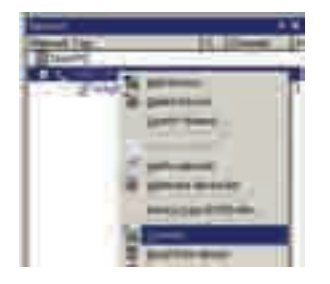

- 2 Dar click derecho en el nodo de Fieldgate SWG70 y selecciona conectar: - El Fieldgate SWG70 DTM se pone en línea y las dos flechas dan vuelta a verde
- 3 Dar click derecho en el nodo de Fieldgate SWG70 y en línea selecciona parametrizar:

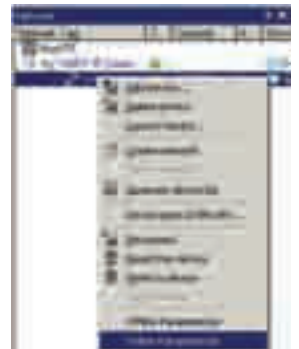

- El DTM de Fieldgate SWG70 se abre
- 4 Ampliar el árbol de navegación para revelar los bloques del parámetro (aquí demostrados con Página de la identificación abierta):

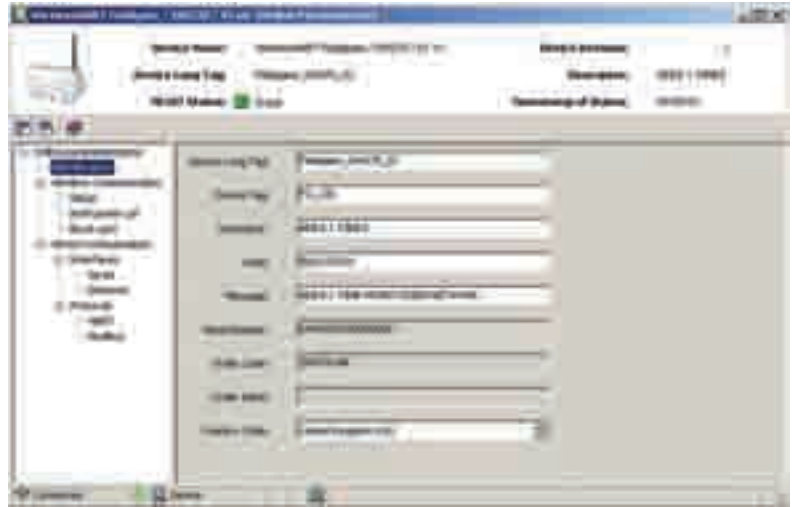

- Usted está listo ahora para configurar el dispositivo

## 7.5.4 Exploración para los dispositivos inalámbricos en la red

Después de que se haya configurado Fieldgate SWG70, ver el capítulo 8.2 hacia adelante, usted puede explorar para otros dispositivos en la red

1 Dar click derecho en el nodo de Fieldgate SWG70 y seleccionar conectar:

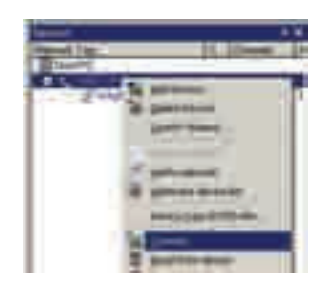

- El Fieldgate SWG70 se pone en línea y las dos flechas se ponen en verde
- 2 Dar click derecho en el nodo de Fieldgate SWG70 y seleccionar crear red...:
	- Usted puede también dar click en el icono de la red crear red para hacer esto

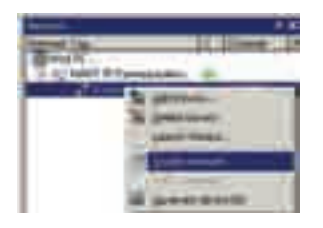

3 El Comm DTM de Fieldgate ahora explora la red y agrega automáticamente todos los dispositivos HART encontrados a la red (en nuestro caso los adaptadores SWA70):

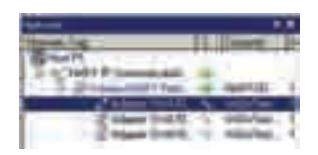

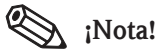

- Si no se encuentra ningún dispositivo aunque se haya establecido la comunicación, comprobar que los adaptadores se han configurado con la identificación de red correcta y la llave de unión
- Puede tomar hasta diez minutos para que un dispositivo inalámbrico conecte a la red después de la transferencia directa de la identificación de la red y llave de unión

## 7.5.5 Exploración para los dispositivos inalámbricos en la red

- Es también posible explorar los dispositivos conectados con los adaptadores. Dependiendo del tamaño de la red y de los dispositivos conectados de campo, sin embargo, es posible que ocurran problemas tiempo muerto. En este caso, FieldCare publica una advertencia y el usuario puede elegir cortar la conexión, esperar la conexión o revisar la conexión.
- 1 Dar click derecho en el nodo del adaptador y seleccionar conectar: - El adaptador se pone en línea y las dos flechas se ponen en verde
- 2 Dar click derecho en el nodo del adaptador y seleccionar crear red...: - Usted puede también dar click en el icono de la red para hacer esto

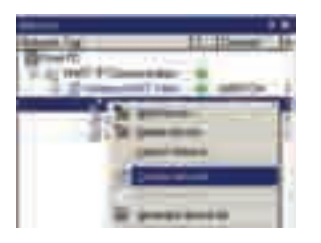

3 El adaptador DTM ahora explora la red y agrega automáticamente todos los dispositivos HART encontrados a la red (en nuestro caso un transmisor de la temperatura TMT162):

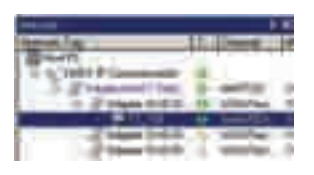

- 4 Repetir el proceso para todos los adaptadores en la red
- 5 Dar un doble click en el nodo del transmisor abre el dispositivo DTM, que se puede entonces utilizar para configurar el dispositivo

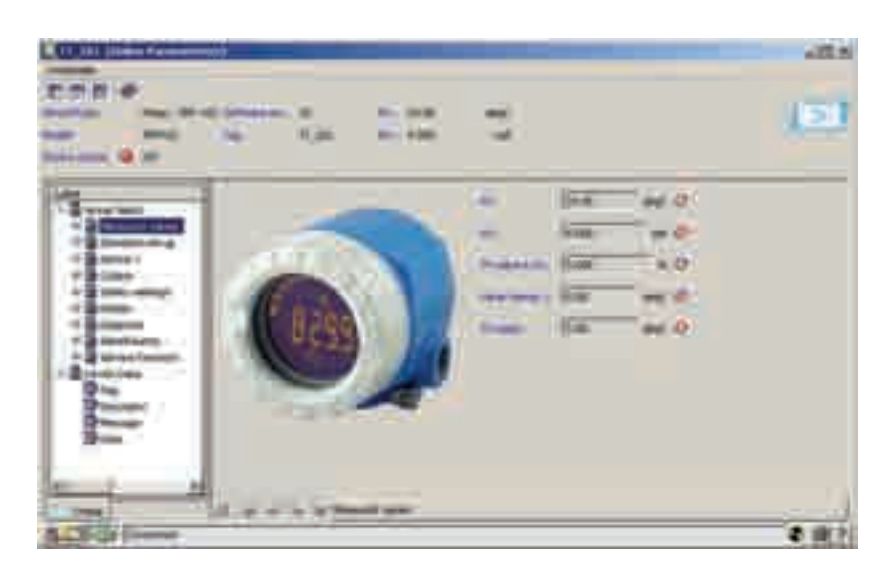

# 8 Configuración de Fieldgate

# 8.1 Interfaz del usuario

El servidor web y los DTM del Fieldgate SWG70 se estructuran de manera semejante, de modo que la configuración es idéntica. Antes de comenzar, el servidor web debe estar abierto, ver que el capítulo 7.2.2 o el diálogo en línea de la parametrización del DTM debe estar abierto, ver el capítulo 7.5.3.

Se estructura el interfaz del usuario (y el capítulo) como sigue:

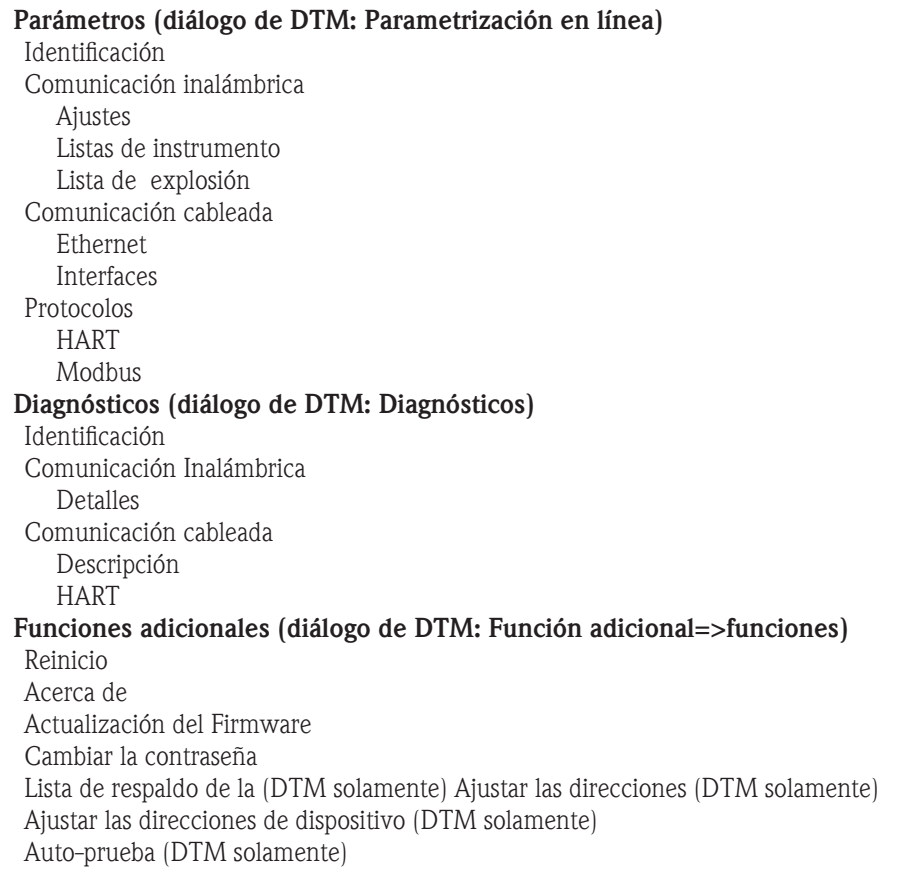

El interfaz de la Web se diferencia del DTM solamente en la presentación de los parámetros. En el caso del interfaz del Web, los parámetros se presentan en un solo árbol. Para el DTM, la parametrización, los diagnósticos y las funciones adicionales se contienen en los diálogos separados de DTM, que se deben llamar dando click derecho en el nodo de Fieldgate SWG70 y la selección del menú del contexto. El DTM ofrece las funciones de adición que son específico del marco-FDT, ejem. Ajustar direcciones de dispositivo.

En ambos casos que los parámetros son colocados presionando entrar, un botón adicional debe ser presionado en algunos casos para que los cambios tengan efecto.

# Nota!

• El DTM también ofrece una función fuera de línea de la parametrización que no se describe en este manual. Si se utiliza, los parámetros incorporados se deben transferir al Fieldgate cuando está en línea, antes de que sean effectivos. Ver la ayuda en línea de FieldCare.

# 8.2 Identificacóin

Los parámetros que se encontrarán en esta hoja pertenecen a la identificación de Fieldgate SWG70. Los parámetros de default de Fieldgate SWG70 aparecerán en los campos apropiados de la entrada.

1 Dar click en la hoja de Indentification para exhibir los parámetros asociados:

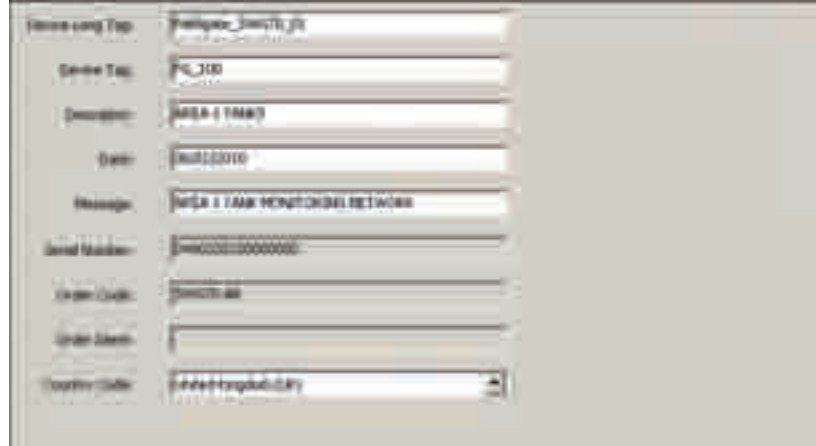

- El significado de los parámetros se puede tomar de la tabla de abajo, del cual los parámetros sean obligatorios están en negrita

2 Ingresa por lo menos una etiqueta larga del dispositivo y la etiqueta del dispositivo, presionando entra para colocar el cambio.

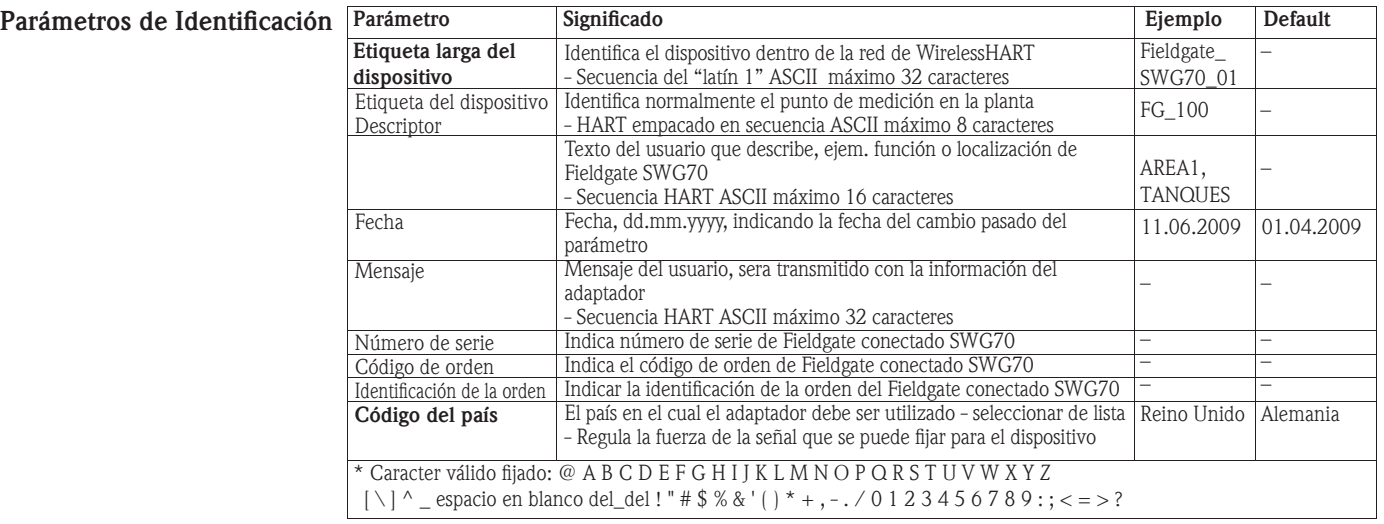

# 8.3 Comunicación Inalámbrica

#### 8.3.1 Disposición

Esta hoja contiene los parámetros que se requieren fijar para la comunicación de WirelessHART ofrecida por el Fieldgate SWG70.

1 Dar click en la hoja comunicación inalámbrica=>Ajuste para exhibir los parámetros asociados:

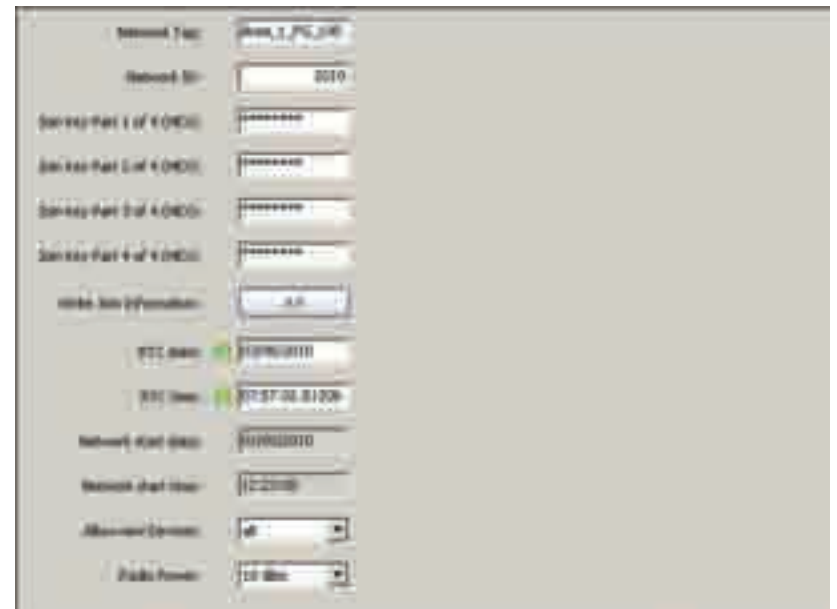

- El significado de los parámetros se puede tomar de la tabla de abajo, del cual los parámetros sean obligatorios están en negrita
- 2 Los parámetros de la llave unión, pueden ser introducidos solamente cuando el interruptor DIP 8 (dentro de la cubierta de la entrada) se fija a ENCENDIDO (default de fábrica), ven el capítulo 6.1.3.
- 3 cuando se han fijado todos los parámetros, presionar el botón ejecución conexión para transferir los ajustes.

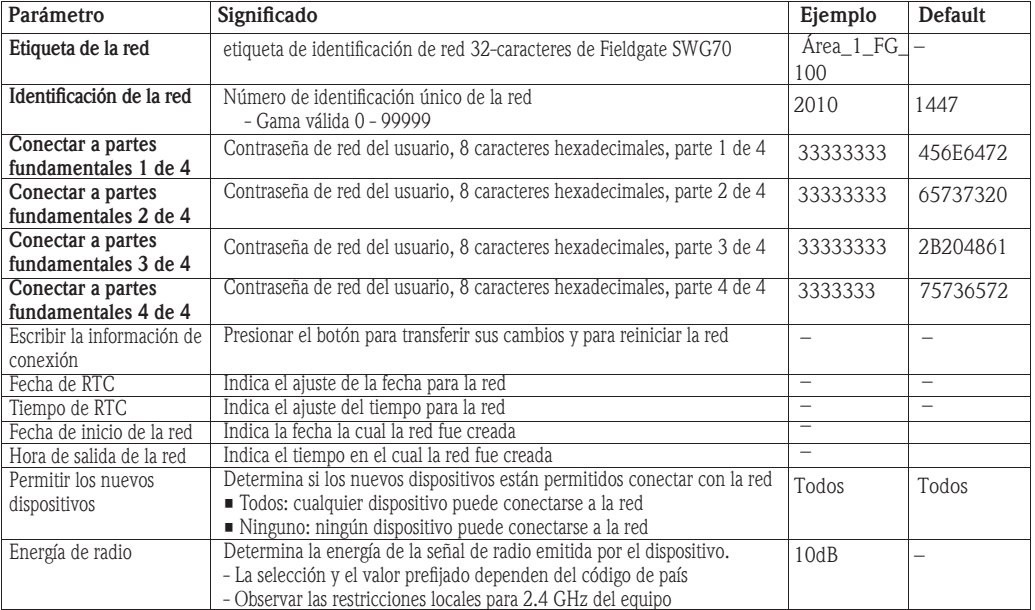

#### Fijar los parámetros

## 8.3.2 Lista de instrumento

Esta hoja contiene una lista de instrumentos en la red así como los valores de proceso actuales

1 Dar click en la hoja comunicación inalámbrica=> lista del instrumento para exhibir los parámetros asociados:

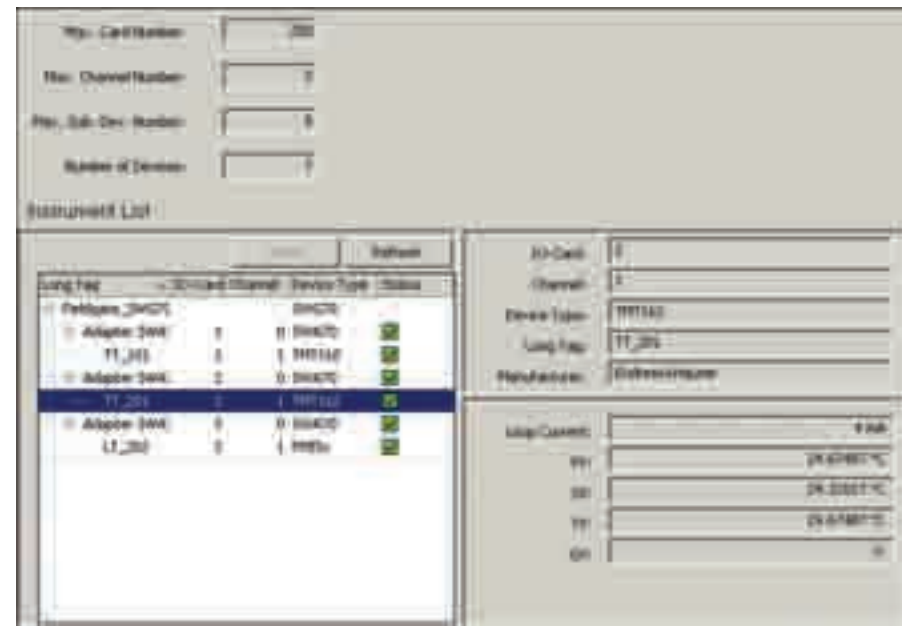

2 ampliar la lista del instrumento abriendo las hojas respectivas:

- La información en los campos a la derecha de la preocupación de la lista el dispositivo seleccionado

(Dependiendo del tamaño de la red, puede tardar un poco de tiempo para cargar)

- El significado de los parámetros se puede tomar de la tabla de abajo

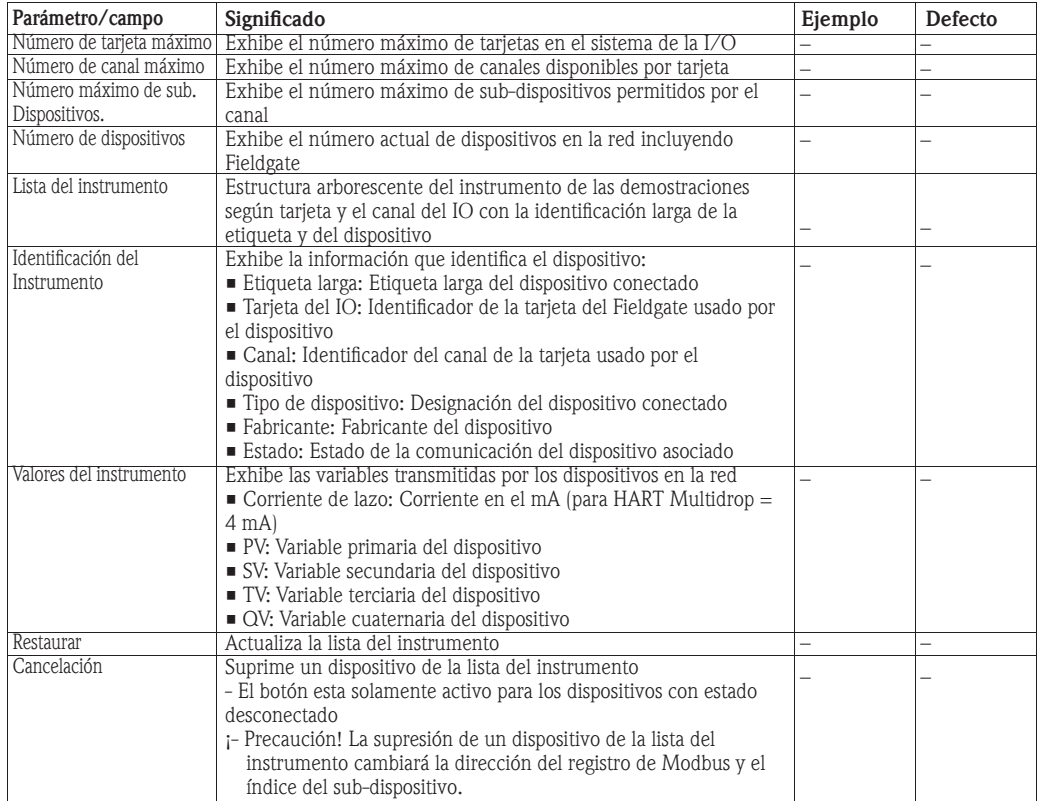

#### Parámetros de la lista del instrumento

# 8.3.3 Listas de explosión

El modo de explosión es un modo especial de un dispositivo del esclavo HART que permite que envíe la respuesta periódica a un comando seleccionado HART sin ser votado por el amo, ejem. Fieldgate. Puede ser utilizado, por ejemplo, para enviar los valores del proceso de un adaptador o de un dispositivo HART a Fieldgate SWG70 en los intervalos regulares.

Las listas de explosión, contienen la información sobre los dispositivos que funcionan en este modo. Los valores medidos enviados por los dispositivos se pueden ver en la lista del instrumento, ver el capítulo 8.3.2.

1 Dar click en las pestañas de **Comunicación inalámbrica=>listas de explosión** para exhibir los parámetros asociados:

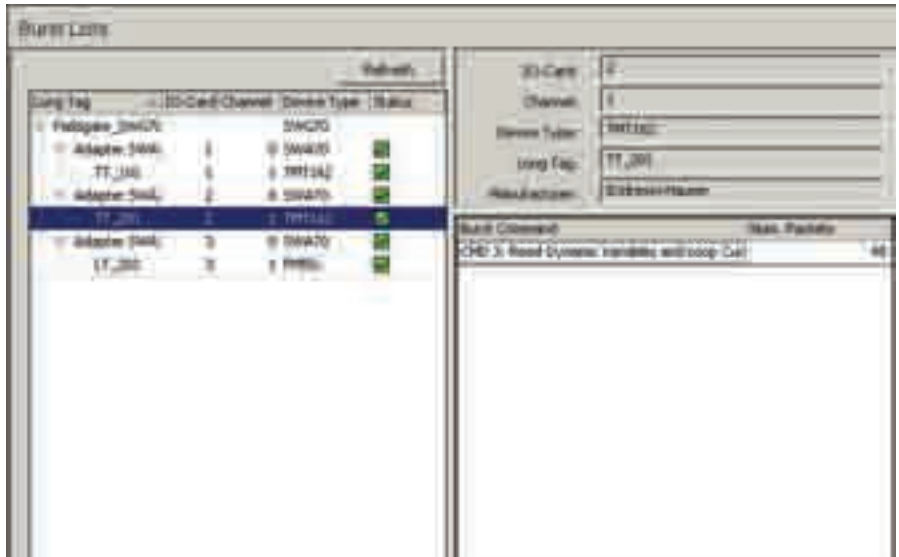

2 Ampliar la lista de explosión abriendo las pestañas respectivas:

- La información en los campos a la derecha de la preocupación de la lista el dispositivo seleccionado
- El significado de los parámetros se puede tomar de la tabla de abajo

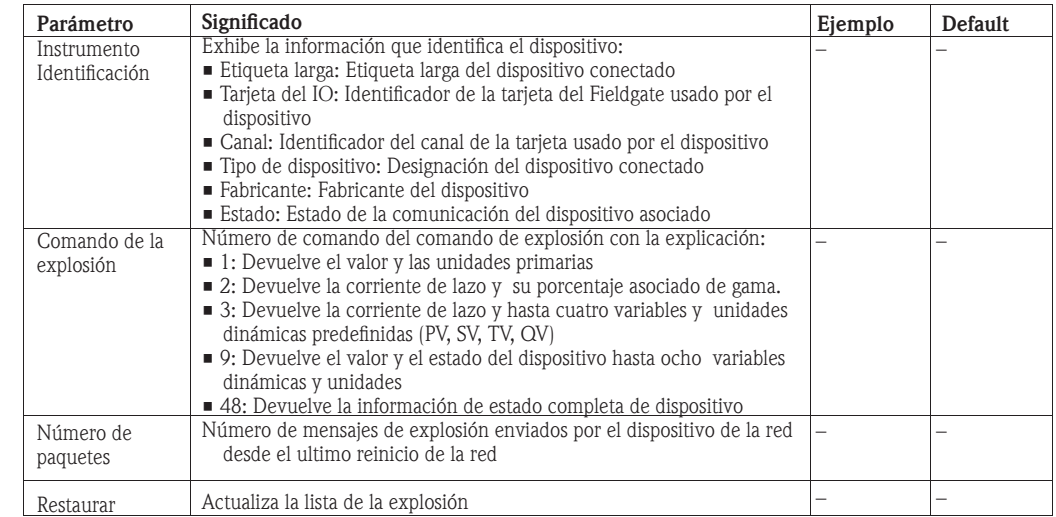

Parámetros de la lista de explosión

# 8.4 Comunicación cableada

## 8.4.1 Serial

Los parámetros contenidos en esta hoja pertenecen al ajuste de la interfaz en serie ofrecida por Fieldgate SWG70.

1 Dar click en la comunicación cableada=>interfaces =>serial para exhibir el parámetro asociado:

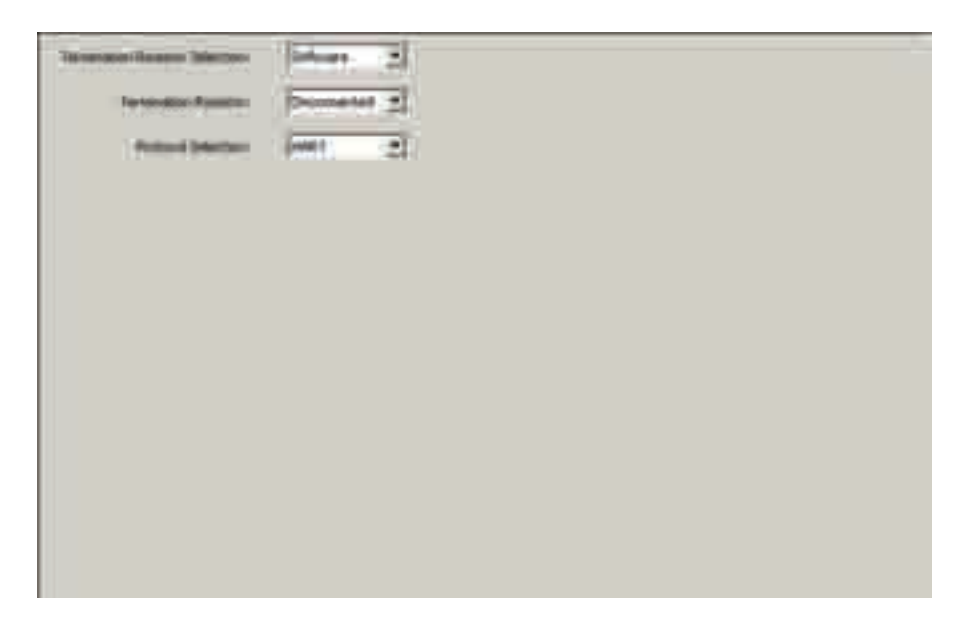

- 2 configurar la interfaz en serie para HART o MODBUS RTU como sea necesario - El significado de los parámetros se puede tomar de la tabla de abajo
- 3 Después de la configuración, fijar los parámetros del protocolo del interfaz en la hoja apropiada del "protocolo", ver los capítulos 8.4.3 y 8.4.4

#### Parámetros seriales

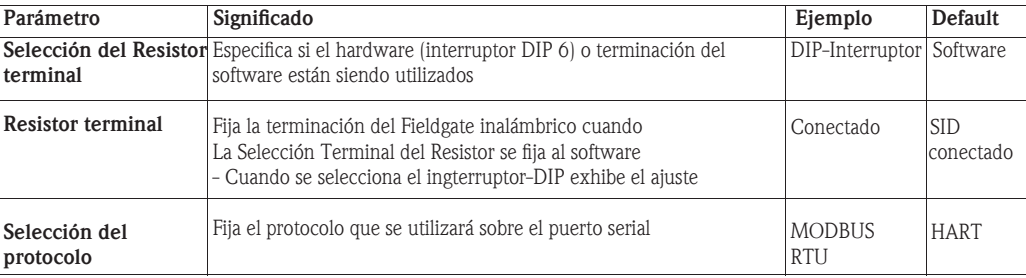

# 8.4.2 Ethernet

Los parámetros contenidos en esta hoja pertenecen al ajuste de la comunicación al Host vía Interfaz de Ethernet ofrecido por Fieldgate SWG70.

1 Dar click en comunicación cableada=>interfaces=>Ethernet para exhibir los parámetros asociados:

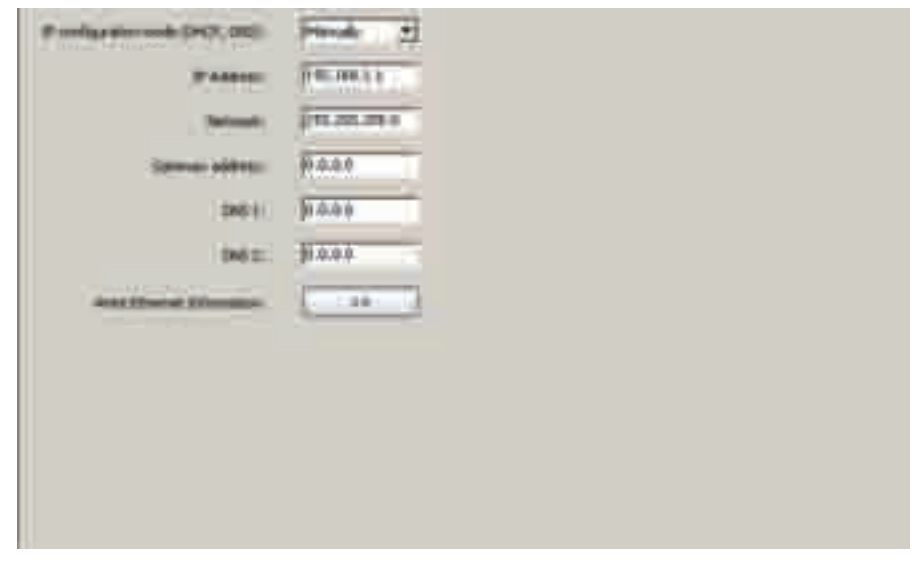

- El significado de los parámetros se puede tomar de la tabla a la vuelta, del cual los parámetros sean obligatorios están en negrita
- 2 Incorporar los parámetros, presionando entrar después de cada cambio
	- Nota: La asignación automática del IP requiere que haya un servidor del DHCP en Red de Ethernet
- 3 Presiona el botón de la Escribir información de Ethernet cuando se han cambiado todos los parámetros
	- La entrada reiniciara con los nuevos parámetros
	- Si el IP fue cambiado, la comunicación se perderá
	- En caso necesario, cambiar su dirección de computadora y restablecer la comunicación con el nuevo IP según lo descrito en el capítulo 7.2
	- Si usted está utilizando el IP CommDTM HART, configure de nuevo los parámetros de la comunicación, ver el paso 4 del capítulo 7.5.2, antes de hacer la conexión otra vez

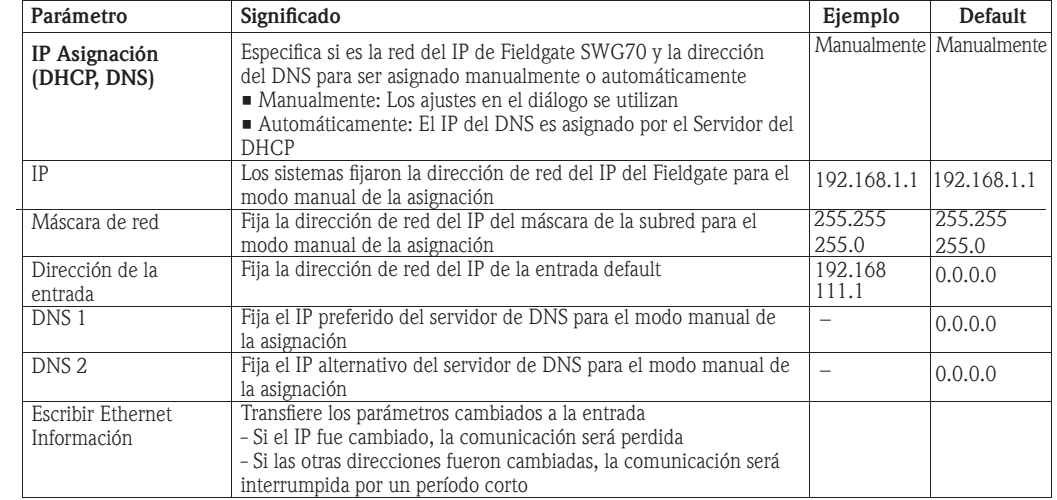

#### Parámetros de Ethernet

## 8.4.3 HART

Los parámetros contenidos en esta hoja pertenecen al ajuste de la comunicación HART al Host en la interfaz en serie ofrecida por Fieldgate SWG70.

#### ¡Nota!

- La comunicación HART en este caso es puramente digital sobre un interfaz estándar RS-485
- El baudrate se debe seleccionar para igualar el del Host
- 1 Dar click en comunicación cableada=>protocolos=>HART para exhibir los parámetros asociados:

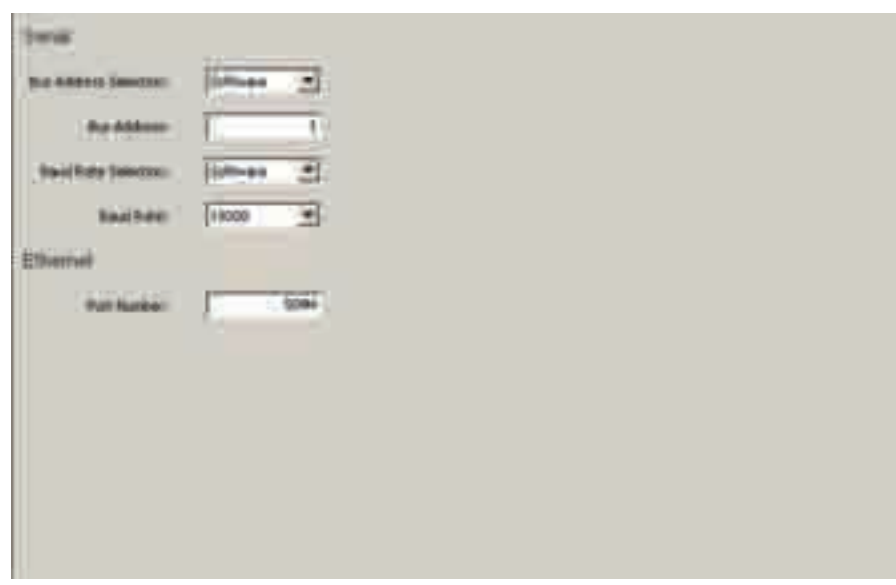

- El significado de los parámetros se puede tomar de la tabla a la vuelta, del cual los parámetros sean obligatorios están en negrita
- 2 Si se cambia el número de acceso de default, y FieldCare está funcionando, comunicación será perdida
	- Configurar de nuevo los parámetros de comunicación del IP CommDTM HART, ver el capítulo 7.5.2
		- Paso 4, antes de hacer la conexión otra vez

#### Parámetro del CIERVO

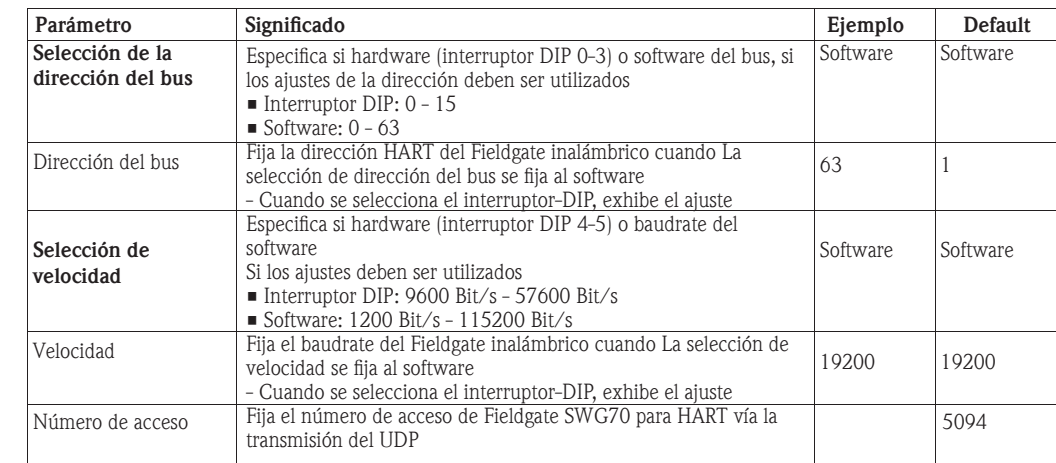

## 8.4.4 Modbus

Los parámetros contenidos en esta hoja pertenecen a la disposición de la comunicación de Modbus al Host en la interfaz en serie ofrecida por Fieldgate SWG70.

1 Dar click en la comunicación cableada=>protocolos=>Modbus para exhibir los parámetros asociados:

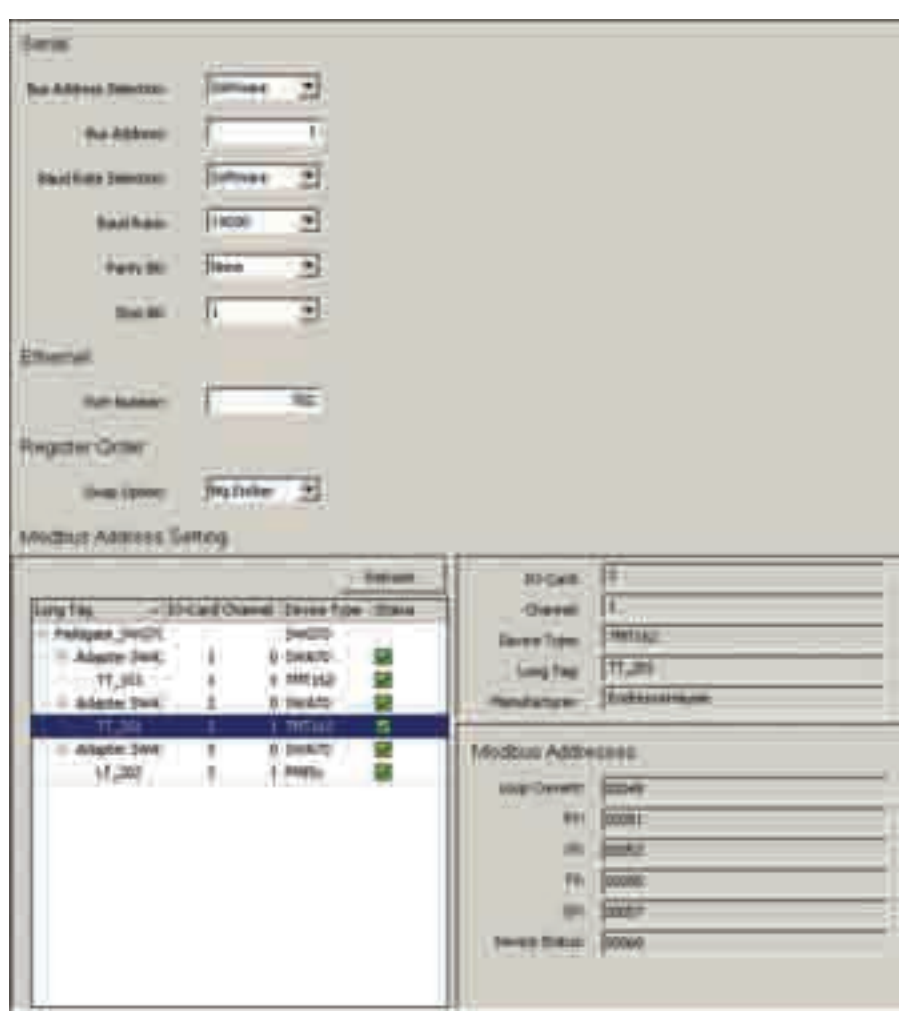

- El significado de los parámetros se puede tomar de la tabla a la vuelta, del cual los parámetros sean obligatorios están en negrita

## Modbus parameters

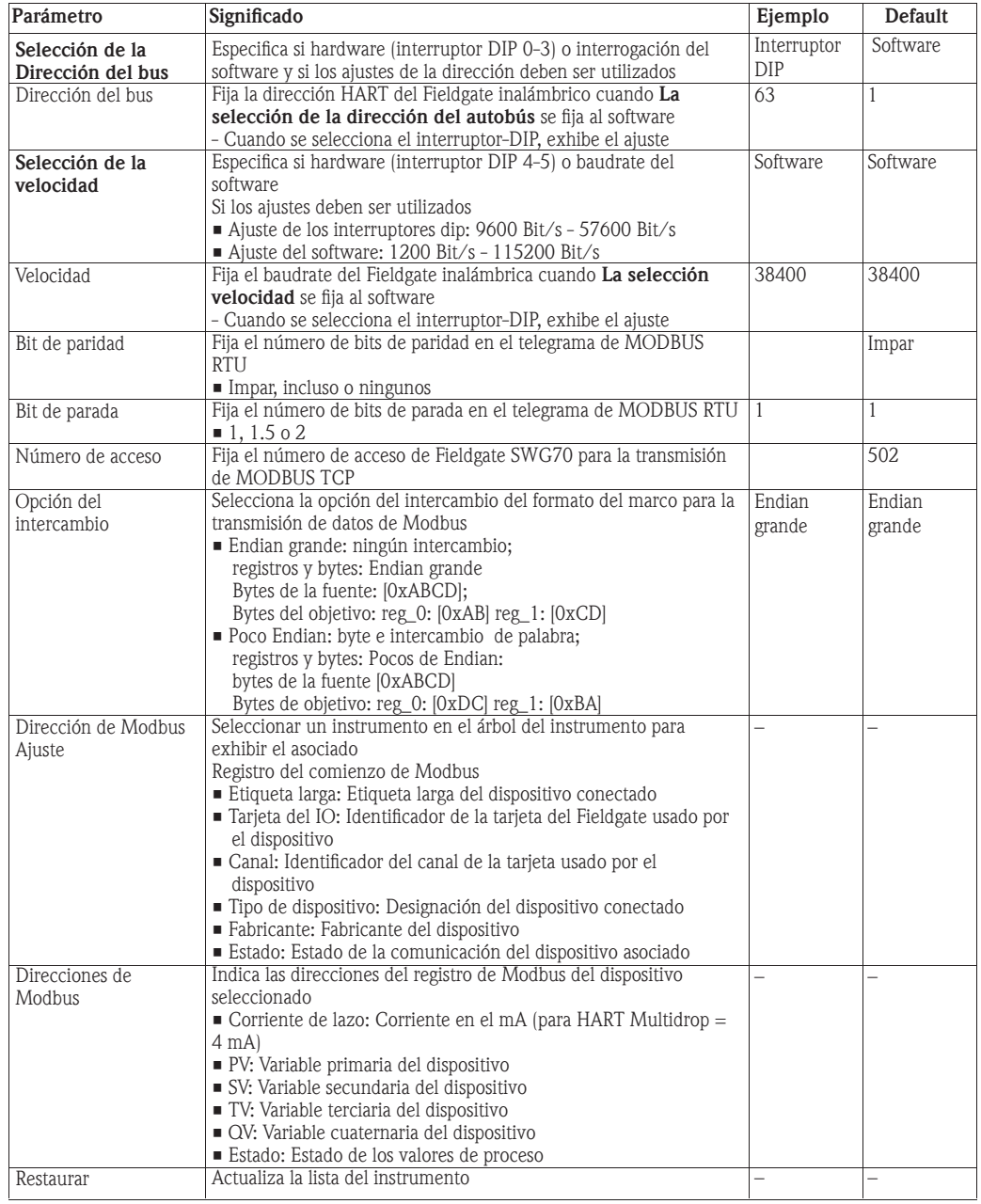

# 8.5 Diagnósticos

La diagnosis contiene toda la salud e información relacionada sobre Fieldgate SWG70. Es llamada en FieCare al dar click derecho en el nodo del adaptador y seleccionando Diagnósticos.

## 8.5.1 Identificación

La hoja de identificación contiene la información sobre el soporte físico y el software de Fieldgate SWG70. El significado de los parámetros se describe enla tabla de abajo.

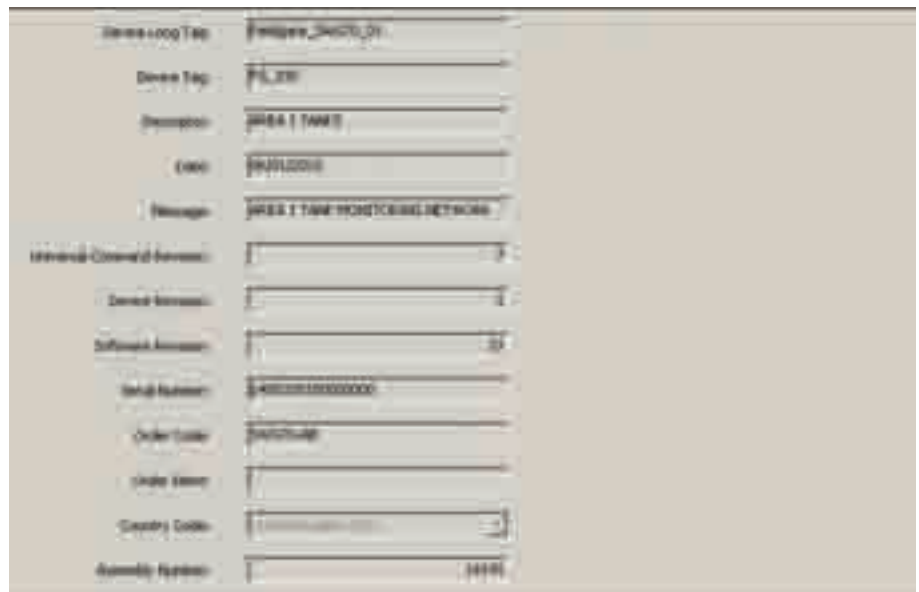

#### Parámetros de identificación

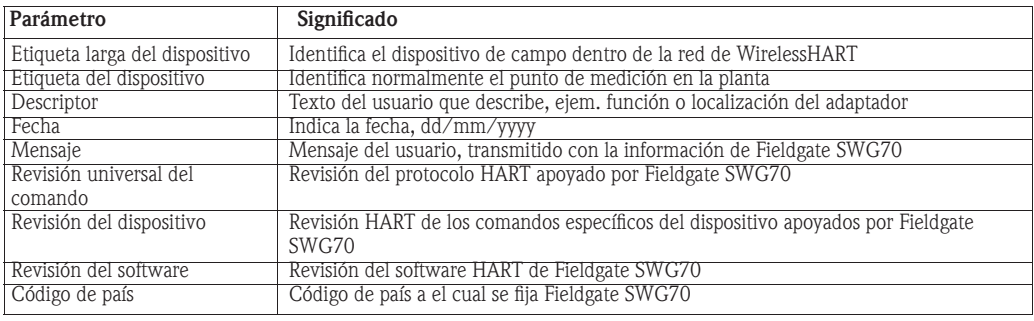

# 8.5.2 Comunicación inalámbrica

La hoja de la comunicación inalámbrica contiene la información sobre la operación de Fieldgate SWG70 dentro de la red inalámbrica. Abarca la lista del instrumento que se puede utilizar para seleccionar la información sobre un dispositivo particular en la red, y la información se tabula.

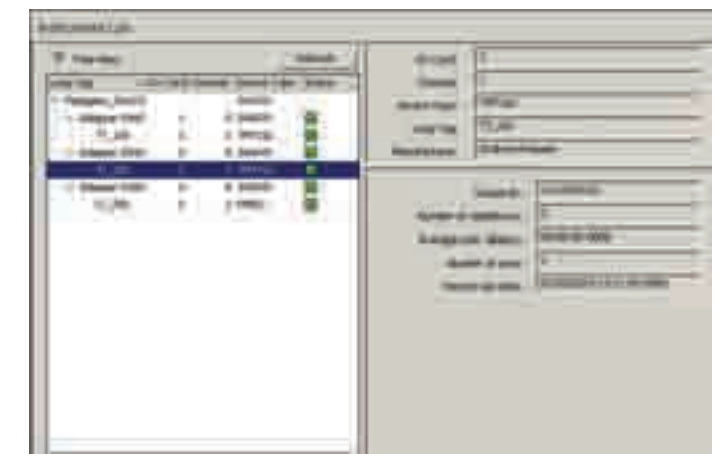

La descripción contiene la parametrización para la optimización del tratamiento de la red inalámbrica

#### Comunicación inalámbrica Parámetros de la descripción

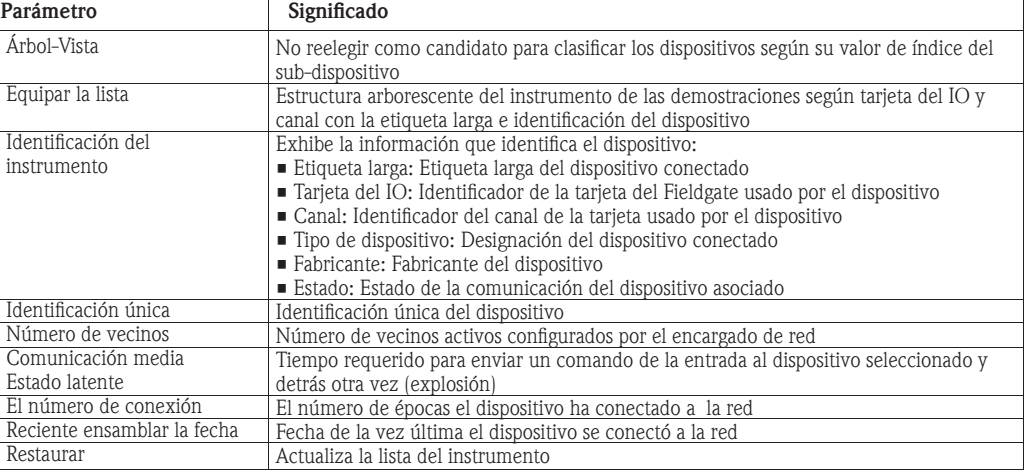

# 8.5.3 Comunicación cableada

La hoja de comunicación cableada contiene la información sobre el interfaz de comunicaciones usado para conectar con un sistema de supervisión. Contiene dos menús secundarios: Descripción y detalles. El significado de los parámetros se describe en la tabla de abajo.

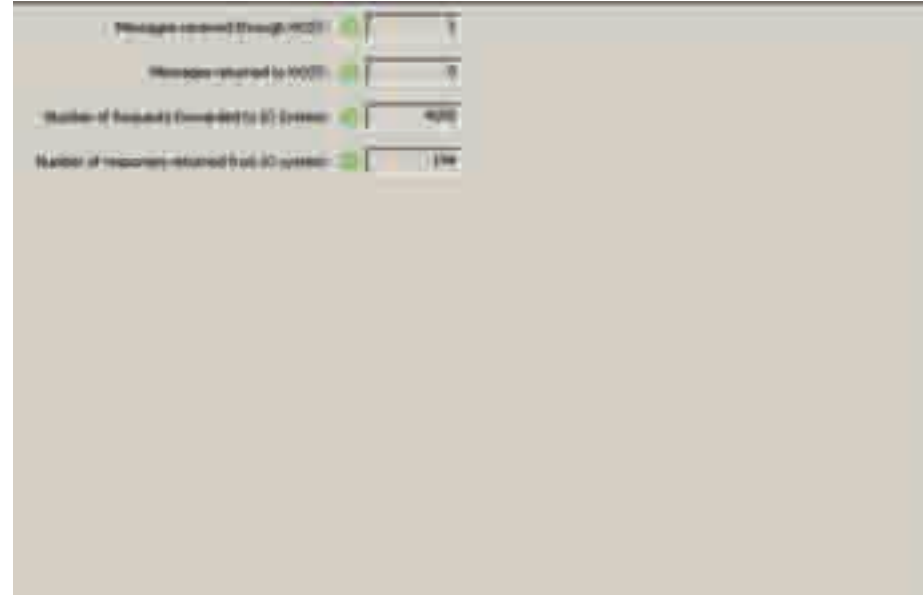

La descripción contiene la parametrización para la optimización del tratamiento del interfaz de comunicaciones cableada

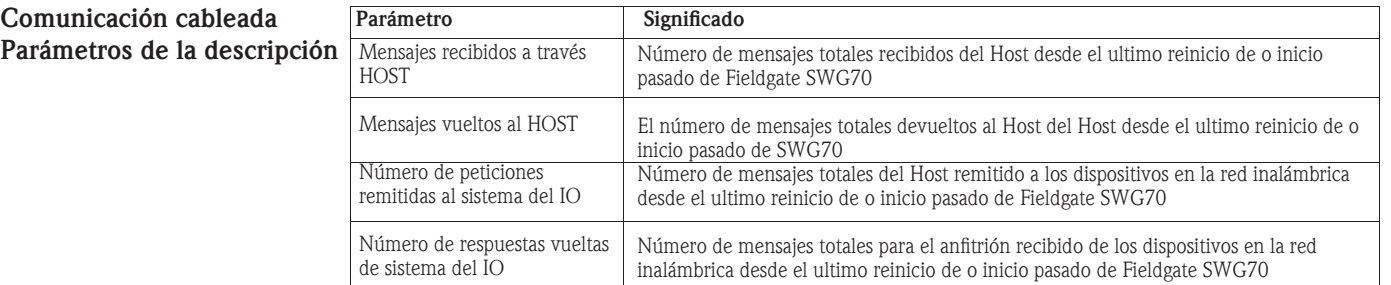

#### Comunicación inalámbrica Parámetros del detalle

Una caja de señal al lado de cada parámetro indica si la condición descrita es actualmente válida. El estado de dispositivo de las funciones de la diagnosis y la operación extendidas acumulativa del dispositivo en curso no son utilizados por Fieldgate SWG70

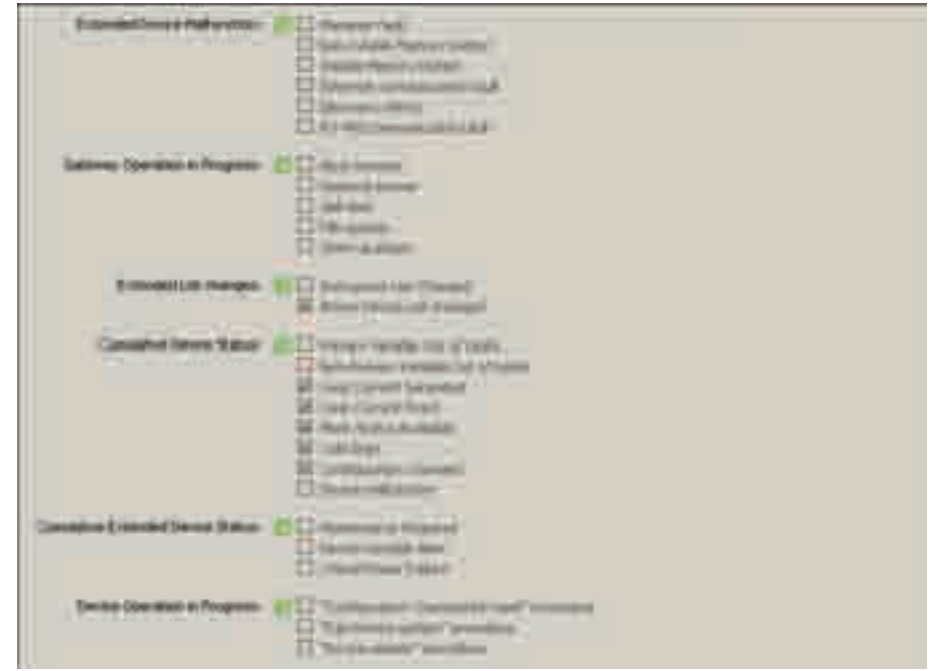

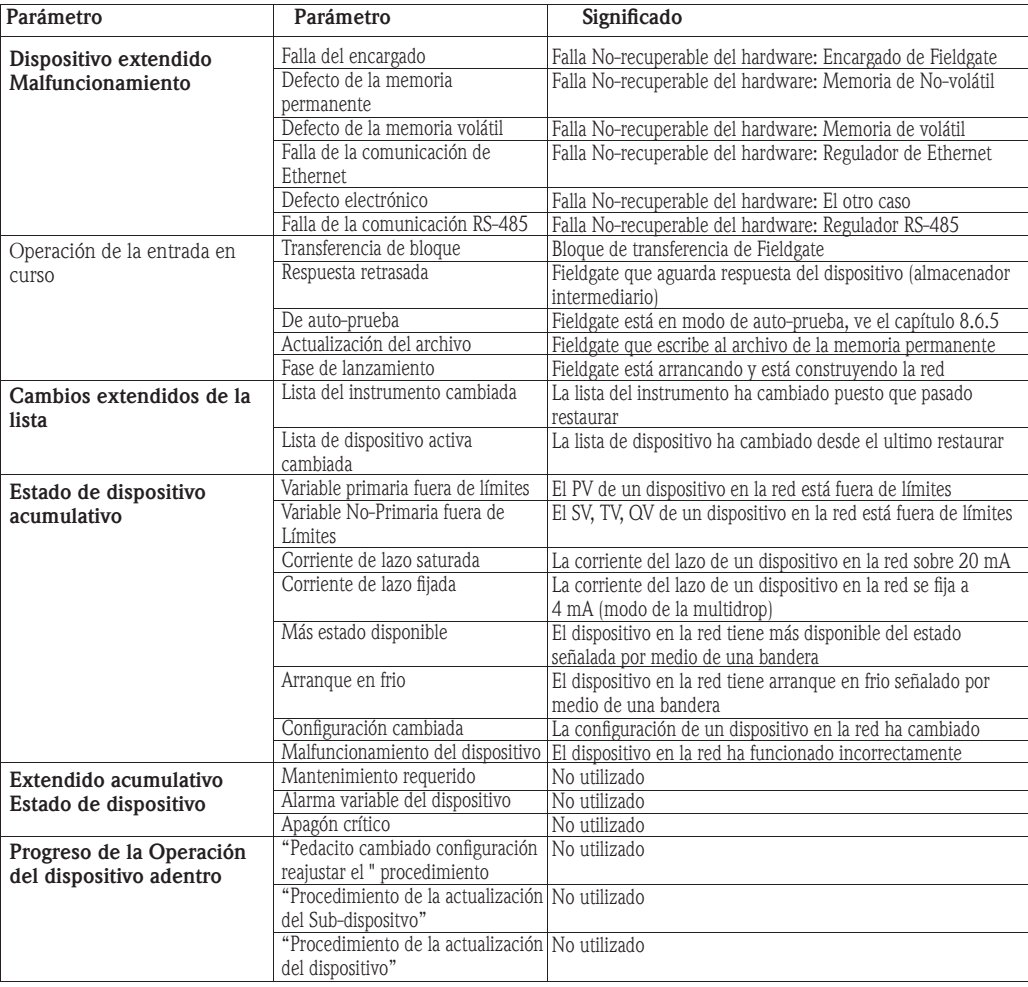

# 8.6 Funciones adicionales

## 8.6.1 Reinicio

El reinicio permite al Fieldgate, la lista del instrumento y la red que se reiniciará, ver la tabla. El reinicio se inicia presionando el botón apropiado. Durante reinicio, la comunicación con la red será perdida temporalmente.

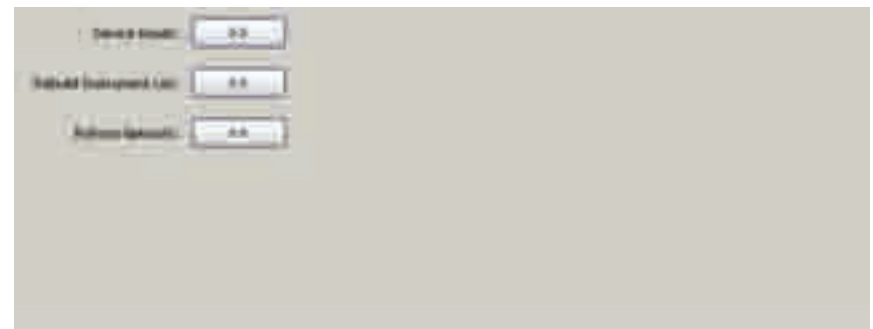

#### Opcciones de reinicio

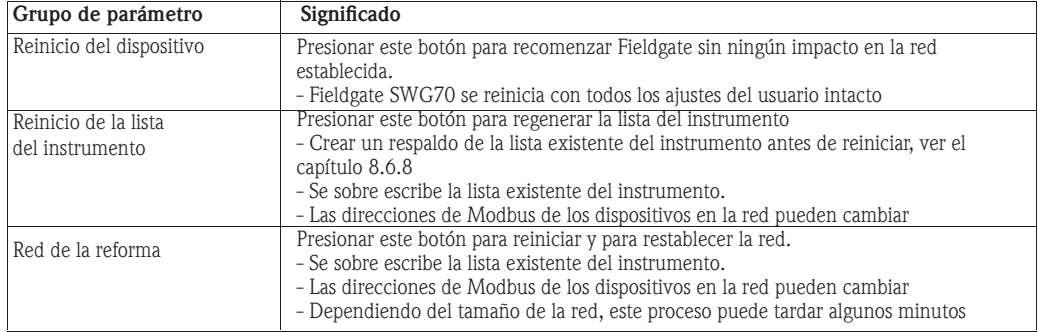

## 8.6.2 Acerca de

Acerca de da la información sobre Fieldgate SWG70 y el DTM.

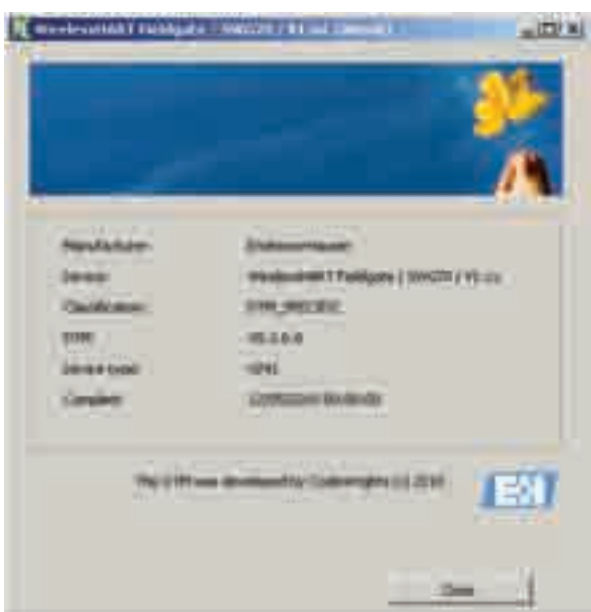

## 8.6.3 Actualización de los firmware (el web server)

Los nuevos firmware se pueden transferir a la entrada seleccionando el diálogo de la actualización de Firmware dentro de Funciones de la adición.

1 Buscar la carpeta o a la localización en las cuales se encuentra el paquete de firmware (\*.ipk)

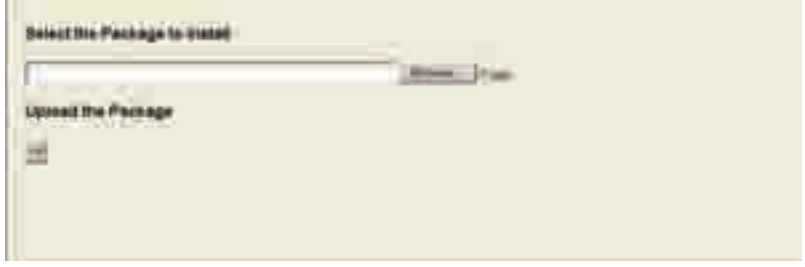

- 2 Presiona para cargar el paquete >>
	- La página siguiente aparece

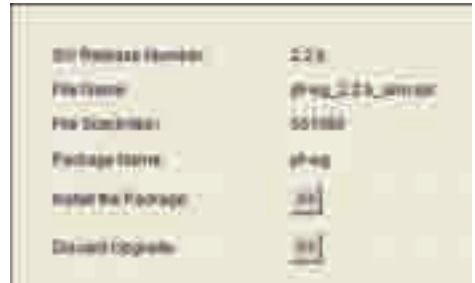

- 3 Presionar el botón instalación del paquete >> para instalar los firmware
	- Para cancelar la mejora de firmware, presiona a descartar la mejora
- 4 El paquete ahora será instalado.
	- El proceso de instalación puede tardar un rato.
	- Cuando la instalación es terminada, la instalación terminada con éxito junto con un registro se exhibe en la pantalla.
- 5 Después de la instalación, Fieldgate SWG70 recomienza con el nuevo firmware - La configuración de red vieja de los firmware aún se conserva

## 8.6.4 Cambiar la contraseña (el web server)

La contraseña al servidor web se puede cambiar usar el diálogo de la contraseña del cambio en Funciones adicionales

1 Incorporar la nueva contraseña en los dos campos proporcionados

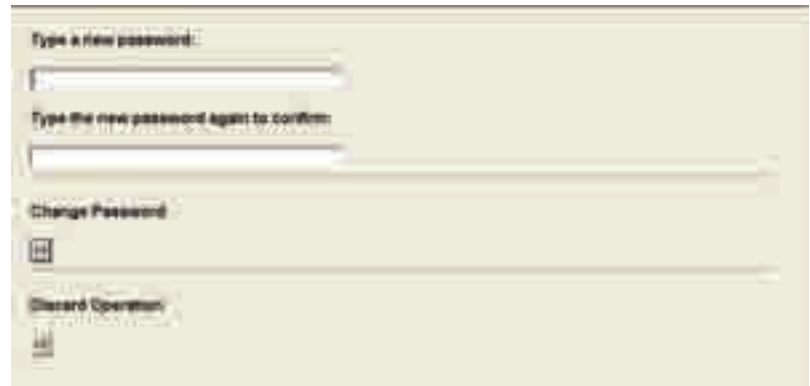

2 Presiona el botón del cambio de contraseña >> para transferir la nueva contraseña

3 La acción pueden ser cancelados inmediatamente después de incorporar la nueva contraseña si el el botón descarte operación se presiona

>>

#### 8.6.5 Auto-prueba (DTM)

La auto-prueba invoca un método de prueba del uno mismo cuando el botón de auto-prueba de la ejecución en el diálogo se presiona. Es llamada en FieldCare dando un click derecho en el nodo de Fieldgate SWG70 y seleccionando auto-prueba. Los resultados se pueden considerar en el diálogo del diagnóstico, capítulo 8.5

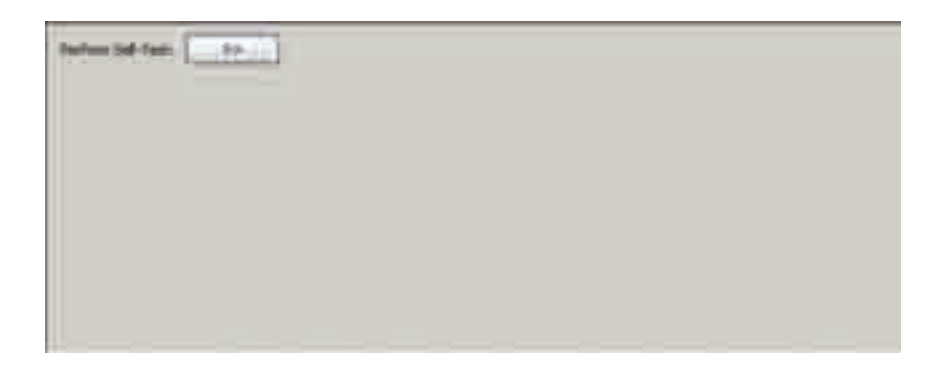

# 8.6.6 Fijar las direcciones de DTM (DTM)

Fijar las direcciones de DTM permite que el usuario empareje la dirección en el DTM, es decir la etiqueta larga en las redes de WirelessHART, a los dispositivos físicos. Cualquier cambio se debe también duplicar en la ventana de las direcciones de dispositivo del sistema (véase el capítulo 8.6.7), si no el DTM no puede establecer una conexión al adaptador. Los cambios deben ser realizados solamente después de que se ha cerrado todo el adaptador DTMs. La función no es relevante a FieldCare sino se pudo requerir para otros marcos de FDT.

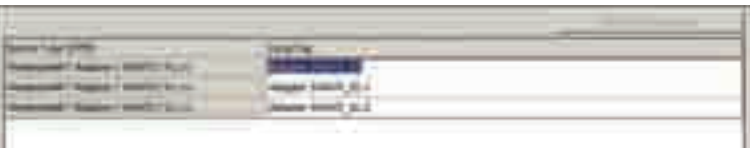

Para cambiar la dirección de DTM

1 lugar el cursor dentro de una célula de la columna larga de la etiqueta

- 2 Cambio la etiqueta larga del dispositivo como sea necesario. Usted puede cambiar las etiquetas largas de varios dispositivos inmediatamente, si se necesita
- 3 Cierre cualquier diálogo de DTM de los dispositivos cuyas etiquetas largas deben ser cambiadas
- 4 Para aplicar al nuevo DTM las direcciones presionan etiquetas cambiadas de la actualización
- 5 Las nuevas direcciones de DTM se exhiben en la opinión del proyecto de FieldCare

#### 8.6.7 Fijar las direcciones de dispositivo (DTM)

Fijar las exhibiciones de las direcciones de dispositivo todos los adaptadores, junto con sus conexiones cableadas, que se pueden considerar en la red. La dirección de dispositivo es la etiqueta larga del dispositivo almacenada en el dispositivo. Es llamada en FieldCare dando click derecho en el nodo de Fieldgate SWG70 y seleccionando funciones adicionales =>Ajusta las direcciones de dispositivo.

Fijar las direcciones de dispositivo permite que el usuario empareje la dirección de un dispositivo físico, es decir la etiqueta larga en las redes de WirelessHART, a la que está almacenada en el DTM. La función no es relevante a FieldCare sino se pudo requerir para otros marcos de FDT.

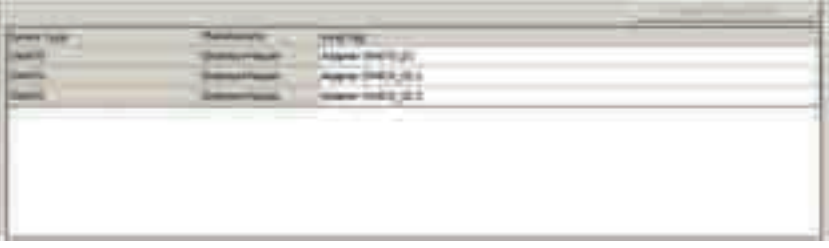

Para cambiar la dirección de dispositivo

1 Colocar el cursor dentro de una célula de la columna etiqueta larga de la del dispositivo

- 2 Cambiar la etiqueta larga del dispositivo cuando sea necesario. Usted puede cambiar las etiquetas largas de varios dispositivos inmediatamente, si es necesario
- 3 Para aplicar las nuevas direcciones DTM presionan actualización de las etiquetas cambiadas
	- Las nuevas direcciones de DTM se almacenan a los dispositivos
	- Restaurar las actualizaciones la lista

# 8.6.8 Lista de respaldo del instrumento (DTM)

#### ¡Nota!

!

■ La lista de respaldo del instrumento de la función está solamente disponible al usar la entrada DTM. No es disponible en el interfaz de la WEB

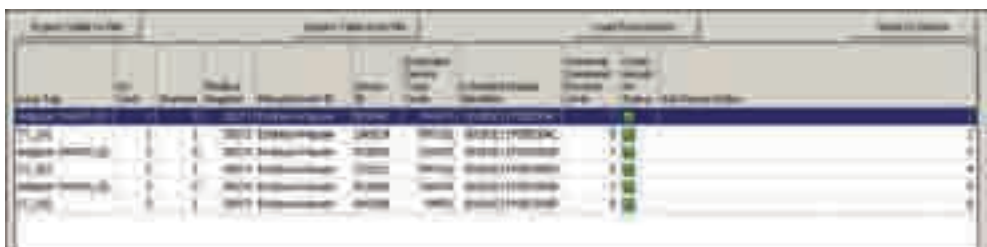

La lista de respaldo del instrumento es una copia de la lista del instrumento (véase el capítulo 8.3.2). Es vacía en llamada inicial y debe ser llenada presionando la tabla de la importación del botón de archivo o la carga del dispositivo. Apenas como la lista del instrumento, el respaldo de la lista del instrumento contiene cada dispositivo en la red de WirelessHART. El significado de los parámetros se muestra aquí debajo.

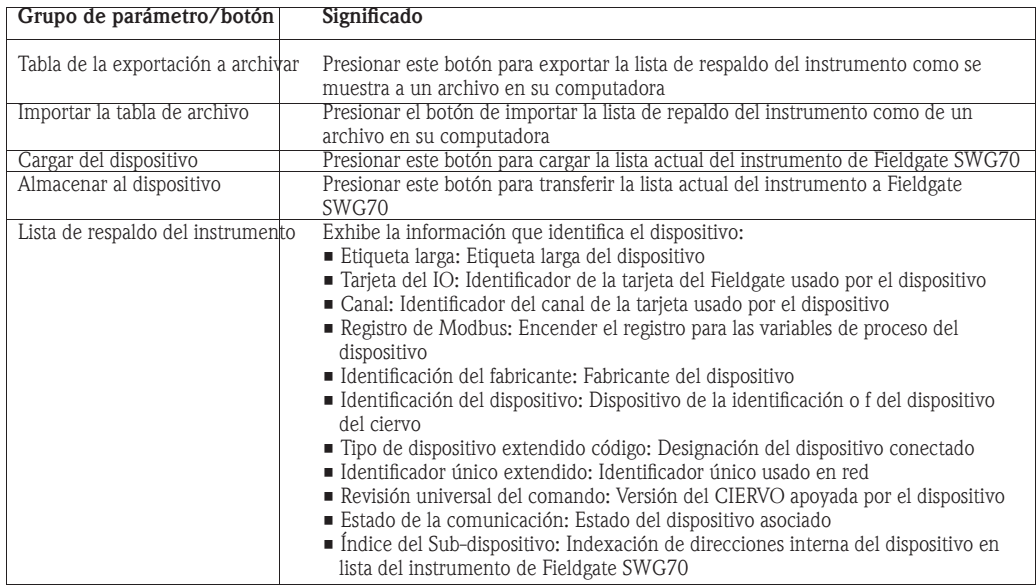

Las ofertas de la lista de respaldo del instrumento usted tiene las siguientes posibilidades:

- Exportar el respaldo de la lista del instrumento a un archivo en su disco duro,
- Importar un respaldo de la lista del instrumento de un archivo,
- Cargar la lista del instrumento del dispositivo o almacenar el respaldo de la lista del instrumento al dispositivo.

La función especialmente de la exportación/de la importación puede ser muy útil. Por ejemplo, si la entrada se substituye por uno nuevo, la red es reconstruida de la nada por la nueva entrada. Los dispositivos en la red se asignan diversas direcciones de Modbus y diversas posiciones en la estructura virtual de la I/O HART.

Importando el respaldo de la lista del instrumento de la entrada vieja en la nueva, la red inalámbrica es reconstruida exactamente de la misma manera que antes.

Exportación de respaldo de la lista de instrumento 1 para establecer una conexión a la entrada, presiona conectar en la barra de herramientas de FieldCare.

- 2 elegir las funciones adicionales > lista de respaldo del instrumento. - El redactor de respaldo de la lista del instrumento se abre
- 3 Presionar Carga del dispositivo.
- La lista actual del instrumento se carga de la entrada en el respaldo de la lista del instrumento
- 4 Presionas Tabla de la exportación para archivar y para elegir una localización en su disco duro
	- El respaldo de la lista del instrumento se almacena a su disco duro

Importación de respaldo de la lista de instrumento

- 1 Para establecer una conexión a la entrada, presiona conectar en la barra de herramientas de FieldCare.
- 2 elegir las funciones adicionales > lista de respaldo del instrumento. - El redactor de respaldo de la lista del instrumento se abre
- 3 Presionas Tabla de la importación de archivo
- 4 Elegir un archivo de respaldo de la lista del instrumento de su disco duro - Se importa el archivo de respaldo de la lista del instrumento
- 5 Para almacenar el respaldo importado de la lista del instrumento a la entrada, presiona almacénar del dispositivo
	- Confirmar la activación de la lista de respaldo con la OK
- 6 El respaldo de la lista del instrumento en la entrada se activa y se convierte en la nueva lista del instrumento

# 9 Conección del OPC HART

# 9.1 Servidor del OPC HART

El servidor del OPC HART es el software que los funcionamientos bajo de Microsoft Windows y proporcionan un estándar Interfaz de comunicaciones del OPC con la instrumentación HART-capaz.

El servidor del OPC HART actúa como mecanismo de transporte para comunicar con los dispositivos HART. El interfaz vía el servidor al dispositivo es igual si el dispositivo está conectado directo con la PC o conectado vía un cierto sistema intermedio de la I/O. Mientras que los sistemas intermedios de la I/O pueden variar, el interfaz a los usos usar el servidor del OPC sigue siendo igual. Es posible leer variables primarias, enviar comandos y dar parámetros un dispositivo usar el servidor HART.

Una ventaja principal del servidor del OPC HART es que el acceso a los dispositivos de campo está compartido. Muchos usos de cliente del OPC (véase el capítulo 10.4) pueden tener acceso a datos HART del mismo dispositivo o de varios diversos dispositivos simultáneamente. El cliente del OPC puede suscribir al artículo de datos del interés. Además, es posible para el cliente, por ejemplo conseguir solamente el artículo de datos cuando cambia.

El servidor del OPC HART se entrega con el CD del producto, ver el capítulo 7.4.1.

# 9.2 Crear una red de Ethernet

1 Comienza el uso de servidor HART.

#### Encender => programas => el servidor HART => del servidor HART

Un nuevo proyecto del software de servidor HART será abierto automáticamente. , Si un proyecto existente se abre, crear alternativo seleccionando un nuevo proyecto

#### Archivar  $\Rightarrow$  nuevo

2 Dar click derecho en la entrada servidor HART en la ventana del proyecto y seleccionar agregar red

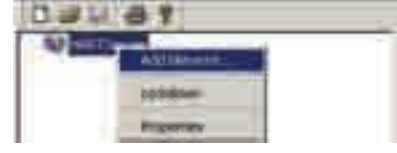

- 3 La ventana de la **agregar red** se abre
	- Seleccionar el TCP/UDP del menú drop-down

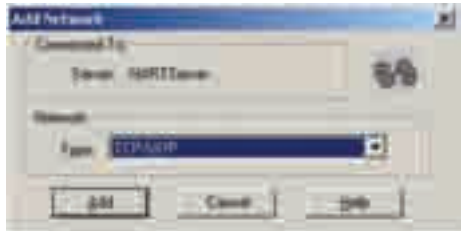

- Presiona agrega para agregar la red al proyecto

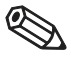

#### ¡Nota!

- Otras opciones son "solo puerto" (RS-232 a escoger o los dispositivos multidrop HART) o "Puerto serial RS-485" (red RS-485 al sistema o al multiplexor de la entrada-salida)
- La configuración de "solo puerto" y de las opciones del "puerto serial RS-485" diferencia levemente de la del puerto de Ethernet

4 El diálogo de las características de la red se abre

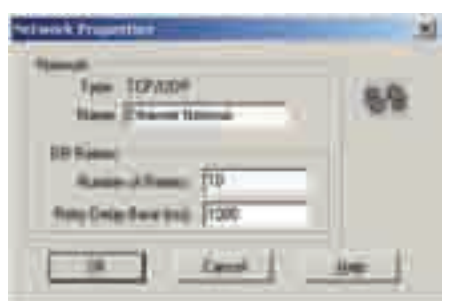

- Incorporar un nombre de red
- Incorporar el número de reintentos
- Incorporar la base del retardo de la reintentos a ms
- Presionar OK para colocar los cambios y para agregar la red a su proyecto

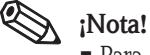

- 
- Para "RS-485" usted debe incorporar un nombre, una dirección (puerto de COM), un Baudrate y reintentos.
- 5 con Fieldgate SWG70 conectado con el puerto seleccionado de la computadora, dar click derecho en la red y seleccionar agregar el sistema de I/O

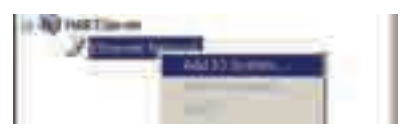

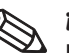

#### ¡Nota!

- Para "RS-485" que usted puede presionar agregar el multiplexor… para invocar un procedimiento similar o para **aprender** a explorar automáticamente la red.
- 6 aparece el diálogo de agregar dispositivo

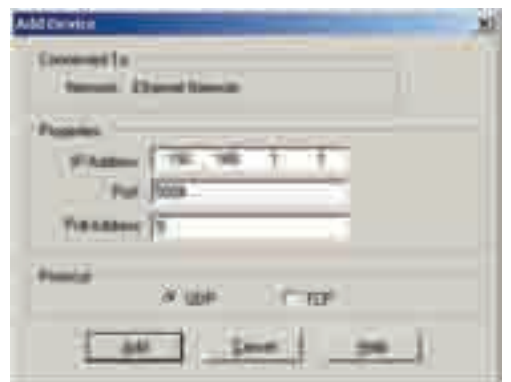

- Incorporar el IP de Fieldgate SWG70 (default 192.168.1.1)
- Entrar en el puerto (default 5094)
- Incorporar la **dirección de la encuesta** (= dirección de la interrogación HART, default 1)
- Seleccionar el protocolo del UDP
- Presiona **agregar** para cerrar el diálogo y para agregar el sistema de la I/O
- 7 El diálogo de las características de sistema del IO se abre

- Presionar OK

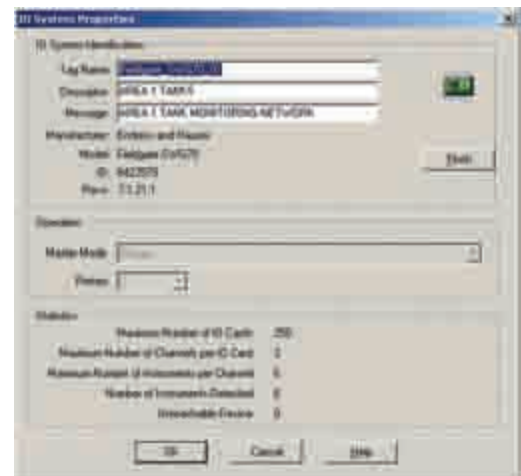

8 El sistema de I/O se agrega al proyecto

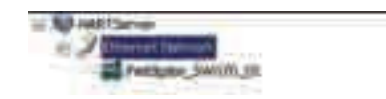

9 Ahora da un click derecho en el nodo de Fieldgate SWG70 y selecciona aprender

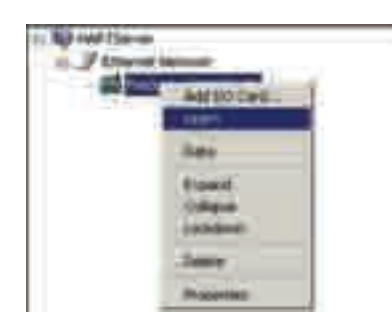

- El servidor HART ahora explora la red entera de WirelessHART

- Dependiendo de cuántos dispositivos están en la red, esto puede tardar una cierta hora

10 después de que la exploración sea completa, la red se agrega al nodo de Fieldgate SWG70:

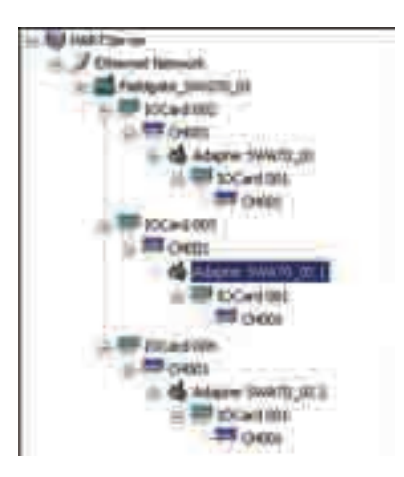

- El resultado debe ser similar a la pantalla de arriba
- Para más detalles en la estructura, ver el capítulo 3.3.1.

# 9.3 Viendo y corrigiendo características del dispositivo

El servidor HART permite que usted vea y que corrija características del dispositivo en diversos niveles de la red

#### 9.3.1 Características deFieldgate

1 Dar un click derecho en el nodo de Fieldgate SWG70 en la red y seleccionar las características - El diálogo de las características de sistema del IO se abre

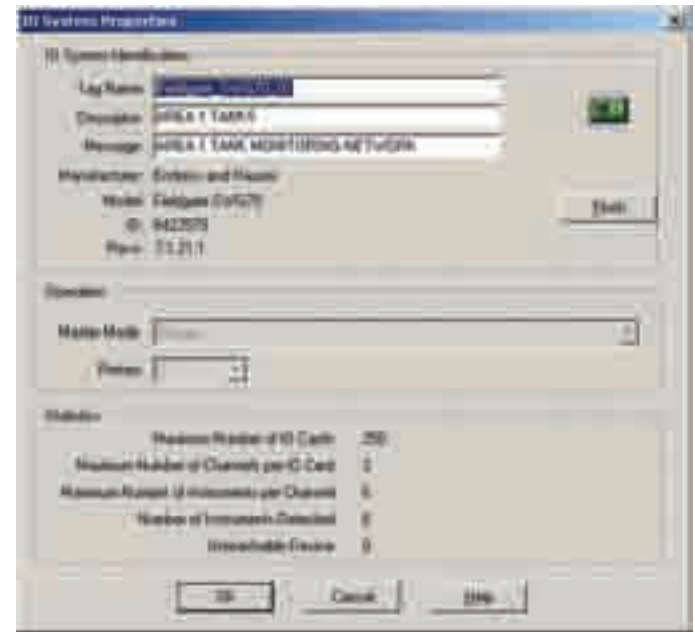

2 Los campos grises son parámetros cargados de la memoria de Fieldgate SWG70

3 Los campos blancos pueden ser corregidos

- Almacenar los cambios, presiona flush presiona enseguida OK
- La cancelación cierra el diálogo y desecha cualquier cambio
- El significado de los parámetros se puede tomar de la tabla de abajo

#### Parámetro Significado Identificación de sistema del IO Nombre de la etiqueta Una secuencia que identifica Fieldgate SWG70 - hasta 8 caracteres.<br>Descriptor Texto adicional del usuario que describe, ejem, función o localizaci Texto adicional del usuario que describe, ejem. función o localización del adaptador hasta 16 caracteres Mensaje Mensaje del usuario, transmitido con la información de Fieldgate SWG70 hasta 32 caracteres Fabricante Indica el fabricante de Fieldgate SWG70 Modelo Indica el tipo de dispositivo nombre de la secuencia Identificación Indica la identificación de dispositivo<br>Revs Indica revisiones del universales, del Indica revisiones del universales, del dispositivo, de software y del soporte físico HART Operación Modo principal Indica si Fieldgate SWG70 es un Host primario o secundario HART<br>Reintentos un Indica el número de reintentos para la comunicación HART Indica el número de reintentos para la comunicación HART Estadísticas<br>Número máximo de IO Tarjeta El número máximo de tarjetas ofreció por Fieldgate SWG70 Número máximo de IO Número máximo de lazos del IO (canales) que se pueden conectar con cada tarjeta Número máximo de Número máximo de instrumentos que el Fieldgate puede almacenar los datos para por el canal Número de instrumentos El número de instrumentos conectó actual con Fieldgate SWG70 Dispositivo inalcanzable El número de dispositivos que fueron conectados con Fieldgate SWG70 pero no está actualmente disponible

#### Características de sistema del IO

# 9.3.2 Características del adaptador

1 Dar click en el primer nodo CH001 en la primera de la rama entonces – dar click derecho en la etiqueta larga del adaptador que aparece en el espacio de trabajo derecho y selecciona las características

#### 2 El diálogo de las características del adaptador se abre

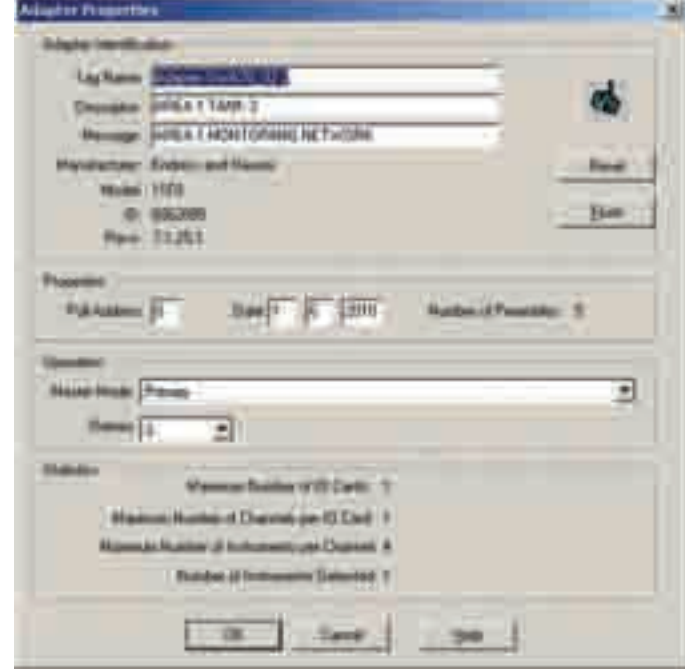

El significado de los parámetros se puede tomar de la tabla de abajo

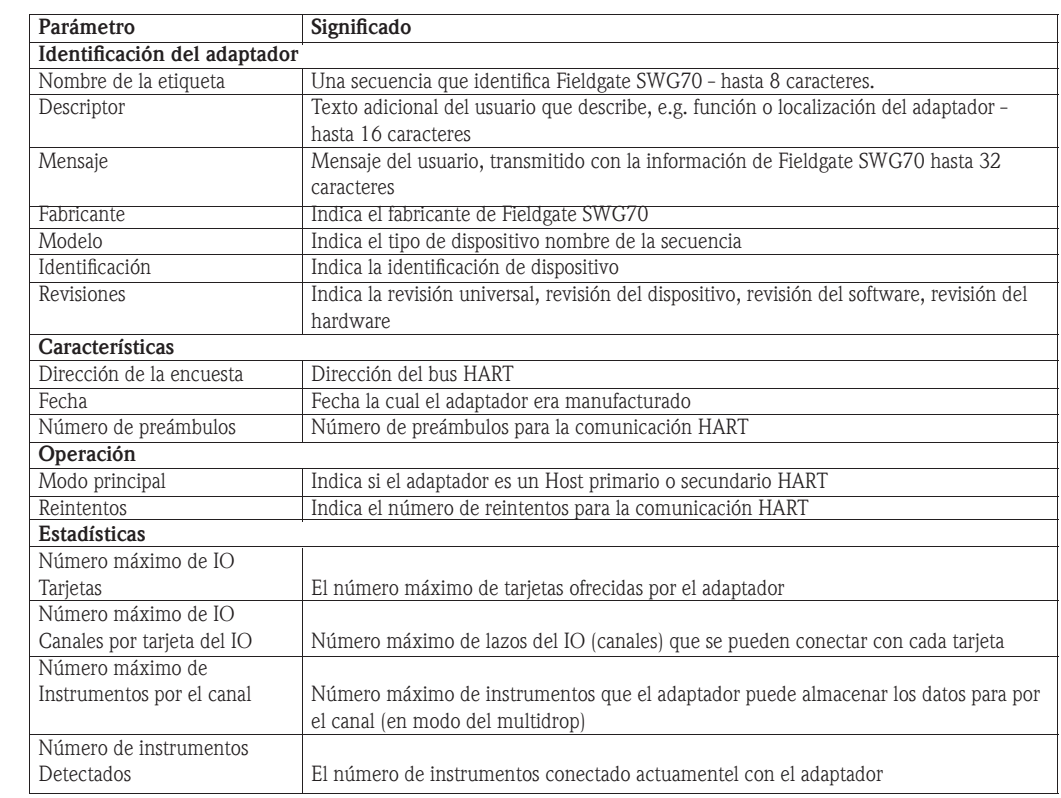

#### Características de sistema de IO

## 9.3.3 Características del dispositivo

1 Dar click en el segundo nodo CH001 en la primera de la rama entonces – dar click derecho en la etiqueta larga del dispositivo que aparece en el espacio de trabajo y las características seleccionadas

2 El diálogo de las características del dispositivo se abre en la lengüeta del proceso/la salida Esto contiene la información sobre la corriente primaria del valor y de lazo

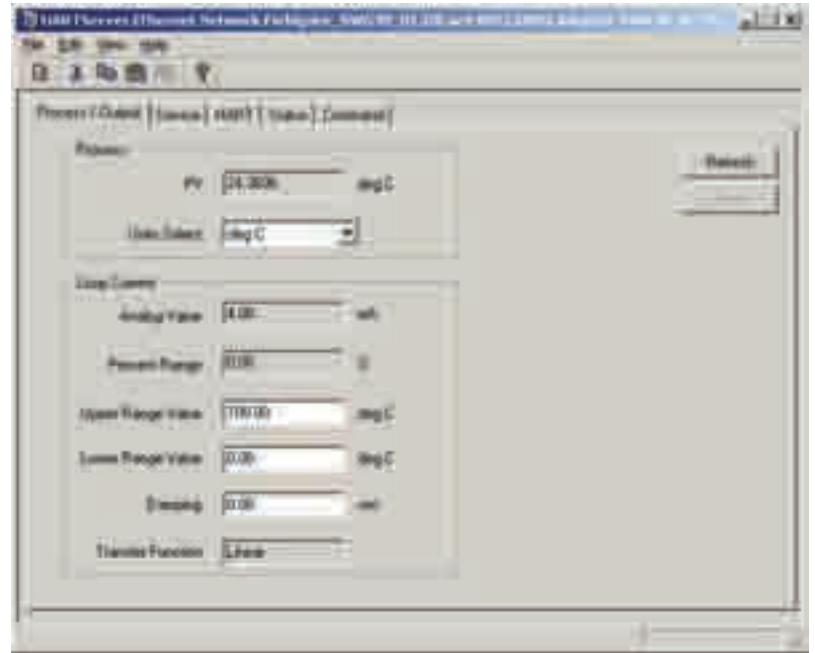

- Los campos grises son parámetros cargados de la memoria del dispositivo

- Los campos blancos se pueden corregir, para almacenar cambios, prensa envían

3 El significado de los parámetros se pueden tomar de la tabla de abajo

#### Parámetros del proceso/ de salida

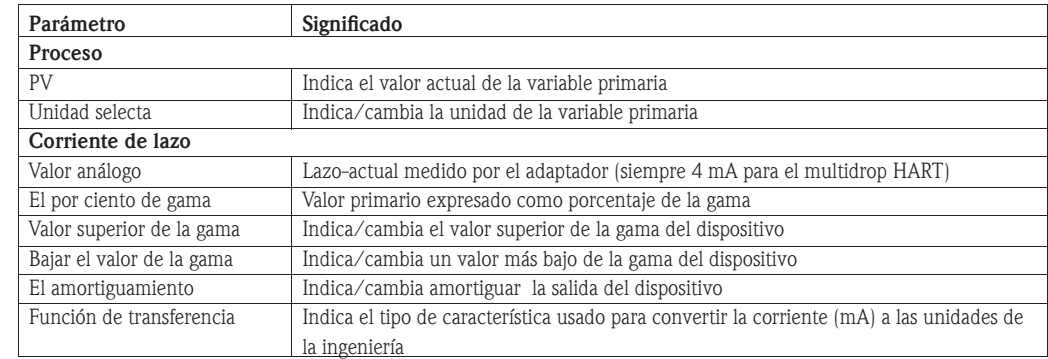

4 Presiona la lengüeta del dispositivo para abrir el diálogo del dispositivo Esto contiene la información sobre marcar con etiqueta y la gama del dispositivo

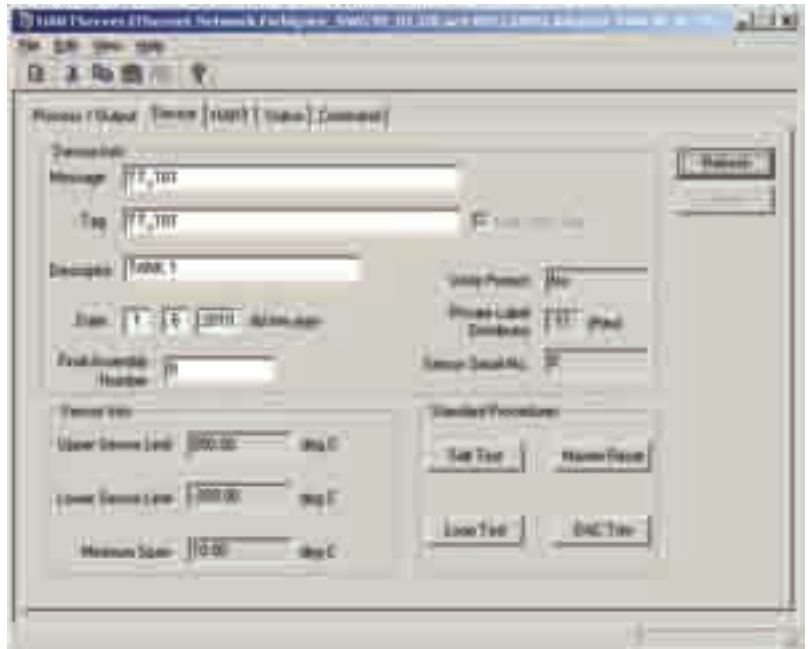

- Los campos grises son parámetros cargados de la memoria del dispositivo

- Los campos blancos se pueden corregir, para almacenar cambios, presiona envíar

5 El significado de los parámetros se pueden tomar de la tabla de abajo

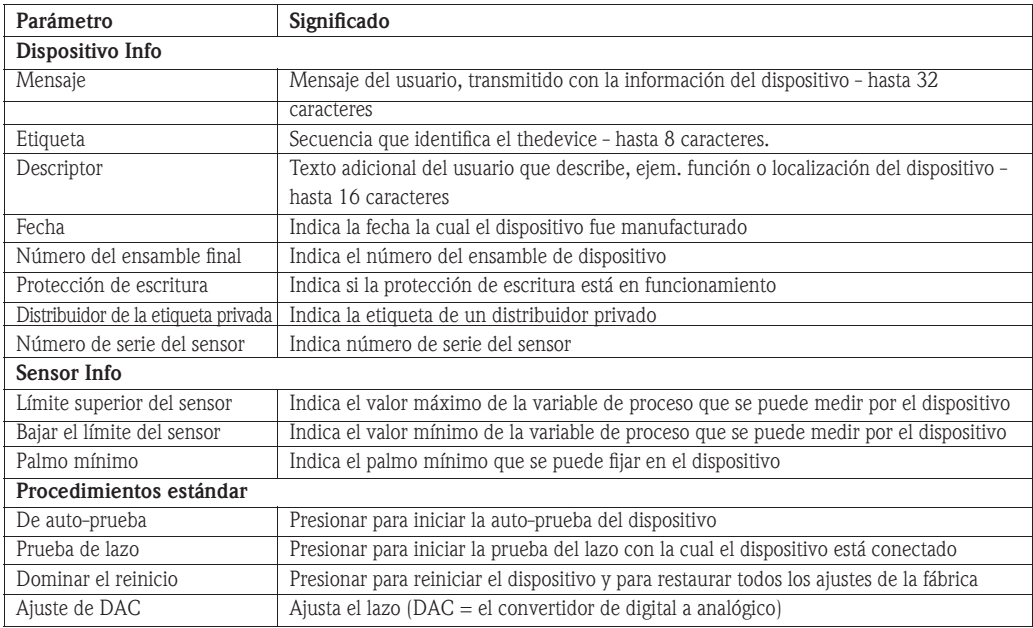

#### Parámetros del dispositivo

6 Presiona la lengüeta HART para abrir el diálogo HART

Esto contiene la información sobre el soporte físico y el software del dispositivo

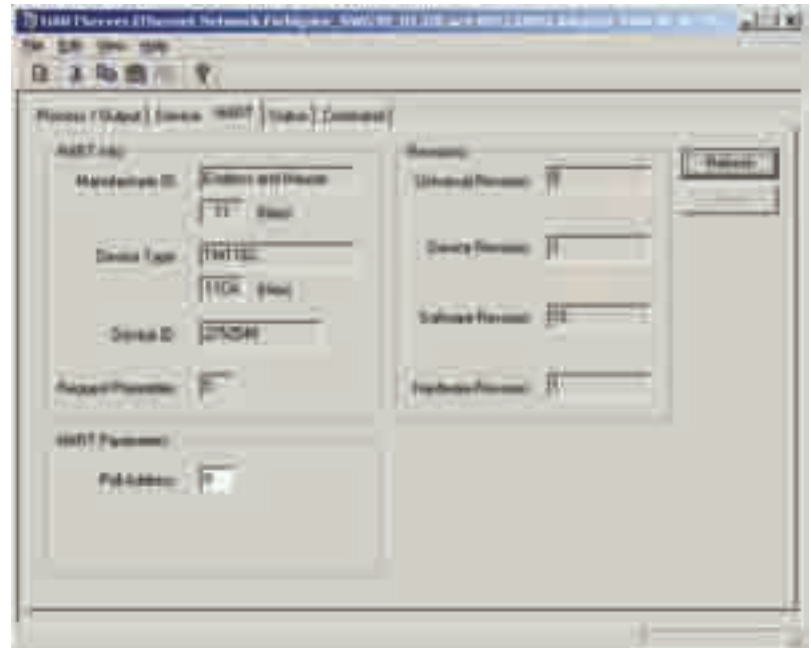

- Los campos grises son parámetros cargados de la memoria del dispositivo
- Los campos blancos se pueden corregir, para almacenar cambios, presiona envíar
- 7 El significado de los parámetros se pueden tomar de la tabla de abajo

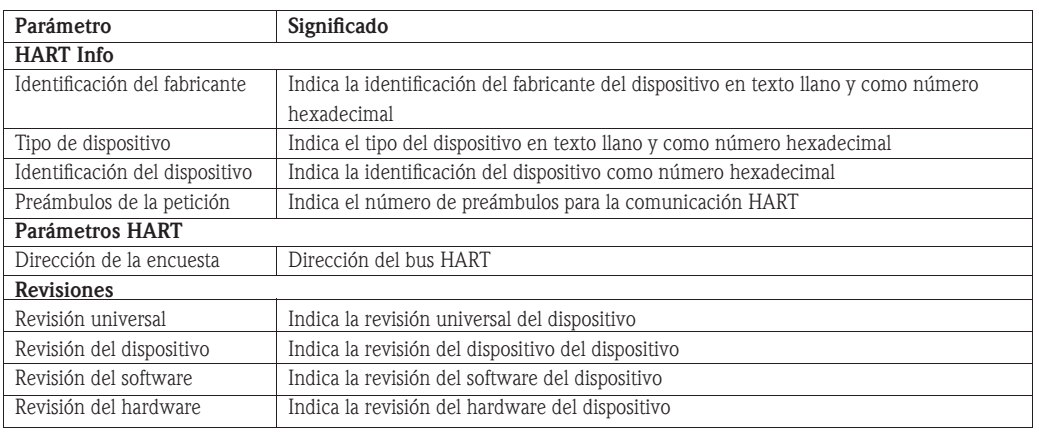

## Parámetros HART

8 Presiona la lengüeta del estado para abrir el diálogo del estado Esto indica el estado actual del dispositivo

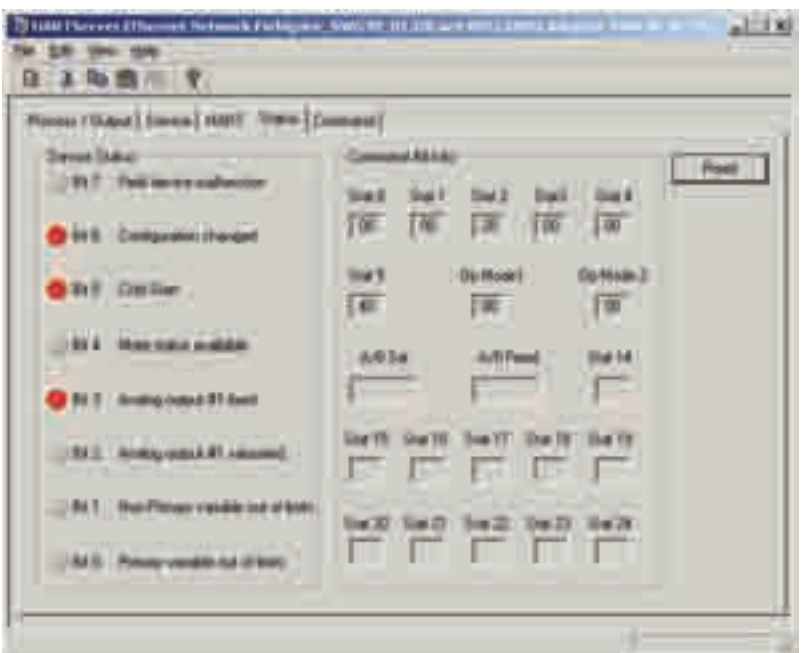

- Los campos grises son parámetros cargados de la memoria del dispositivo

- Presionar leído para restaurar el display

9 El significado de los parámetros se pueden tomar de la tabla de abajo

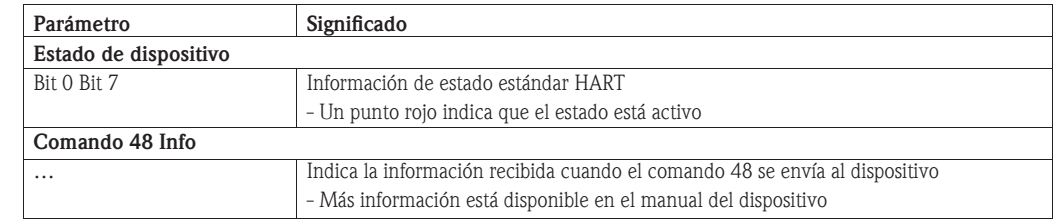

#### Parámetros del estado

10 Presiona la lengüeta del comando para abrir el diálogo del comando Esto permite que un comando HART sea enviado al dispositivo y a los resultados que se exhibirán

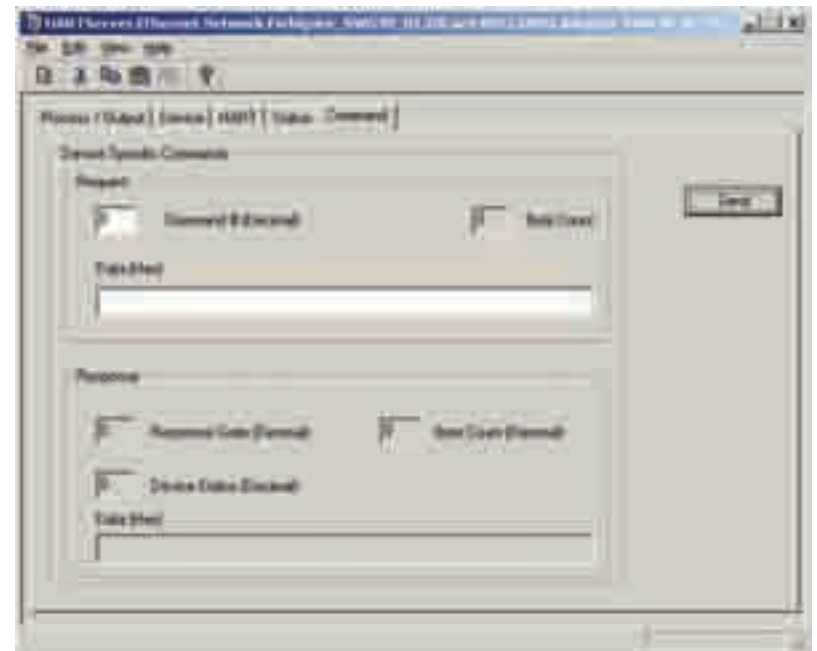

- Los campos grises son parámetros recibidos del dispositivo
- Los campos blancos se pueden corregir, envían el comando, presiona *envíar*

11 El significado de los parámetros se pueden tomar de la tabla de abajo

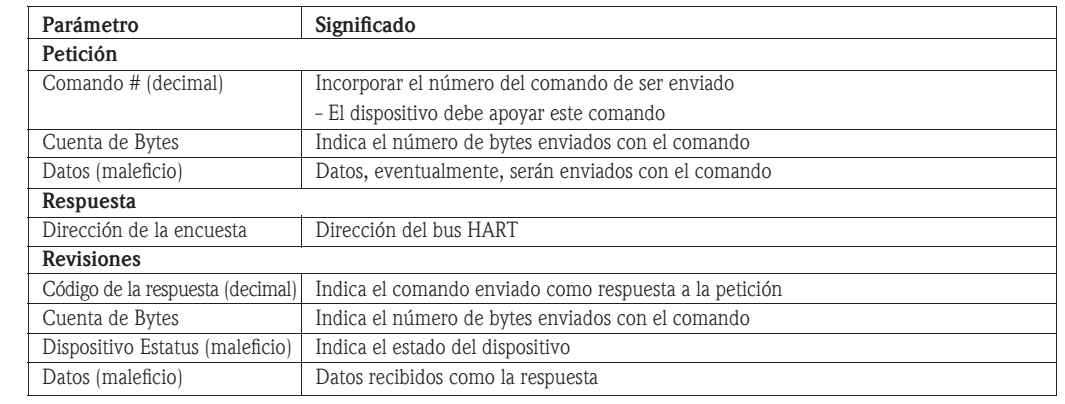

#### Parámetros de comando

# 9.3.4 Datos del dispositivo

- 1 seleccionar una entrada de canal (CHx) debajo de la entrada en la ventana del proyecto, capítulo 9.3.1, paso 10
	- En la parte correcta de la ventana del uso, usted puede ver el dispositivo conectado con el canal seleccionado.
- 2 Dar click derecho en el dispositivo
	- Datos seleccionados del menú del contexto.
- 3 La ventana de los datos del dispositivo se abre

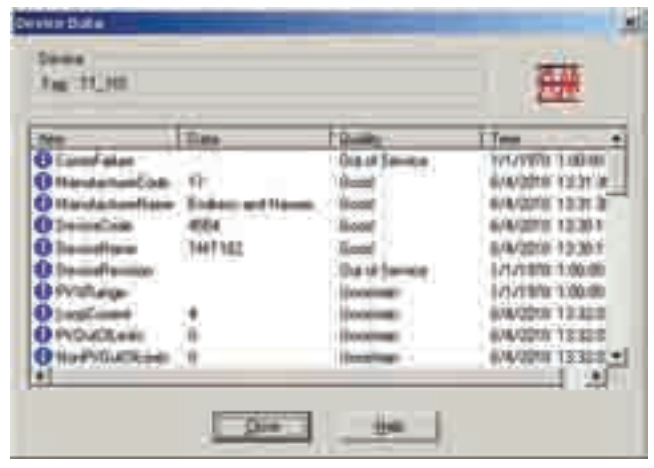

4 Cierre la ventana presionando cierre

# 9.4 Cliente del OPC

El servidor del OPC HART se puede utilizar por cualquier uso de cliente del OPC para traer datos, ejem. un uso de SCADA. El ejemplo abajo utiliza a un cliente del espía de los datos para ver los datos. Esto se suministra el diseñador de uso de ControlCare y es parte de la opinión de ControlCare P de vista.

1 Abrir a cliente directo vía *inicio=>programa=>...* o del uso de SCADA

2 Ampliar el árbol debajo de HartServer.HartOpc.1 abajo a las etiquetas del instrumento

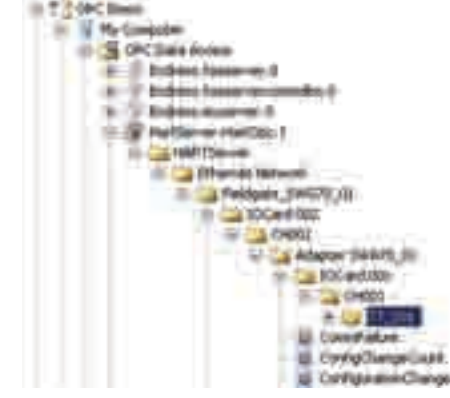

- 3 seleccionar la etiqueta del instrumento y da click en el icono "686" en la barra del manu - El selecciona un artículo del OPC diálogo del aparece
- 4 Ampliar el árbol abajo a la etiqueta del instrumento otra vez

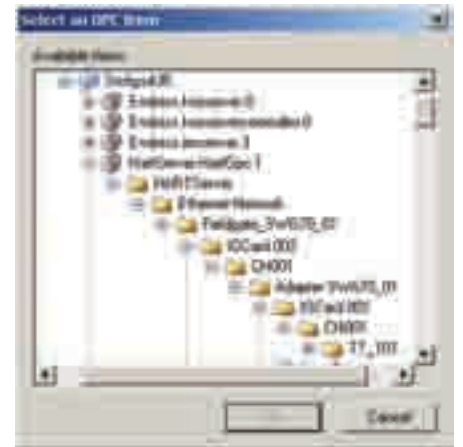
5 Seleccionar la etiqueta después presionar OK, los datos del instrumento se exhiben

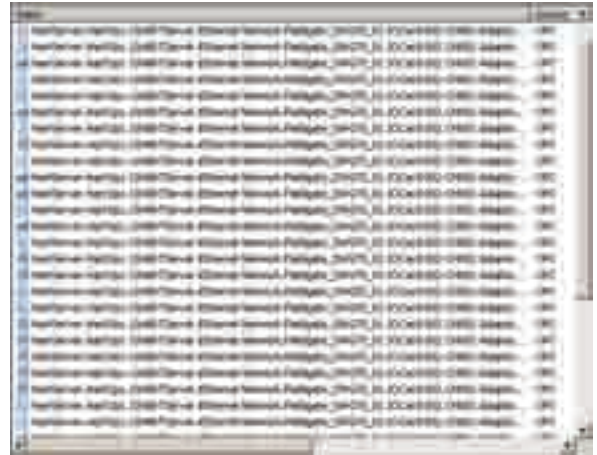

Para más información sobre usar datos del OPC, ver el manual de la opinión de P de vista.

## 10 Interfaz de Modbus

### 10.1 Mapeo de Modbus

#### 10.1.1 Introducción

La puesta en práctica de Modbus en variables de proceso dinámicas HART de los mapas de Fieldgate SWG70 sobre la entrada de Modbus coloca y también utiliza los registros de la entrada para proporcionar la información de estado dispositivo-relacionada. La puesta en práctica de Modbus se basa en las asunciones siguientes:

- Las variables dinámicas del comando 3 HART se utilizan para el mapeo de Modbus
- Para el acceso de Modbus, ordenar 3 que publican debe ser permitido para todos los dispositivos relevantes
- Los cachés de la entrada la información relevante del comando 3. Los comandos de Modbus por lo tanto tendrán acceso a la memoria interna de la entrada
- Los registros de la entrada de Modbus se apoyan solamente si se asocian a variables de proceso dinámicas HART
- Un dispositivo puede ser un dispositivo de WirelessHART o un dispositivo cableado HART conectado a un Adaptador de WirelessHART
- WirelessHART y los dispositivos cableados HART se mapean independiente dentro de los registros de la entrada de Modbus

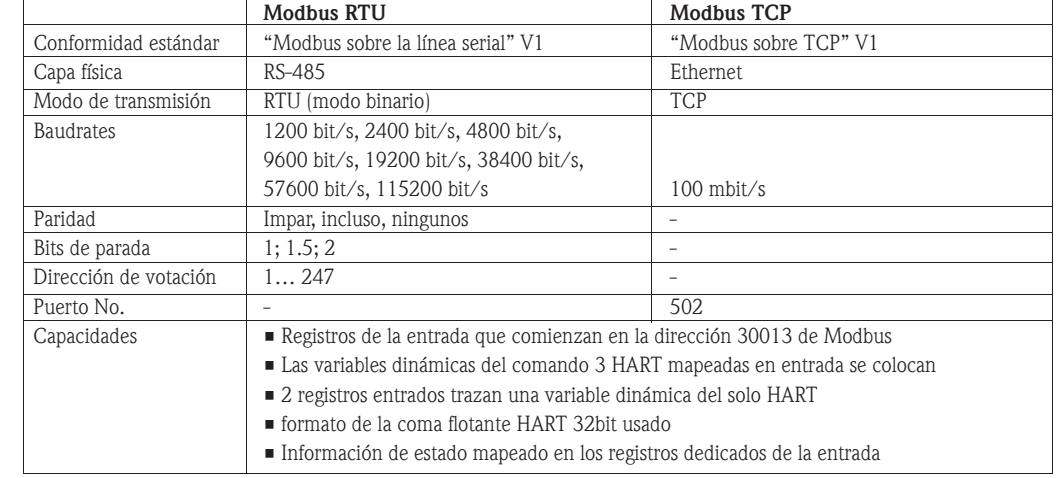

Descripción de Modbus

#### 10.1.2 Las reglas del Mapeo

Cada dispositivo HART se mapea en 12 registros consecutivos de la entrada de Modbus. La orden del dispositivo HART que mapea a partir del registro 30013 es igual que la orden del resumen de la identidad del sub-dispositivo (Devuelto por HART CMD84). Por ejemplo, el dispositivo HART con el sub-dispositivo index=1 se mapea de inicio en el registro 30013. El dispositivo con el índice del sub-dispositivo  $= 2$  se mapea el registro 30025, y así sucesivamente.

Para descubrir el registro que inicia sub-dispositivo, utilizar la fórmula siguiente:  $SMIR = 30013 + 12* (SDI-1),$ 

En el que: "SMIR" es el registro de la entrada de Modbus que comienza del dispositivo asociado HART

El "SDI" es el valor de índice del sub-dispositivo.

La tabla siguiente demuestra un ejemplo del mapeo de los primeros dos dispositivos HART, es decir los que está asociados a SDI=1 y a SDI=2.

Los registros asignados de Modbus se pueden ver en el diálogo de Modbus, ver el capítulo 8.4.4

#### Ejemplo de mapeo de Modbus

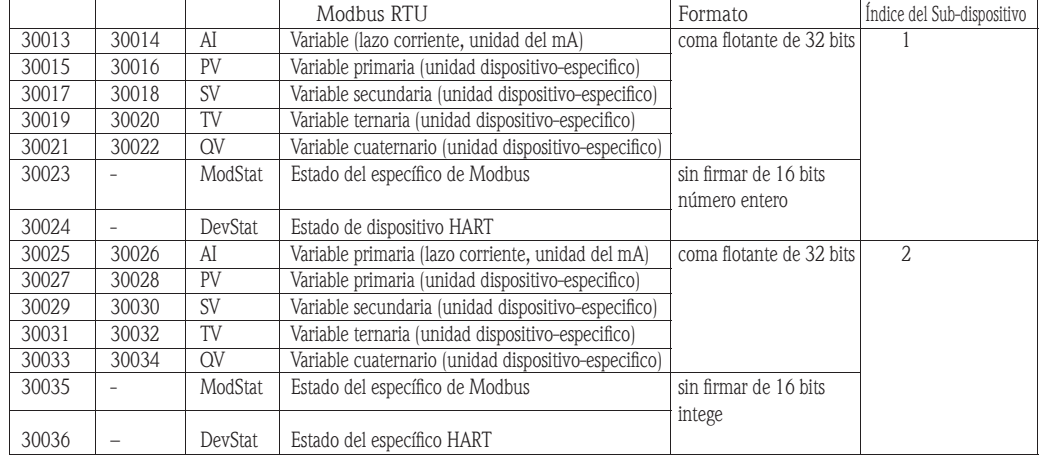

#### 10.1.3 Formato de mapeo variable dinámico

Para cada dispositivo HART, las 5 variables dinámicas flotantes del comando 3 posibles se mapean secuencialmente (los valores de código de las unidades no se mapean). Si un dispositivo no apoya un valor dinámico específico, se vuelve un valor flotante de "NaN" (no un número) (por decir, 0x7F, 0xA0, 0x00, 0x00).

Las variables dinámicas CMD3 siguen el formato flotante de la solo-precisión IEEE-754 (IEC559)

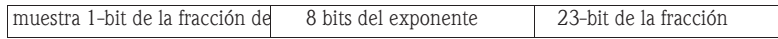

El mismo formato también se utiliza para los valores de 32 bits de la coma flotante de Modbus.

El protocolo de Modbus no especifica explícitamente ningún elemento de datos de 32 bits. Sin embargo, el uso de 2 registros de 16 bits consecutivos es la manera del estándar de hecho de mapaer un valor flotante de la solo-precisión IEEE-754. El valor flotante de Modbus será transmitido en el "grande-endian" o "poco" estilo endian según la selección del intercambio en el diálogo de Modbus, ver el capítulo 8.4.4.

Por ejemplo, el número 123456.00 según lo definido en el estándar IEEE-754 aparece como sigue:

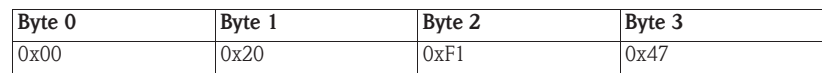

Este número será transmitido de la entrada al amo de Modbus en la secuencia siguiente:

47 F1 20 00

En estilo "grande-endian" donde está primer "00" - el byte menos significativo - que se transmitirá. La secuencia se puede cambiar a "pequeño-endian", ver capítulo 8.4.4.

#### 10.1.4 Formato estado de mapeo

Para cada dispositivo HART, dos registros sin firmar de 16 bits de la entrada se utilizan para mapear la información de estado relevante. La información de estado se entrega como serie de banderas independientes. Dentro de un registro de la entrada, los bits inusitados se vuelven siempre como "0".

- ModStat: Estado del específico de Modbus
	- Bits 0 13: No utilizado
	- 14 Bits: Identificación en curso (=1 cuando Fieldgate está identificando un dispositivo)
	- 15 bits: Validez de Caché (= 1 cuando caché vacío). Si el bit se fija durante un largo periodo, éste indica generalmente que CMD 3 que publica es inhabilitado para el dispositivo referido
- DevStat: "La información del estado de dispositivo" según la especificación HART 7 - LSB del registro abarca el estado de dispositivo: cada bit corresponde a un estado en Fila "del estado de dispositivo acumulativo" en la tabla en el capítulo 8.5.3
	- MSB del registro abarca el estado de dispositivo extendido (no usado, fijar siempre a "00")

### 11 Mantenimiento y Reparación

### 11.1 Mantenimiento

#### 11.1.1 General

Los requisitos nacionales se aplican al mantenimiento, al servicio, y a la inspección del aparato asociado. No hay mantenimiento necesario si los dispositivos si funcionan correctamente, observando instrucciones el montaje y condiciones ambiente.

Los dispositivos no pueden ser reparados, ser cambiados o ser manipulados. Si hay un defecto, el producto se debe substituir siempre por una pieza original.

#### 11.1.2 Volver a Endress+Hauser

Los procedimientos siguientes deben ser realizados antes de que un Fieldgate se envíe a Endress+Hauser ejem. para la reparación:

- Quitar todo el residuo que pueda estar presente.
- Adjuntar siempre "declaración un impreso debido terminado de la contaminación" (una copia de la "declaración de la contaminación" es incluida en el extremo de este manual). Entonces puede solamente el transporte de Endress +Hauser, examinar y reparar un dispositivo devuelto.
- Incluir las instrucciones de indicaciones especiales en caso de ser necesario por ejemplo una hoja de datos de la seguridad según EN 91/155/EEC.

Especificar además:

- Una descripción exacta del uso.
- Una breve descripción del error que ocurrido (especificar el código de error si es posible)
- Tiempo de funcionamiento del dispositivo.

#### 11.1.3 Desechar

Fieldgate SWG70 se debe desechar de acuerdo con regulaciones nacionales.

#### 11.1.4 Direcciones de contacto

Las direcciones de contacto se pueden encontrar en nuestro homepage en www.endress.com/worldwide.

Para las investigaciones, servicios etc. entran en contacto con por favor su centro o representante local de ventas de Endress+Hauser.

### 12 Resolución de problemas

### 12.1 Optimización de la red

Una vez que la red de WirelessHART está funcionando, hay algunas medidas simples que ayudarán a realzar funcionamiento y confiabilidad de red. Estas medidas se describen en el siguiente.

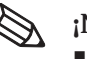

#### ¡Nota!

• Después de la instalación y la configuración del red, le da un par de horas para estabilizarse, antes de tomar las medidas siguientes.

#### 12.1.1 Verificar las conexiones

Comprobar que cada dispositivo ha conectado a la red y está comunicando correctamente. Si usted no puede establecer una conexión a un dispositivo, el dispositivo es probablemente demasiado lejano o los bloques de un obstáculo las ondas de radio. En este caso, agregar un dispositivo adicional para llenar el vacío.

#### 12.1.2 Eliminar los embotellamientos

Si los mensajes de varios dispositivos todos tienen que pasar a través de un solo dispositivo para conseguir a la entrada, la red tiene un embotellamiento. Si el dispositivo en el embotellamiento falla, las partes enteras de la red consiguen cortadas de la comunicación porque no hay trayectorias alternativas para encaminar mensajes.

Para eliminar embotellamientos en una red inalámbrica, agregar por lo menos un dispositivo cerca del embotellamiento para proporcionar las trayectorias de comunicación redundantes. Debe siempre haber por lo menos dos dispositivos de comunicación en cada recorrido de la señal.

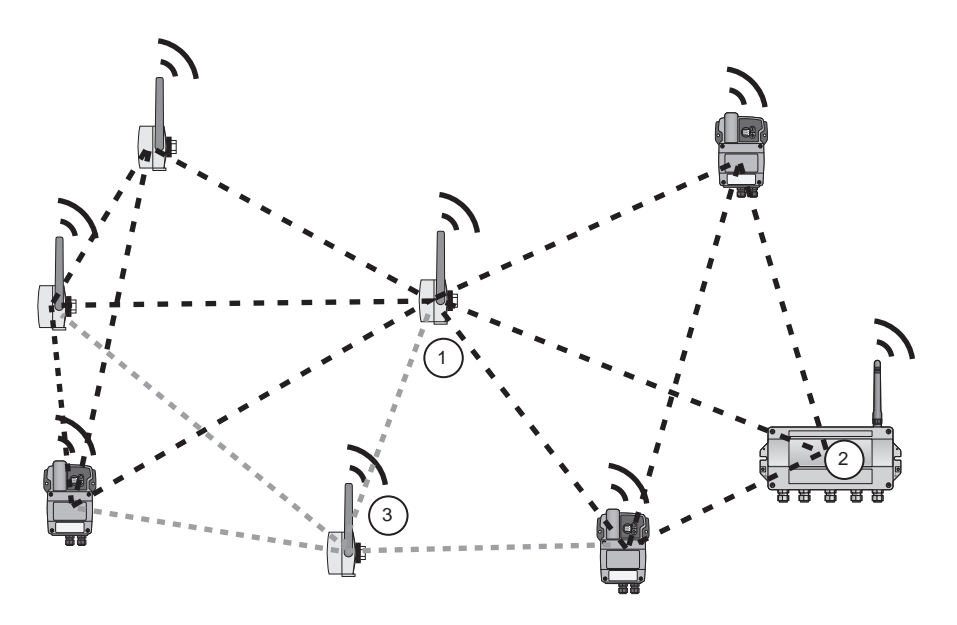

Fig. 12-1: Eliminando un embotellamiento por la adición de dispositivos

1 Dispositivo que causa el embotellamiento Fieldgate 3 El adaptador adicional agrega las rutas alternativas

#### 12.1.3 Ampliar la red

En un ambiente industrial, hay varios obstáculos potenciales para las ondas de radio, por ejemplo edificios, paredes, tubos, u obstáculos móviles como los carros. Esos obstáculos pueden reflejar, doblar, difundir o bloquear las ondas de radio. Los efectos de la reflexión, del dobles y de la difusión crean las nuevas olas que pueden interferir con las originales y con uno. Pueden amplificar o anularse. Se llama este efecto descoloramiento.

Debido a la interferencia de reflexiones, la mudanza de la antena algunos centímetros puede ayudar. Si hay transmisión de bloqueo de los obstáculos entre los dispositivos inalámbricos, agregar los dispositivos adicionales para proporcionar las trayectorias de comunicación alternativas. Entre más dispositivos existen en una red de WirelessHART, llega a ser más confiable.

#### 12.1.4 Optimizar la coexistencia con otras redes inalámbricas

Las redes de WirelessHART utilizan el espectro de la frecuencia entre 2400… 2483.5 MHz según IEEE 802.15.4. Las otras tecnologías inalámbricas también utilizan este espectro de la frecuencia, por ejemplo WLAN (IEEE 802.11) y Bluetooth (IEEE 802.15.1). Las medidas se deben tomar para asegurarse de que las varias tecnologías inalámbricas no se afectan.

Si hay problemas con otras tecnologías inalámbricas que interrumpen la red de WirelessHART, usted debe considerar aplicar una política de administración de Coexistencia. Más información sobre este tema debe ser encontrada en el sitio de la fundación de la comunicación HART, www.hartcomm.org, y otras fuentes en el Internet.

### 12.2 Diagnosis

#### 12.2.1 Fallas indicadas por LEDS de Fieldgate

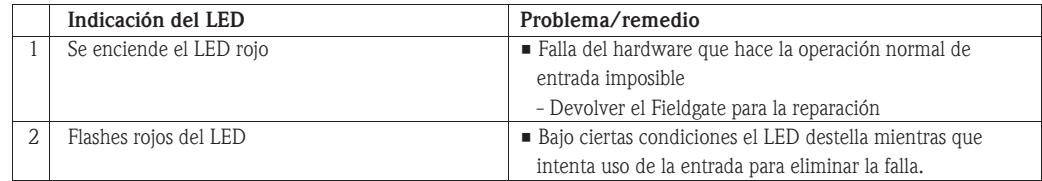

#### 12.2.2 Fallas de comunicación cableadas

Los mensajes de error de Fieldgate en texto llano se pueden ver en la hoja de la diagnosis del DTM, ver Capítulo 8.5.

La tabla de abajo resume los problemas más comunes que pudieron ocurrir durante comisionar y la operación del WirelessHART Fieldgate SWG70.

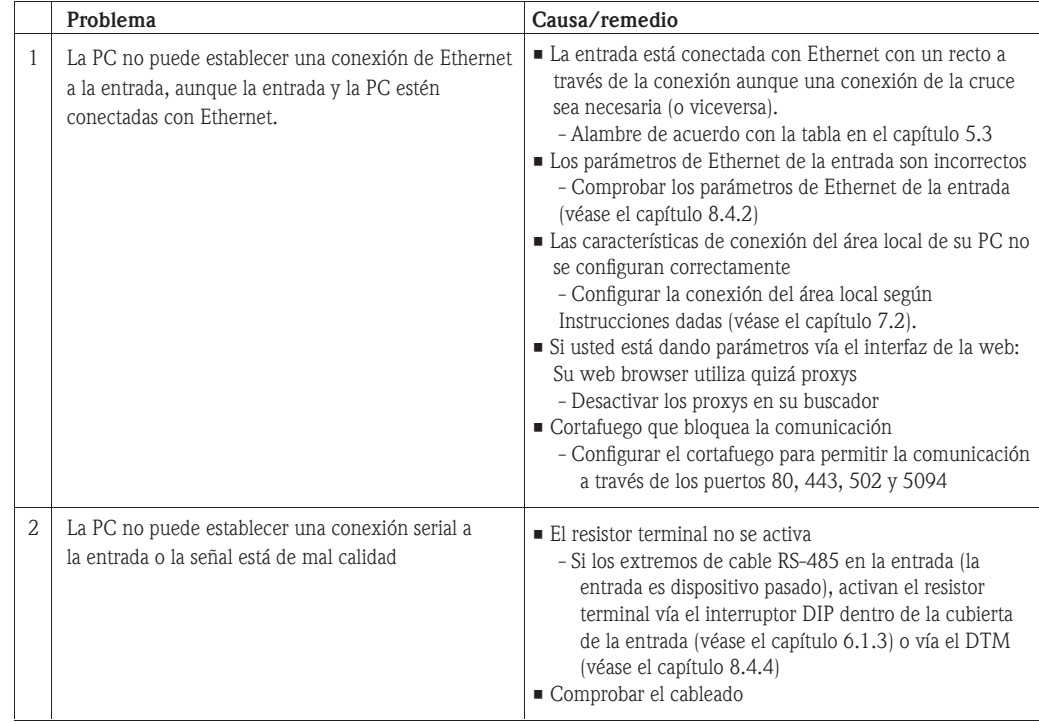

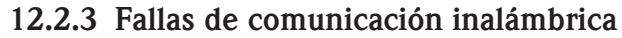

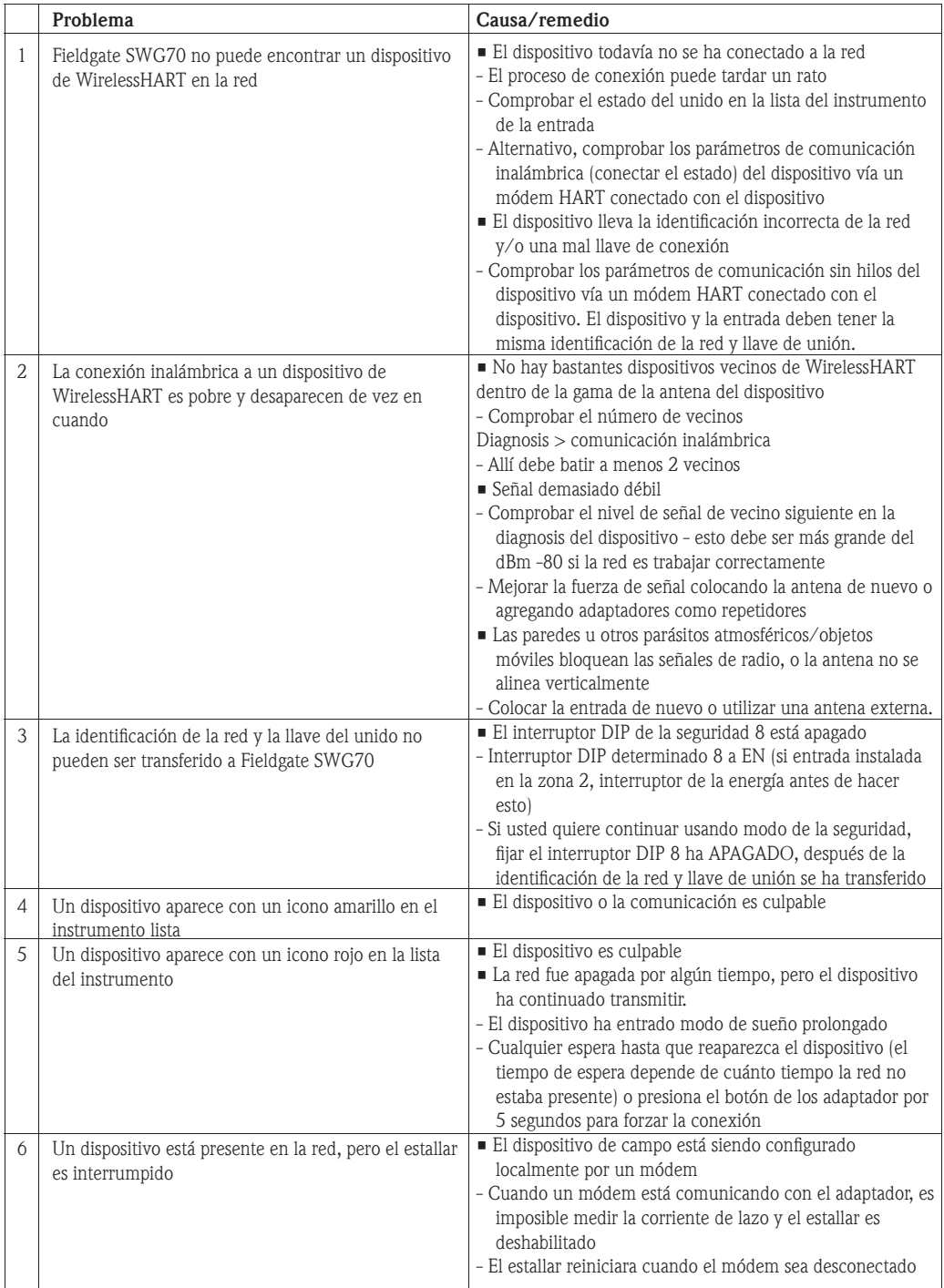

### 13 Datos Técnicos

### 13.1 Entrada

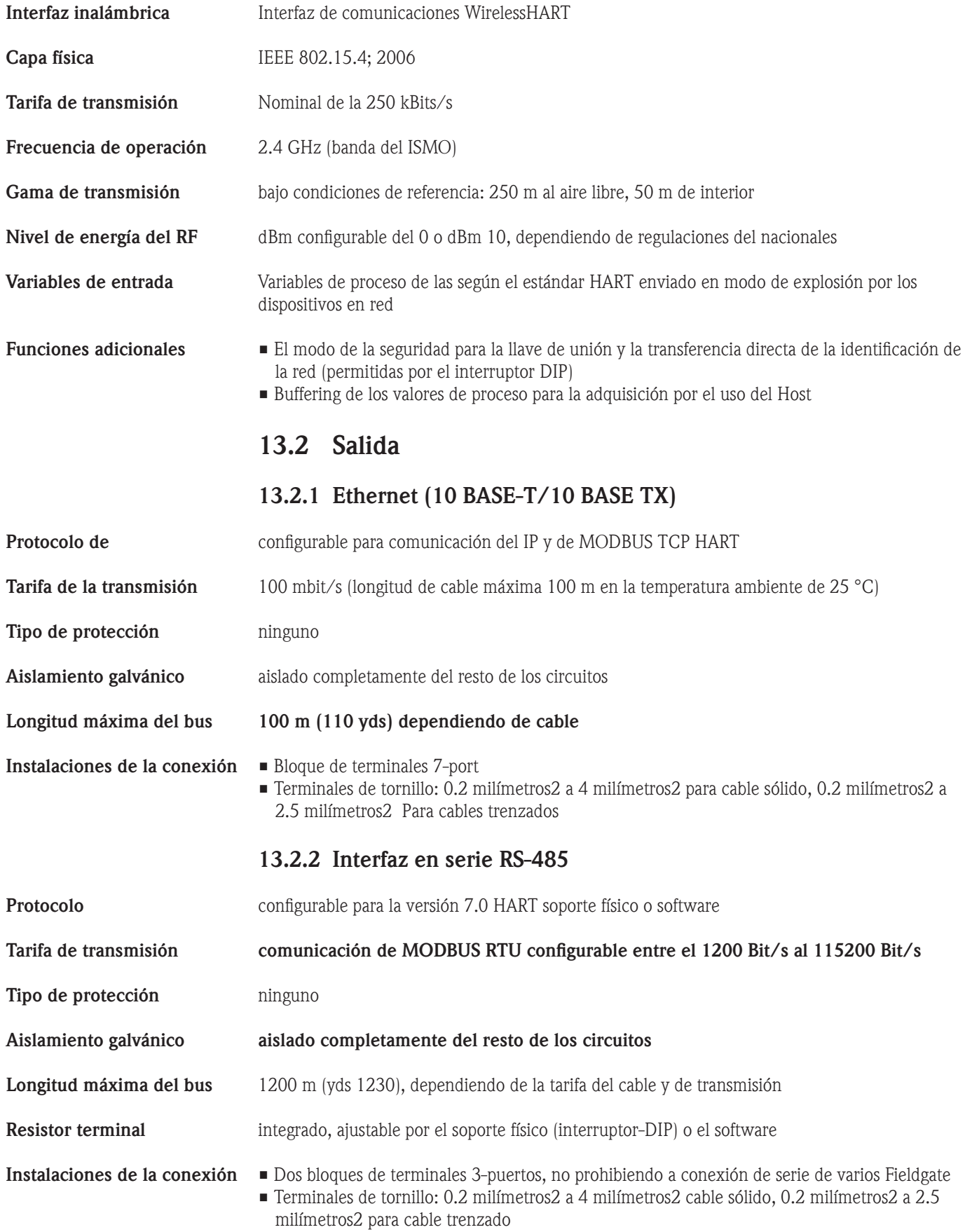

### 13.3 Fuente de alimentación

Voltaje de fuente 20 VDC a 30 VDC

Energía <5 W

Instalaciones de la conexión **•** Dos 2-puerts de bloques terminales, 2do puerto para la fuente de alimentación redundante • Terminales de tornillo: 0.2 milímetros2 a 4 milímetros2 para cable sólido, 0.2 milímetros2 a 2.5 milímetros2 para cable trenzado

#### 13.4 Ambiente

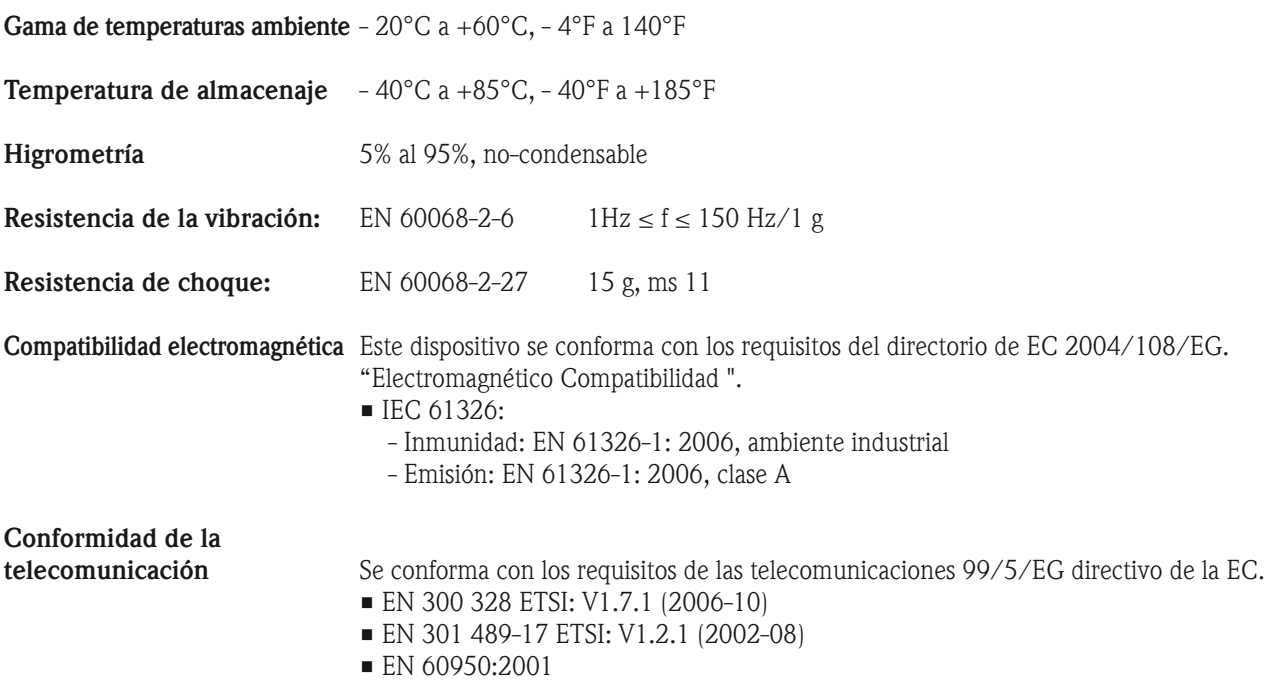

• Parte 15 de la FCC CFR 47

Nota: La operación de este equipo está sujeta a las siguientes dos condiciones: (1) es posible que este equipo o dispositivo no cause interferencia perjudicial y (2) este equipo o dispositivo debe aceptar cualquier interferencia, incluyendo la que pueda causar su operación no deseada.

### 13.5 Construcción mecánica

Dimensiones totales W x H x D: 257 milímetros x 85 milímetros x 285 milímetros con las glándulas y la antena de cable

257 milímetros x 85 milímetros x 115 milímetros sin las glándulas y la antena de cable

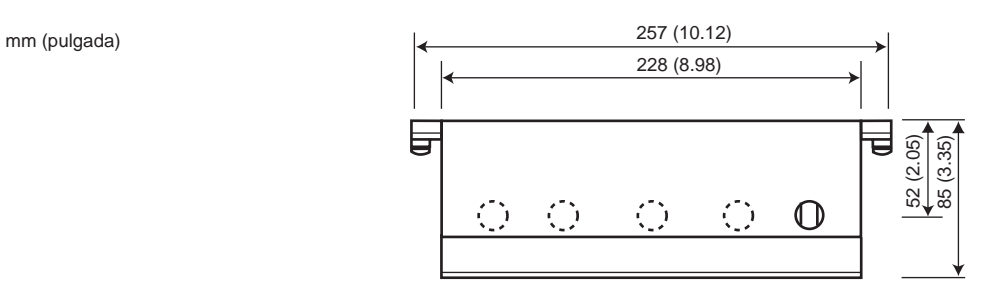

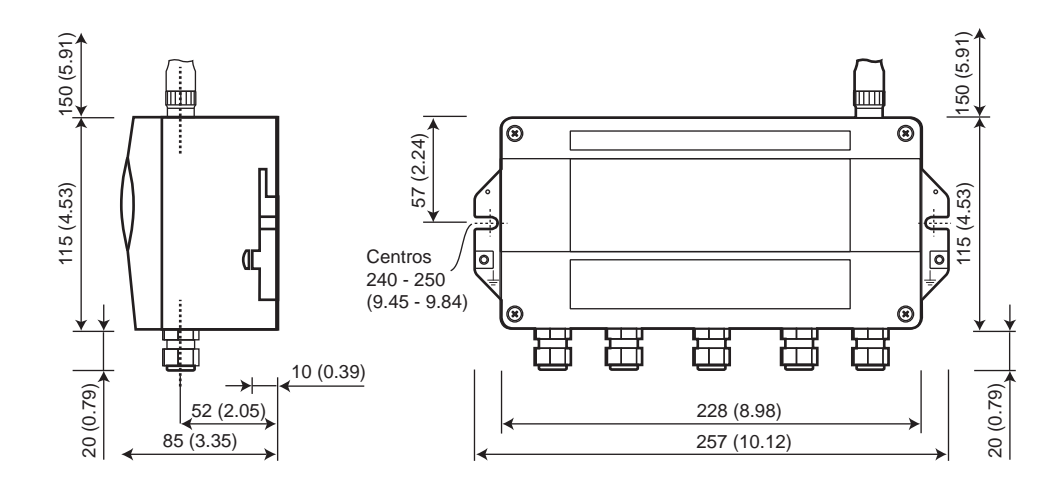

Fig. 13-1: Dimensiones de Wireless Fieldgate SWG70

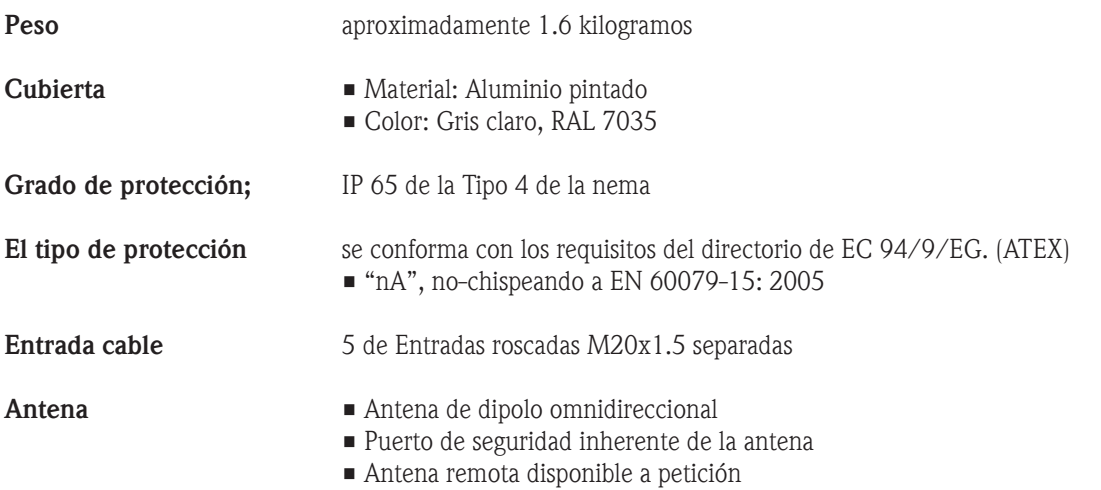

### 13.6 Operabilidad

- Configuración  **Buscador Web vía Ethernet** 
	- FieldCare vía Ethernet (IP CommDTM HART) o RS-485 (CommDTM serial)
- Elementos de operación botones 2x dentro de la cubierta para seleccionar modo de funcionamiento durante la configuración local
	- 5x LED dentro de la cubierta para indicar modo de operación actual durante la configuración local
	- $\blacksquare$  Interruptor-DIP de 1x 8-gang para la dirección (1 4), Baudrate (5-6), la terminación (7) y el modo de la seguridad (8)
		- Los ajustes del hardware se pueden eliminar por los ajustes del software

IP configurable vía el buscador web o DTM, default 192.168.1.1

### 13.7 Certificados y aprobaciones

ajusta a todos los directivos relevantes de la UE.

La marca del CE Al agregar la marca del CE, Endress+Hauser confirma que WirelessHART Fieldgate SWG70 se

Conformidad de la telecomunicación **• ETSI** (R&TTE),

- **FCC CFR 47, parte 15**
- **EN 300328**
- Certificados adicionales a petición

Pautas nacionales adicionales que se observarán:

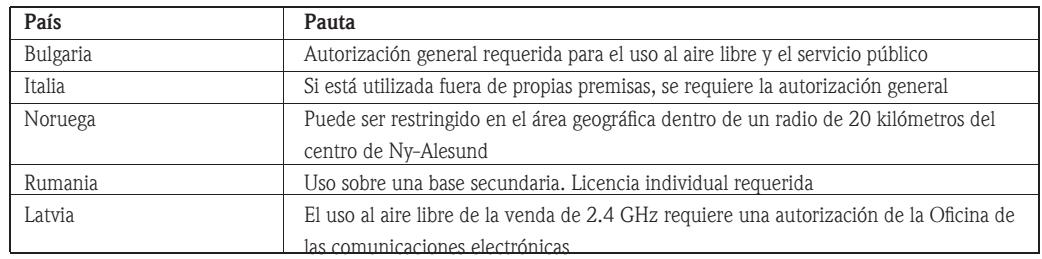

Las aprobaciones peligrosas del área ver el capítulo 2.2

Para sus notas

# Índice

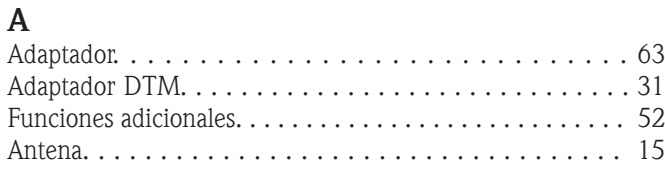

### B

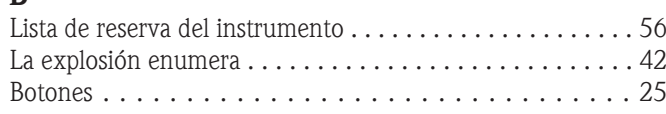

### $\overline{C}$

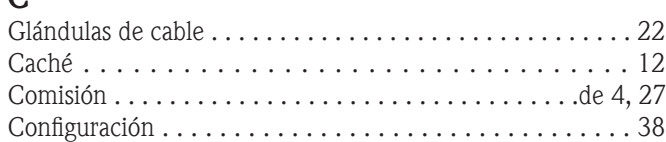

### D

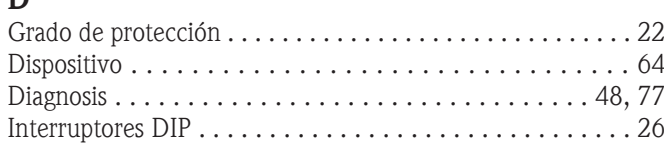

### E

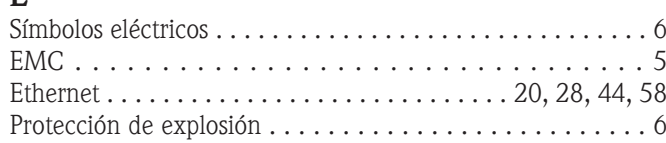

## F

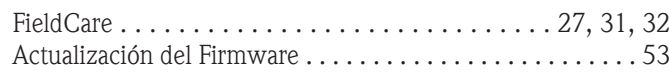

### H

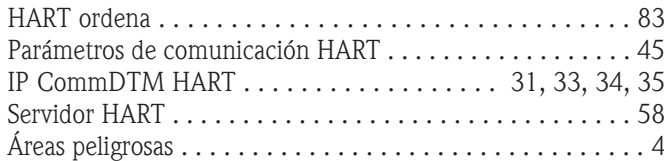

### I

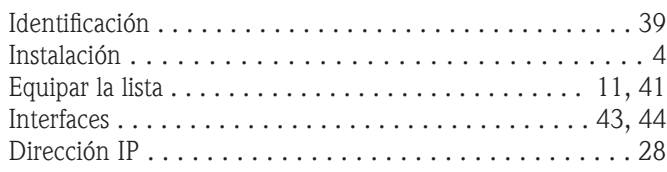

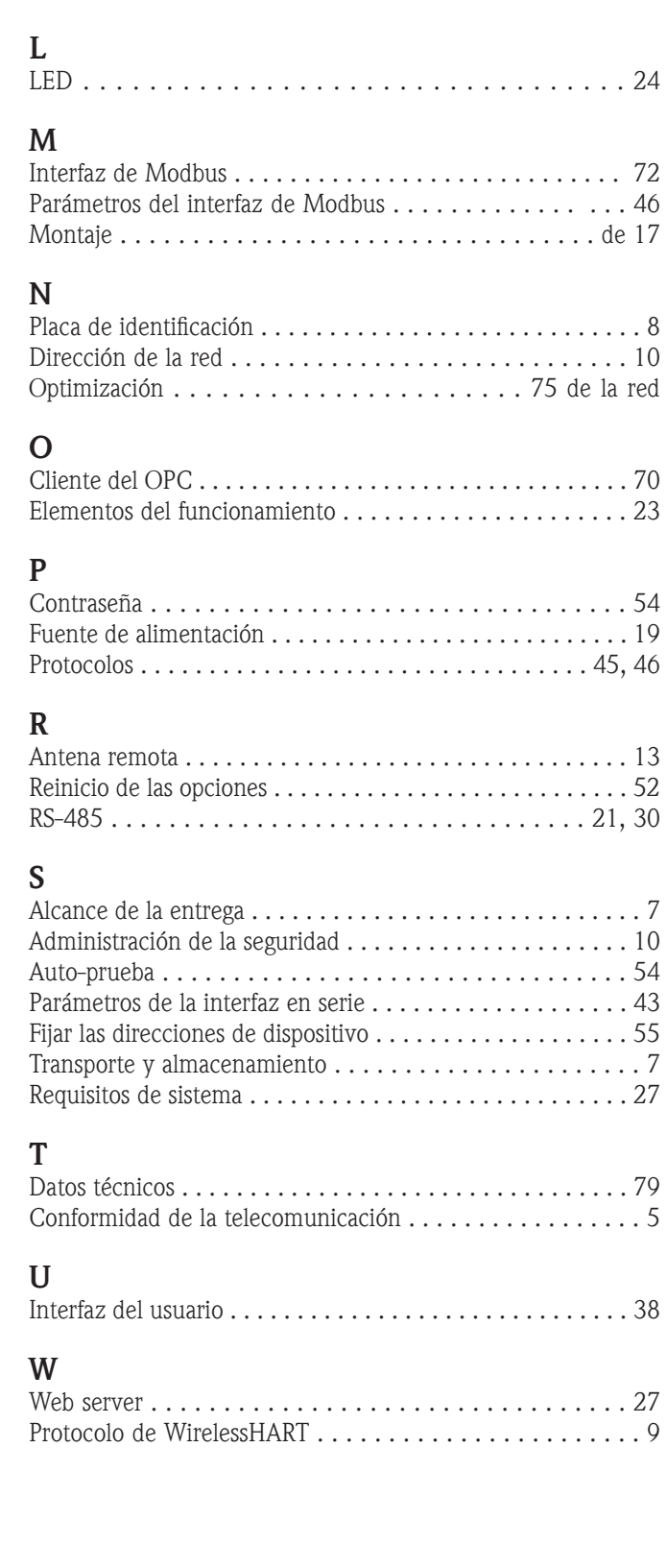

# Endress+Hauser

People for Process Automation

### Declaración del material peligroso y de la descontaminación Erklärung zur Kontamination und Reinigung

RA No.

Referirse por favor al número de devolucion de la autorización (RA#), obtenido de Endress+Hauser, en todo el papeleo y marcar el RA# claramente en el exterior de la caja. Si este procedimiento no se sigue, puede dar lugar a la negación del paquete en nuestra Instalaciones.<br>Bitte geben Sie muere a auf allen Lieferpapieren de Rücklieferungsnummer del mitg diese außen el der Verpackung del auf. Nichtbeachtung dieser Anweisung führt zur Ablehnung ihrer Lieferung

Debido a regulaciones legales y para la seguridad de nuestros empleados y equipo de funcionamiento, necesitamos la "declaración del material peligroso y de la descontaminación", con su firma, antes de que su orden pueda ser manejada. Por favor asegurarse totalmente de adherirla al exterior del empaguetado.

El der de Aufgrund gesetzlichen el und Betriebseinrichtungen, wir de Mitarbeiter del unserer de Schutz del zum del und de Vorschriften del benötigen muere el unterschriebene "und Reinigung de Kontamination del zur de Erklärung", bearbeitet del Ihr Auftrag del bevor werden el kann. El unbedingt diese de Bringen Sie außen un der Verpackung.

 $[\degree F]$   $-$ 

 $\lfloor$ <sup>o</sup>C]

 $\left[\frac{11}{2}C/m\right]$ 

Tipo de instrumento / sensor

Geräte-/Sensortyp

Número de serie Seriennummer

Presión / Druck

 $[psi]$ 

 $\lceil cn \rceil$ 

 $\lfloor$  [Pa]

 $\mathrm{Im}\mathrm{m}^2/\mathrm{cl}$ 

Utilizado como dispositivo de SIL en un sistema equipo de seguridad / als SIL Gerät del Einsatz en Schutzeinrichtungen

Temperatura / Temperatur\_

Datos de proceso/ Prozessdaten

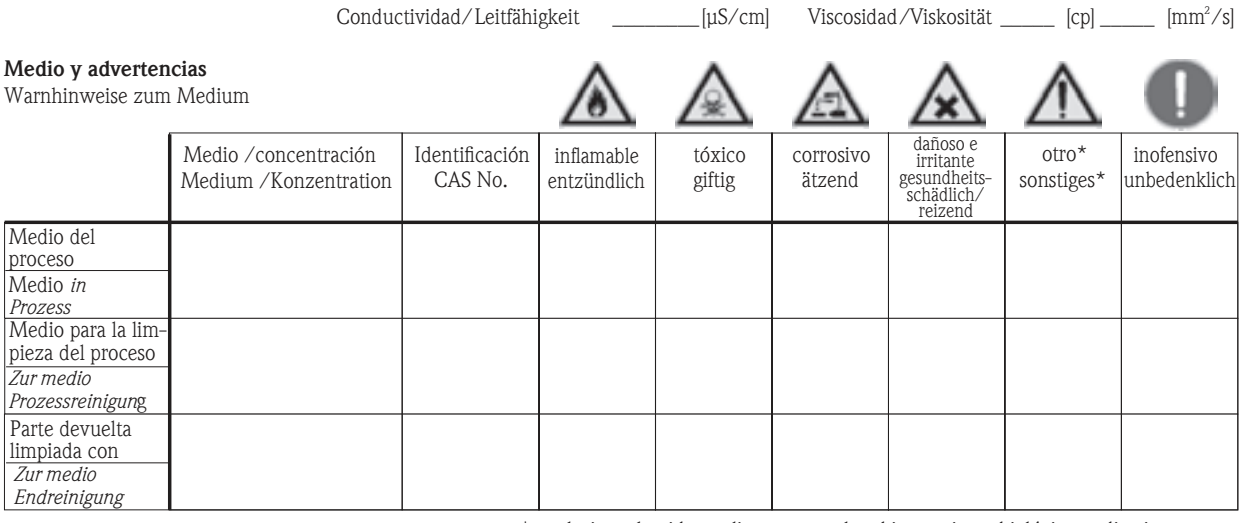

\* explosivo; el oxidar; peligroso para el ambiente; riesgo biológico; radiactivo

\* explosiv; brandfördernd; umweltgefährlich; biogefährlich; radioaktiv

Hacer palomea por favor si uno o mas es aplicable, incluir la hoja de datos de la seguridad y, en caso de necesidad, las instrucciones de manejo especiales. Zutreffendes ankreuzen; zu de Warnhinweise del der del einer del trifft, ggf del und de Sicherheitsdatenblatt. beilegen de Handhabungsvorschriften del spezielle.

Descripción de la falla/Fehlerbeschreibung

Datos de compañía/Angaben zum Absender

Compañía / Firma

Dirección / Adresse

Fax / E-Mail

Número de teléfono de persona de contacto / Telefon-Nr. Ansprechpartner:

Su No. orden / Ihre Auftragsnr.

"Certificamos por este medio que esta declaración está llenada de forma veraz y al mejor de nuestro conocimiento. Certificamos de igual manera que las piezas devueltas se han limpiado cuidadosamente. Al mejor de nuestro conocimiento están libres de cualquier residuo en cantidades peligrosas." El "bestätigen de Wir, muere el unserem del nach de Erklärung del vorliegende besten zu del ausgefüllt del vollständig del und del wahrheitsgetreu de Wissen haben. El weiter del bestätigen de Wir, dass muere zurückgesandten el gereinigt del sorgfältig de Teile wurden el unserem del nach del und besten el frei von Rückständen de Wissen en el sind de Menge del der del gefahrbringen-.'

 $\frac{1}{2}$ Konta P/SF/H

**www.endress.com/worldwide**

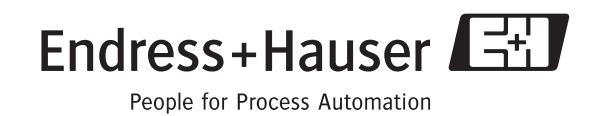